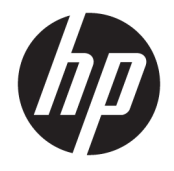

HP OfficeJet 3830 All-in-One series

# **Conteúdo**

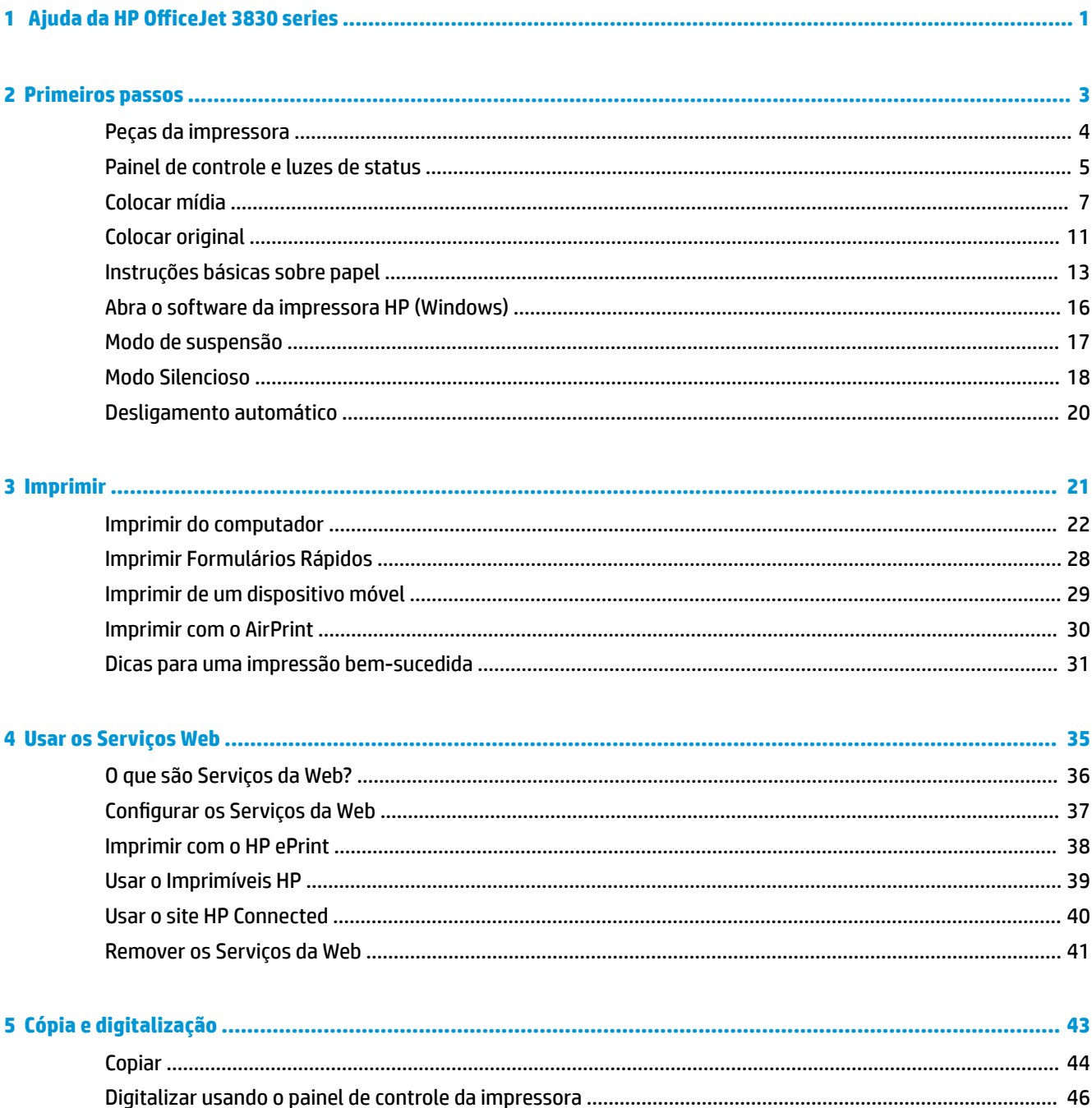

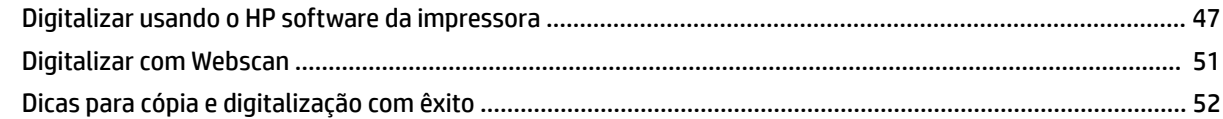

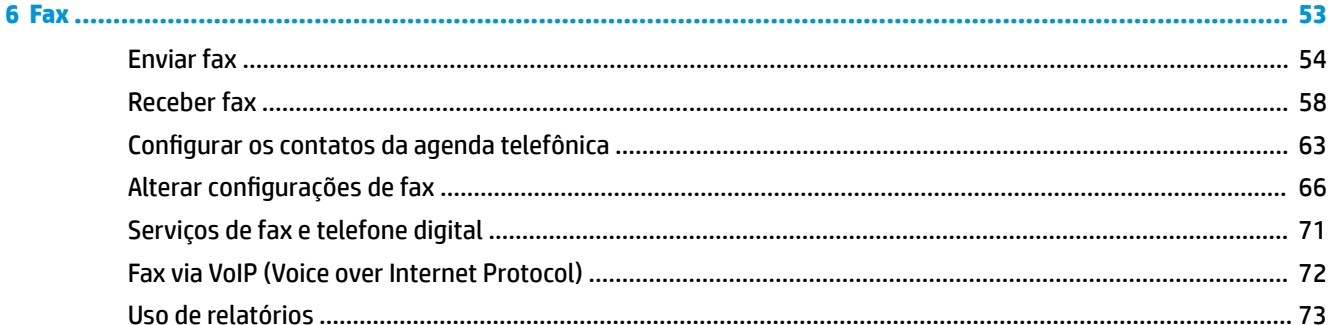

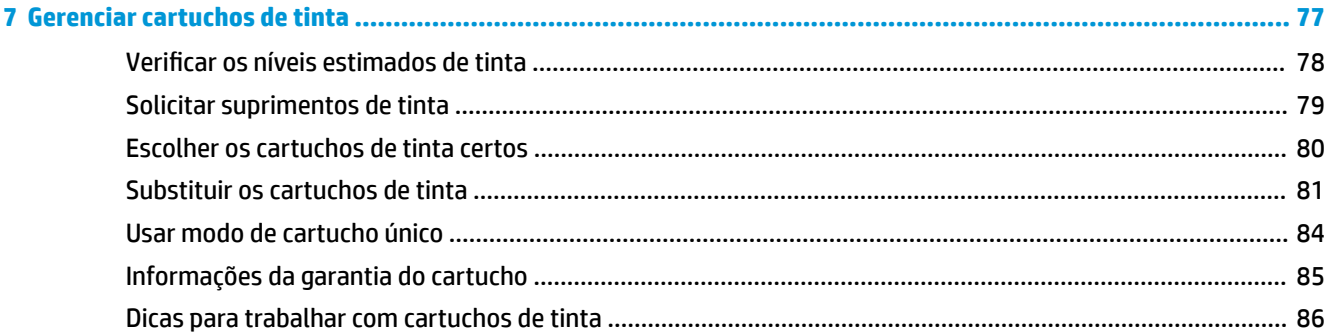

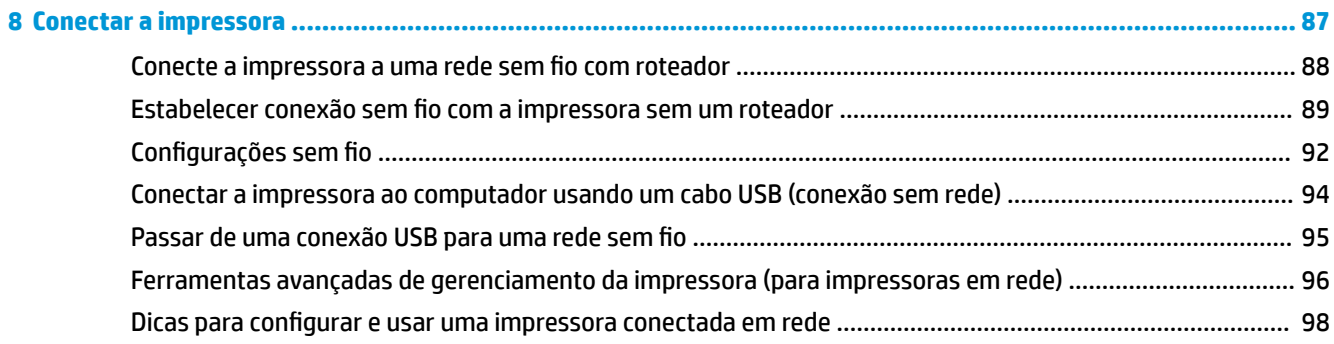

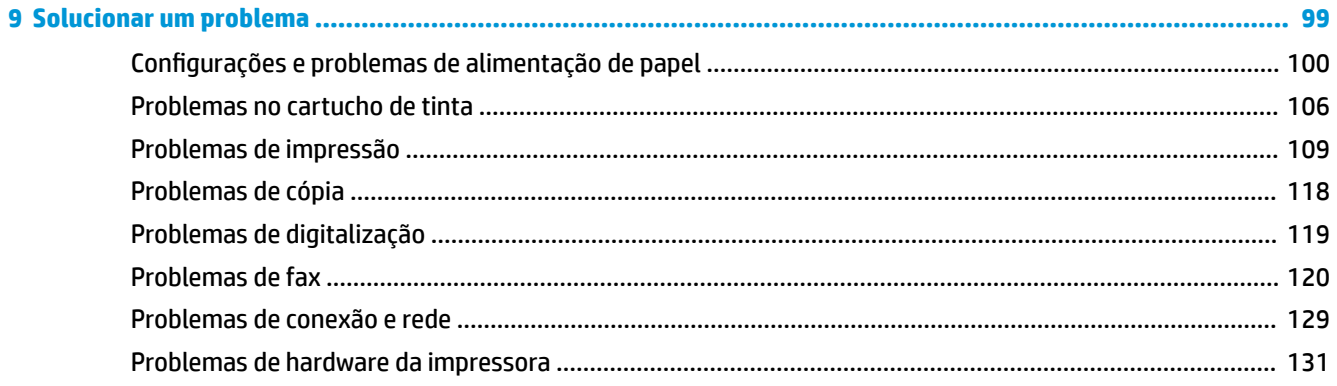

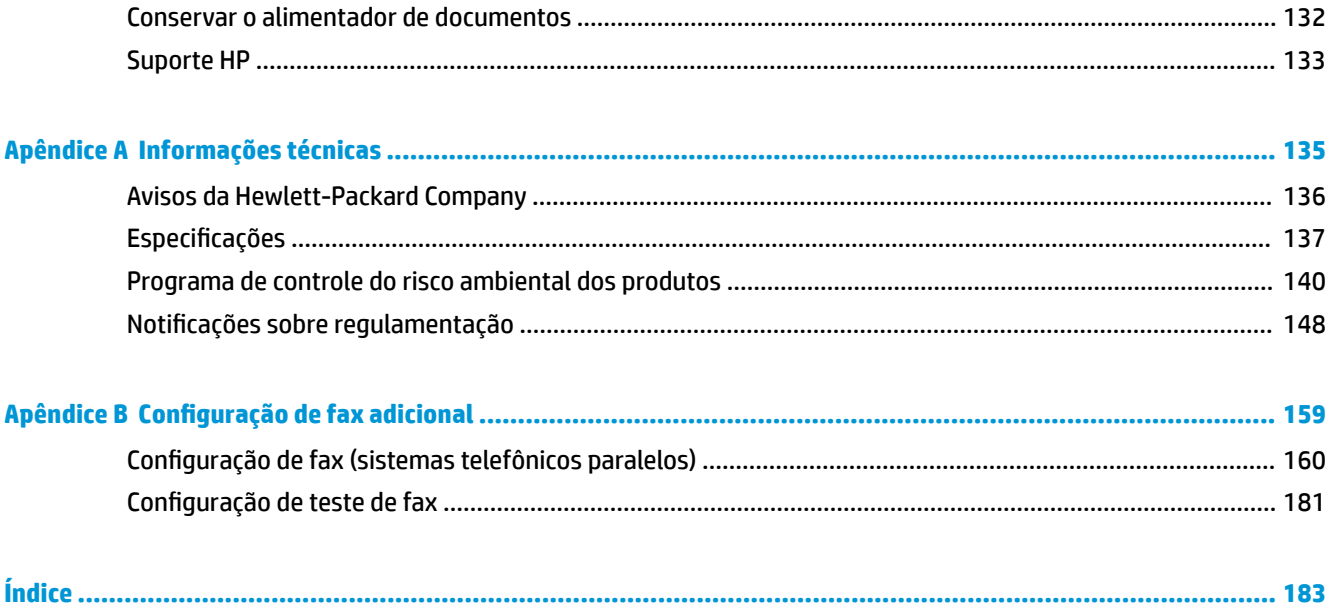

# <span id="page-6-0"></span>**1 Ajuda da HP OfficeJet 3830 series**

Saiba como usar seu HP OfficeJet 3830 series.

- [Peças da impressora na página 4](#page-9-0)
- [Painel de controle e luzes de status na página 5](#page-10-0)
- [Colocar mídia na página 7](#page-12-0)
- [Imprimir na página 21](#page-26-0)
- [Copiar na página 44](#page-49-0)
- [Digitalizar para o computador na página 47](#page-52-0)
- Verificar os níveis estimados de tinta na página 78
- [Substituir os cartuchos de tinta na página 81](#page-86-0)
- [Eliminar um atolamento de papel na página 100](#page-105-0)

# <span id="page-8-0"></span>**2 Primeiros passos**

- [Peças da impressora](#page-9-0)
- [Painel de controle e luzes de status](#page-10-0)
- [Colocar mídia](#page-12-0)
- [Colocar original](#page-16-0)
- [Instruções básicas sobre papel](#page-18-0)
- [Abra o software da impressora HP \(Windows\)](#page-21-0)
- [Modo de suspensão](#page-22-0)
- [Modo Silencioso](#page-23-0)
- [Desligamento automático](#page-25-0)

## <span id="page-9-0"></span>**Peças da impressora**

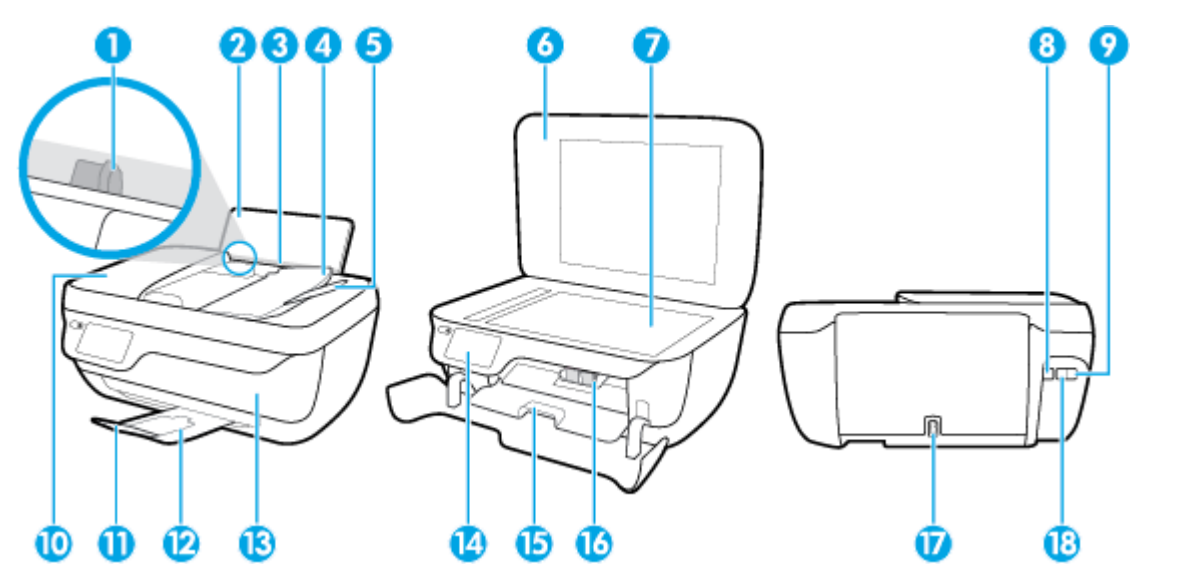

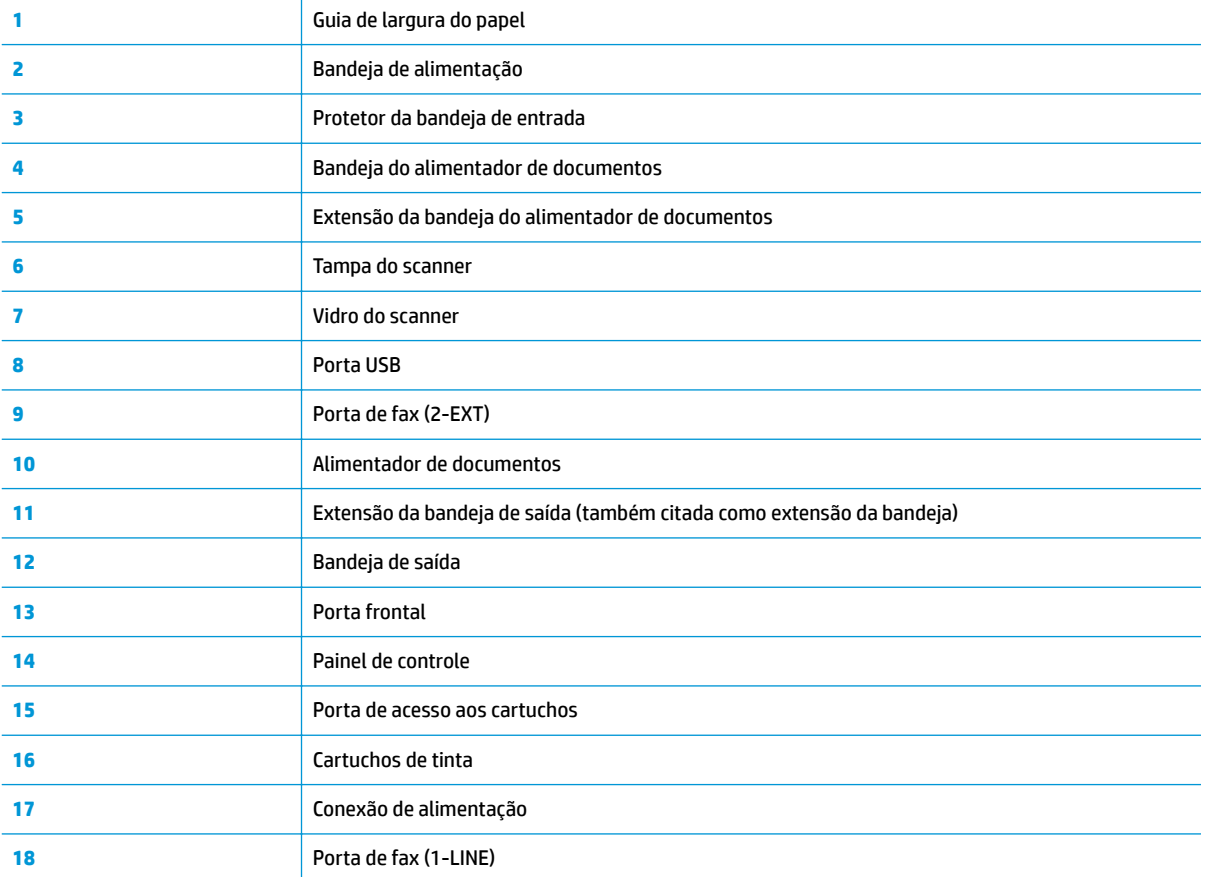

## <span id="page-10-0"></span>**Painel de controle e luzes de status**

- Visão geral dos botões e luzes
- Ícones no visor do painel de controle

## **Visão geral dos botões e luzes**

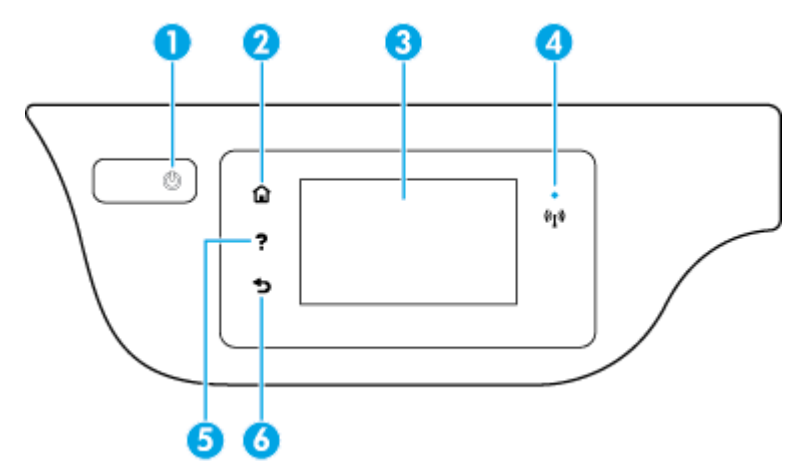

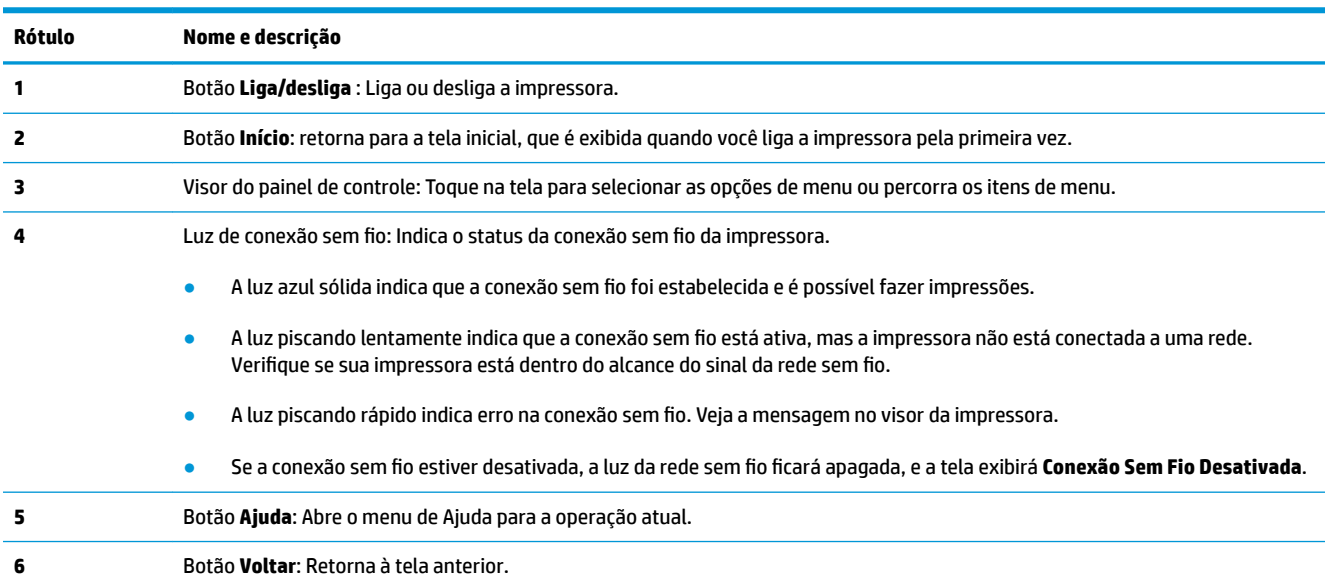

## **Ícones no visor do painel de controle**

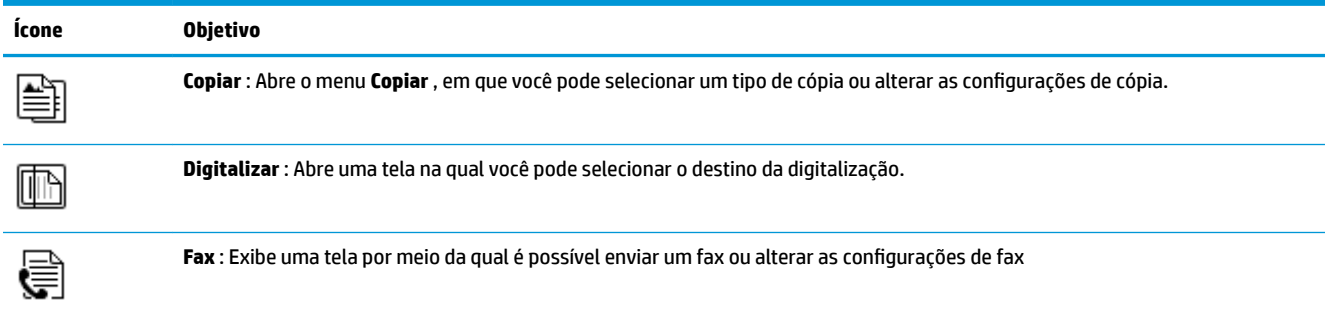

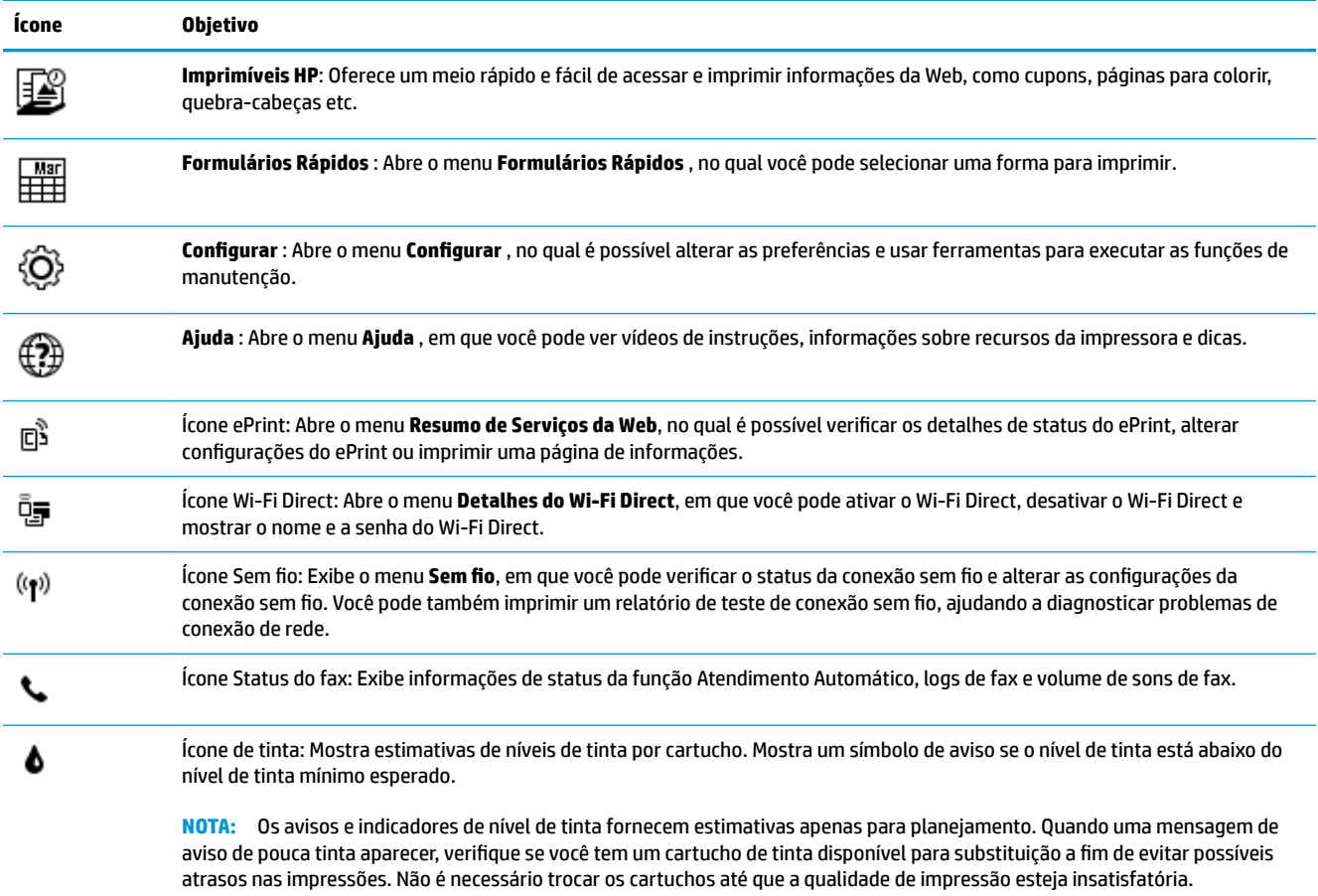

## <span id="page-12-0"></span>**Colocar mídia**

Selecione um tamanho de papel para continuar.

## **Carregar papel de tamanho normal**

**1.** Puxe a bandeja de entrada.

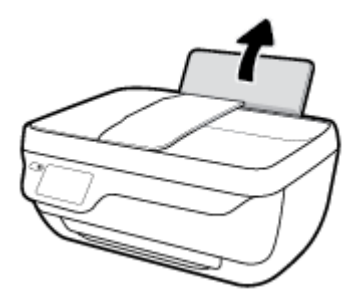

**2.** Empurre a guia de largura do papel para a esquerda.

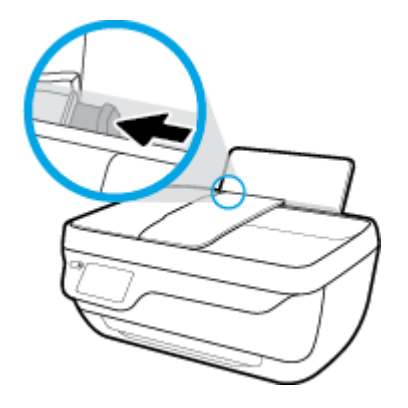

**3.** Insira a pilha de papel na bandeja de entrada com a borda curta voltada para baixo e o lado a ser impresso voltado para cima. Deslize a pilha de papel para a frente até que pare.

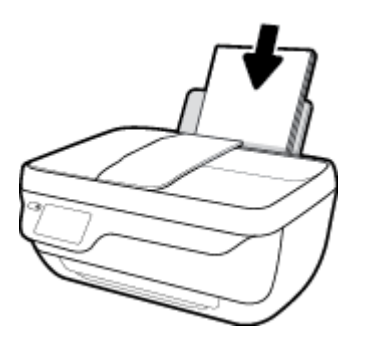

**4.** Empurre a guia de largura do papel para a direita até que ela pare na borda do papel.

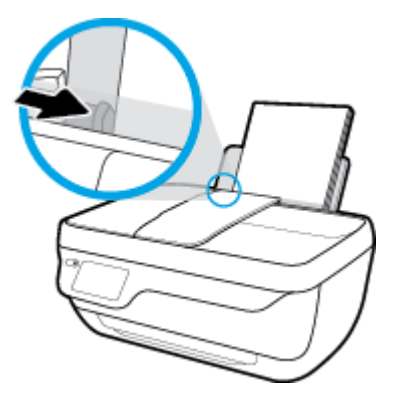

**5.** Puxe a bandeja de saída e a extensão.

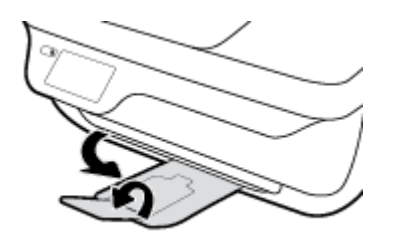

## **Para colocar papel de tamanho pequeno**

**1.** Puxe a bandeja de entrada.

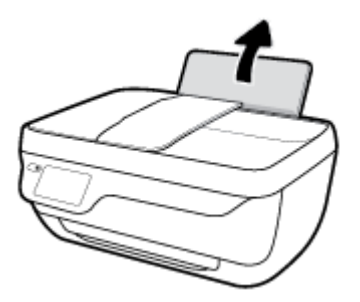

**2.** Empurre a guia de largura do papel para a esquerda.

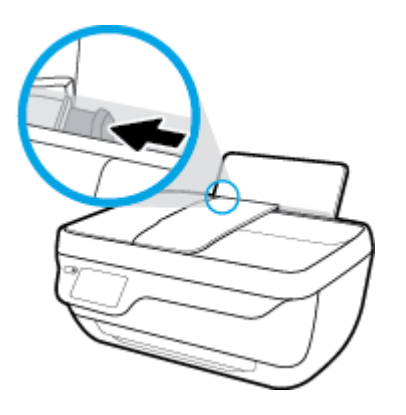

**3.** Insira a pilha de papel fotográfico na lateral direita da bandeja de entrada, com a margem curta voltada para baixo, e o lado de impressão voltado para cima. Deslize a pilha de papel para baixo até que ela pare.

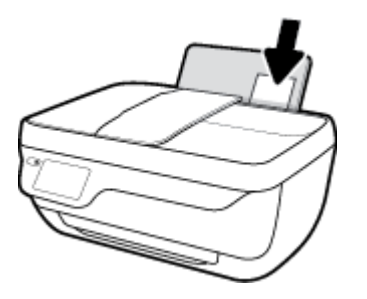

**4.** Empurre a guia de largura do papel para a direita até que ela pare na borda do papel.

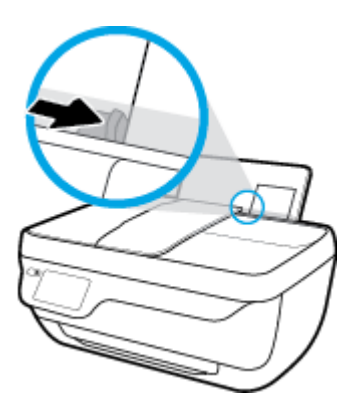

**5.** Puxe a bandeja de saída e a extensão.

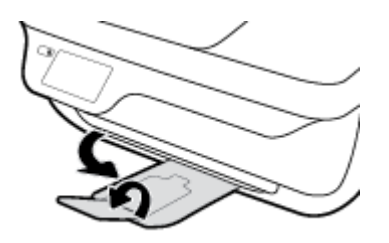

## **Para colocar envelopes**

**1.** Puxe a bandeja de entrada.

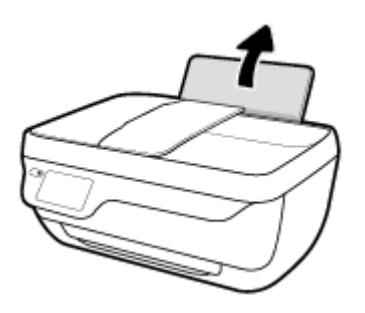

**2.** Empurre a guia de largura do papel para a esquerda.

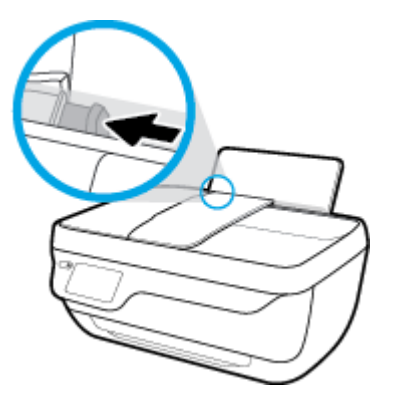

**3.** Insira um ou mais envelopes no lado direito da bandeja de entrada e deslize a pilha de envelopes para baixo até que ela pare.

O lado a ser impresso deve ficar com a face voltada para cima. A aba deve ficar do lado esquerdo e voltada para baixo.

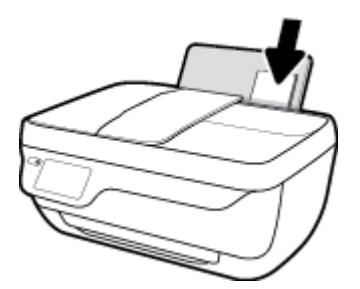

**4.** Empurre a guia de largura do papel para a direita, contra a pilha de envelopes, até ela parar.

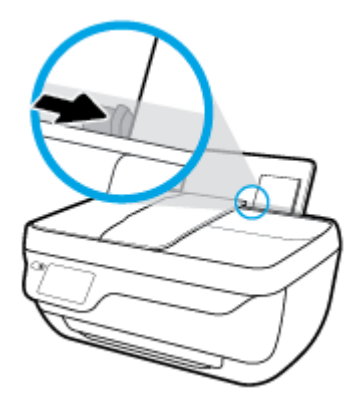

**5.** Puxe a bandeja de saída e a extensão.

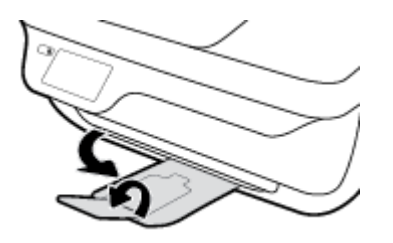

## <span id="page-16-0"></span>**Colocar original**

## **Para colocar um original no alimentador de documentos**

- **MOTA:** Coloque apenas papel comum no alimentador de documentos. Não coloque fotos ou outros tipos de papel grosso no alimentador de documentos; isso pode causar um congestionamento de papel.
	- **1.** Abra a bandeja do alimentador e a extensão da bandeja.

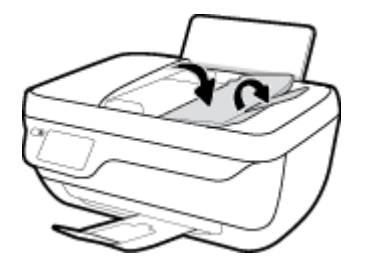

**2.** Deslize as guias de largura do papel do alimentador de documentos para fora.

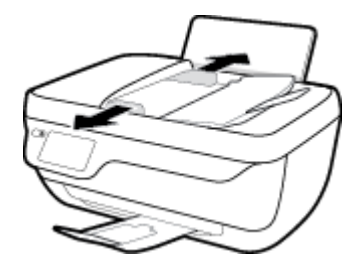

- **3.** Coloque o original no ADF com o lado impresso voltado para cima e a borda menor primeiro.
	- **X NOTA:** Coloque apenas um original com papel comum. Fotos ou outros tipos de papel podem causar um congestionamento de papel.

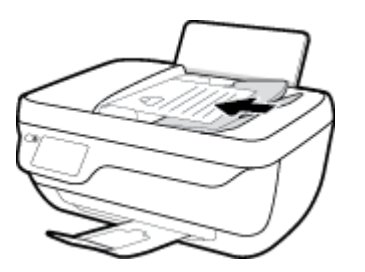

**4.** Empurre para dentro as guias de largura do papel até que parem na borda do papel.

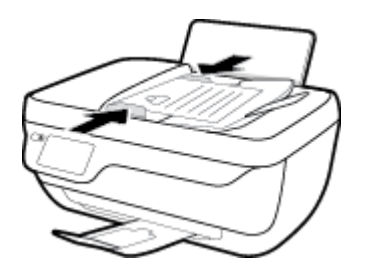

**Para carregar um original no vidro do scanner**

**1.** Levante a tampa do scanner.

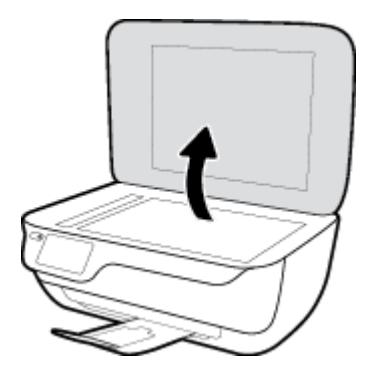

**2.** Coloque o original com o lado de impressão voltado para baixo, no canto direito do vidro do scanner.

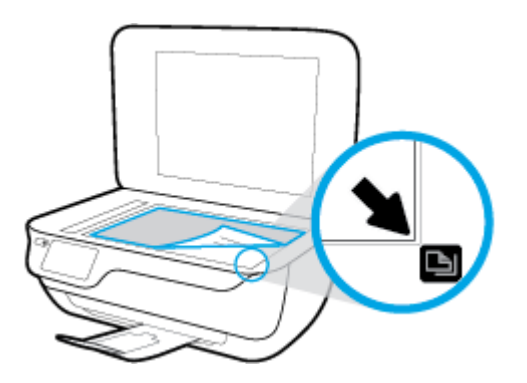

**3.** Feche a tampa do scanner.

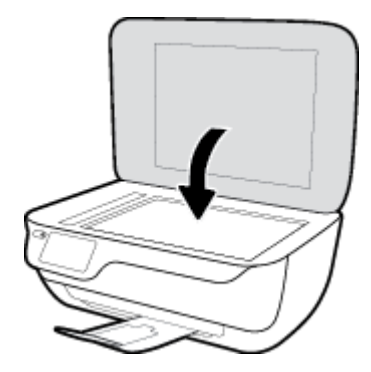

## <span id="page-18-0"></span>**Instruções básicas sobre papel**

A impressora foi projetada para funcionar bem com a maioria dos tipos de papel para escritório. É aconselhável testar vários tipos de papel de impressão antes de comprar grandes quantidades. Utilize papel HP para obter a melhor qualidade de impressão. Visite o site da HP em [www.hp.com](http://www.hp.com) para mais informações sobre papel HP.

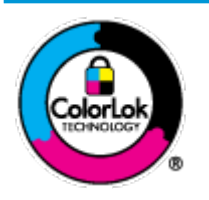

A HP recomenda papéis comuns com o logotipo ColorLok para impressão e cópia diárias de documentos. Todos os papéis com o logotipo ColorLok são testados independentemente para atender a altos padrões de confiabilidade e qualidade de impressão, produzir documentos com cores vivas e nítidas, pretos mais fortes e secar mais rápido do que papéis comuns mais simples. Procure papéis com o logotipo ColorLok em uma variedade de gramaturas e tamanhos, dos grandes fabricantes de papel.

Esta seção contém os seguintes tópicos:

- Papéis recomendados para impressão
- [Solicitar suprimentos de papel da HP](#page-20-0)

## **Papéis recomendados para impressão**

Para obter a melhor qualidade de impressão, a HP recomenda o uso de papéis HP que sejam especificamente desenvolvidos para o tipo de projeto a ser impresso.

Dependendo do seu país ou da sua região, alguns desses papéis podem não estar disponíveis.

### **Impressão de fotos**

### **Papel fotográfico HP Premium Plus**

O papel fotográfico HP Premium Plus é o papel fotográfico HP de maior qualidade para suas melhores fotos. Com o papel fotográfico HP Premium Plus, você pode imprimir lindas fotos que secam instantaneamente, podendo ser compartilhadas assim que deixam a impressora. Está disponível em vários tamanhos, incluindo A4, 21,59 x 27,94 cm (8,5 x 11 pol.), 10 x 15 cm (4 x 6 pol.), 13 x 18 cm (5 x 7 pol.), e em dois acabamentos: brilhante ou brilhante suave (semibrilhante). Ideal para emoldurar, exibir ou presentear suas melhores fotos e seus projetos fotográficos especiais. O papel fotográfico HP Premium Plus oferece resultados excepcionais com qualidade e durabilidade profissionais.

### **Papel fotográfico HP Advanced**

Esse papel fotogr¼fico brilhante possui um acabamento de secagem instantânea que permite manusear as fotos com facilidade sem borrá-las. Ele é resistente à água, a borrões, impressões digitais e umidade. Suas impressões adquirem uma aparência comparável a fotos reveladas. Está disponível em vários tamanhos, incluindo A4, 21,59 x 27,94 cm (8,5 x 11 pol.), 10 x 15 cm (4 x 6 polegadas), 13 x 18 cm (5 x 7 polegadas). Além disso, não possui ácido, o que permite produzir documentos mais resistentes.

### ● **Papel fotogr¼fico HP de uso diário**

Imprima fotos casuais coloridas sem gastar muito, usando um papel desenvolvido para a impressão de fotos caseiras. Esse papel fotográfico acessível é de fácil manuseio, pois seca rapidamente. Quando usado em impressora com jato de tinta, produz imagens vibrantes e nítidas. Está disponível em acabamento brilhante de vários tamanhos, incluindo A4, 21,59 x 27,94 cm (8,5 x 11 pol.), 13 x 18 cm (5 x 7 polegadas) e 10 x 15 cm (4 x 6 polegadas). Além disso, não possui ácido, o que permite produzir documentos mais resistentes.

## **Pacotes fotográficos promocionais HP**

Os pacotes fotográficos promocionais HP oferecem a praticidade de reunir cartuchos de tinta HP originais e papel fotográfico avançado da HP para economizar tempo e facilitar a impressão de fotos com qualidade laboratorial em impressoras HP. As tintas HP originais e o papel fotográfico avançado HP foram feitos para uso conjunto, para você imprimir fotos duradouras e vibrantes, sempre. Essa é uma excelente combinação para imprimir as fotos das suas férias ou várias fotos que queira compartilhar.

#### **Documentos comerciais**

## Papel de apresentação fosco HP Premium 120g ou Papel profissional fosco HP 120

Esses papéis são de alta gramatura e possuem dois lados foscos, perfeitos para apresentações, propostas, relatórios e newsletters. São de alta gramatura para causar boa impressão.

### **Papel brilhante para folheto HP 180g** ou Papel profissional brilhante HP 180

Esses papéis possuem revestimento brilhante em ambos os lados para impressão em frente e verso. Eles são a opção perfeita para reproduções quase fotográficas e gráficos comerciais para capas de relatórios, apresentações especiais, folhetos, malas diretas e calendários.

## **Papel fosco para folheto HP 180g ou Papel fosco profissional HP 180**

Esses papéis possuem revestimento fosco em ambos os lados para impressão em frente e verso. Eles são a opção perfeita para reproduções quase fotográficas e gráficos comerciais para capas de relatórios, apresentações especiais, brochuras, malas diretas e calendários.

### **Impressão diária**

Todos os papéis listados para impressões do dia a dia contam com a tecnologia ColorLok para obter menos manchas, pretos mais fortes e cores vívidas.

### Papel branco brilhante para jato de tinta **HP**

O Papel branco brilhante para jato de tinta HP oferece cores com alto contraste e texto nítido. Ele é fosco o suficiente para utilização de cores dupla face, sem transparência, o que o torna ideal para boletins, relatórios e folhetos.

### ● **Papel de impressão HP**

O Papel de Impressão HP é um papel multifuncional de alta qualidade. Ele produz documentos com aparência mais firme do que os documentos impressos em papéis multiuso padrão ou para cópias. Além disso, não possui ácido, o que permite produzir documentos mais resistentes.

### ● **Papel para escritório HP**

O Papel para escritório HP é um papel multifuncional de alta qualidade. É ideal para cópias, rascunhos, memorandos e outros documentos diários. Além disso, não possui ácido, o que permite produzir documentos mais resistentes.

### ● **Papel reciclado para escritório HP**

O papel reciclado para escritório HP é um papel multifuncional de alta qualidade feito com 30% de fibra reciclada.

## <span id="page-20-0"></span>**Solicitar suprimentos de papel da HP**

A impressora foi projetada para funcionar bem com a maioria dos tipos de papel para escritório. Utilize papel HP para obter a melhor qualidade de impressão.

Para fazer pedidos de papéis e outros suprimentos HP, acesse [www.hp.com](http://www.hp.com) . Neste momento, algumas partes do site da HP estão disponíveis apenas em inglês.

A HP recomenda papéis comuns com o logotipo ColorLok para a impressão e cópia de documentos diários. Todos os papéis com o logotipo ColorLok são testados independentemente para atender a altos padrões de confiabilidade e qualidade de impressão, produzir documentos com cores vivas e nítidas, pretos mais fortes e tempo de secagem menor do que papéis comuns mais simples. Procure papéis com o logotipo ColorLok em uma variedade de gramaturas e tamanhos, dos grandes fabricantes de papel.

## <span id="page-21-0"></span>**Abra o software da impressora HP (Windows)**

Após instalar o software da impressora HP, dê um duplo-clique no ícone da impressora, na área de trabalho, ou siga uma destas instruções, para abrir o software da impressora:

- **Windows 8.1**: Clique na seta para baixo no canto esquerdo inferior da tela inicial e selecione o nome da impressora.
- **Windows 8**: Clique com o botão direito em uma área vazia da tela inicial, clique em **Todos os Aplicativos**  na barra de aplicativos e então selecione o nome da impressora.
- **Windows 7**, **Windows Vista** e **Windows XP**: Na área de trabalho do computador, clique em **Iniciar**, selecione **Todos os programas**, clique em **HP**, clique na pasta da impressora e selecione o ícone com o nome da impressora.

## <span id="page-22-0"></span>**Modo de suspensão**

O consumo de energia é bem baixo no modo de suspensão.

Após a configuração inicial da impressora, ela entrará no modo de suspensão após 5 minutos de inatividade.

A luz do botão **Liga/desliga** fica mais fraca, no modo Hibernação.

## **Para alterar o tempo para o modo de Suspensão**

- **1.** Na tela inicial, toque em **Configurar** .
- **2.** Toque em **Controle de energia**.
- **3.** Toque em **Modo de Suspensão** e toque na opção desejada.

## <span id="page-23-0"></span>**Modo Silencioso**

O Modo Silencioso diminui a velocidade da impressão, para reduzir os ruídos gerais sem afetar a qualidade da impressão. O Modo Silencioso funciona apenas para imprimir na qualidade da impressão **Normal** em papel comum. Para reduzir os ruídos de impressão, ative o Modo Silencioso. Para imprimir na velocidade normal, desative o Modo Silencioso. O Modo Silencioso fica desativado por padrão.

**NOTA:** No Modo Silencioso, se você imprimir em papel comum com a qualidade da impressão **Rascunho** ou **Otimizada** ou se imprimir fotos ou envelopes, a impressora trabalha da mesma forma de que quando o Modo Silencioso está desativado.

Você pode criar uma programação, selecionando o horário em que a impressora imprime no Modo Silencioso. Por exemplo, você pode programar a impressora para funcionar no Modo Silencioso das 22h às 8h, todos os dias. O Modo Silencioso fica desativado por padrão.

## **Ativar ou desativar o Modo Silencioso**

## **Para ativar ou desativar o Modo Silencioso no painel de controle da impressora**

- **1.** Na tela inicial, toque em **Configurar** .
- **2.** Toque em **Preferências** e em **Modo Silencioso**.
- **3.** Toque em **Ativado** ou **Desativado**, perto de **Modo Silencioso**.

### **Para ativar ou desativar o Modo Silencioso, no software da impressora (Windows)**

- **1.** Abra o software da impressora HP. Para obter mais informações, consulte [Abra o software da](#page-21-0) [impressora HP \(Windows\) na página 16.](#page-21-0)
- **2.** Clique na guia **Modo Silencioso**.
- **3.** Clique em **Ativado** ou **Desativado**.
- **4.** Clique em **Salvar configurações**.

### **Para ativar ou desativar o Modo Silencioso pelo Servidor Web Incorporado (EWS)**

- **1.** Abra o EWS. Para obter mais informações, consulte [Abrir o servidor da Web incorporado na página 96.](#page-101-0)
- **2.** Clique na quia **Configurações**.
- **3.** Na seção **Preferências**, selecione **Modo Silencioso** e então **Ativar** ou **Desativar**.
- **4.** Clique em **Aplicar**.

## **Criar uma programação para o Modo Silencioso**

### **Para criar uma programação para o Modo Silencioso no painel de controle da impressora**

- **1.** Na tela inicial, toque em **Configurar** .
- **2.** Toque em **Preferências** e em **Modo Silencioso**.
- **3.** Toque em **Desativado**, perto do **Modo Silencioso**, para ativar esse modo, e toque em **OK**, para confirmar.
- **4.** Toque em **Desativo**, perto de **Programação**, e altere a hora inicial e a hora final da programação.

## **Para ativar ou desativar o Modo Silencioso, no software da impressora (Windows)**

- **1.** Abra o software da impressora HP. Para obter mais informações, consulte [Abra o software da](#page-21-0) [impressora HP \(Windows\) na página 16.](#page-21-0)
- **2.** Clique na guia **Modo Silencioso**.
- **3.** Clique em **Ativado**, na área **Modo Silencioso**.
- **4.** Especifique a hora de início e a hora de término, na área **Programar Modo Silencioso**.
- **5.** Clique em Salvar Configurações.

## **Para criar uma programação para o Modo Silencioso no servidor da Web incorporado (EWS)**

- **1.** Abra o EWS. Para obter mais informações, consulte [Abrir o servidor da Web incorporado na página 96.](#page-101-0)
- **2.** Clique na guia **Configurações**.
- **3.** Na seção **Preferências**, selecione **Modo Silencioso** e selecione **Ativado**, na área **Modo Silencioso**.
- **4.** Especifique a hora de início e a hora de término, na área **Programar Modo Silencioso**.
- **5.** Clique em **Aplicar**.

## <span id="page-25-0"></span>**Desligamento automático**

Esse recurso desliga a impressora automaticamente após duas horas de inatividade, ajudando a reduzir o consumo de energia. **O Desligamento automático desliga a impressora completamente, por isso, você deve usar o botão Liga/Desl. para ligá-la novamente.** Se sua impressora conta com suporte a esse recurso de economia de energia, o Desligamento automático é habilitado ou desabilitado automaticamente, de acordo com os recursos da impressora e as opções de conexão. Mesmo quando Desligamento automático está desativado, a impressora automaticamente entra no modo de suspensão após cinco minutos de inatividade para ajudar a reduzir o consumo de energia.

- O Desligamento automático é habilitado quando a impressora é ligada, caso a impressora não tenha recursos de rede ou fax ou não esteja usando esses recursos.
- O Desligamento automático é desabilitado quando o recurso Wi-Fi Direct ou sem fio da impressora é habilitado ou quando a impressora com recurso de fax, USB ou rede Ethernet estabelece uma conexão de fax, USB ou rede Ethernet.

# <span id="page-26-0"></span>**3 Imprimir**

- [Imprimir do computador](#page-27-0)
- [Imprimir Formulários Rápidos](#page-33-0)
- [Imprimir de um dispositivo móvel](#page-34-0)
- [Imprimir com o AirPrint](#page-35-0)
- [Dicas para uma impressão bem-sucedida](#page-36-0)

## <span id="page-27-0"></span>**Imprimir do computador**

- Imprimir documentos
- **[Imprimir fotos](#page-29-0)**
- [Imprimir envelopes](#page-30-0)
- [Imprimir usando a resolução máxima \(dpi\)](#page-31-0)

## **Imprimir documentos**

Antes de imprimir documentos, certifique-se de que haja papel na bandeja de entrada e de que a bandeja de saída esteja aberta. Para obter mais informações sobre como carregar papel, consulte Colocar mídia [na página 7.](#page-12-0)

## **Para imprimir um documento (Windows)**

- **1.** No software, selecione **Imprimir**.
- **2.** Certifique-se de que a impressora esteja selecionada.
- **3.** Clique no botão que abre a caixa de diálogo **Propriedades**.

Dependendo do aplicativo, o botão pode se chamar **Propriedades, Opções, Configuração da impressora**, **Propriedades da impressora**, **Impressora** ou **Preferências**.

- **4.** Selecione as opções apropriadas.
	- Na guia **Layout**, selecione a orientação **Retrato** ou **Paisagem**.
	- Na guia **Papel/Qualidade**, selecione o tipo de papel apropriado na lista suspensa **Mídia**, na área Seleção de Bandeja e selecione a qualidade de impressão apropriada na área Configurações de **Qualidade**, e selecione a cor apropriada na área **Cores**.
	- Clique em **Avançado** e selecione o tamanho de papel apropriado na lista suspensa **Tamanho de papel**.
- **5.** Clique em **OK** para fechar a caixa de diálogo **Propriedades**.
- **6.** Clique em **Imprimir** ou em **OK** para começar a imprimir.

## **Imprimir documentos (OS X)**

- **1.** No menu **Arquivo** de seu software, escolha **Imprimir**.
- **2.** Verifique se a impressora está selecionada.
- **3.** Especifique as propriedades da página.

Se você não vir as opções na caixa de diálogo Imprimir, clique em: **Mostrar Detalhes**.

- **NOTA:** As seguintes opções estão disponíveis para uma impressora conectada via USB. A localização das opções pode variar de um aplicativo para o outro.
	- Escolha o tamanho do papel.
- **MOTA:** Se você mudar o **Tamanho do Papel**, verifique se o papel correto foi colocado e defina o tamanho do papel correspondente no painel de controle da impressora.
- Selecione a orientação.
- Digite a porcentagem da escala.
- **4.** Clique em **Imprimir**.

## **Para imprimir nos dois lados da página (Windows)**

- **1.** No software, selecione **Imprimir**.
- **2.** Certifique-se de que a impressora esteja selecionada.
- **3.** Clique no botão que abre a caixa de diálogo **Propriedades**.

Dependendo do aplicativo, o botão pode se chamar **Propriedades**, Opções, Configuração da **impressora**, **Propriedades da impressora**, **Impressora** ou **Preferências**.

- **4.** Selecione as opções apropriadas.
	- Na guia **Layout**, selecione a orientação **Retrato** ou **Paisagem**.
	- Na guia **Papel/Qualidade**, selecione o tipo de papel apropriado na lista suspensa **Mídia**, na área Seleção de Bandeja e selecione a qualidade de impressão apropriada na área Configurações de **Qualidade**, e selecione a cor apropriada na área **Cores**.
	- Clique em **Avançado** e selecione o tamanho de papel apropriado na lista suspensa **Tamanho de papel**.
- **5.** Na guia **Layout**, selecione uma opção apropriada na lista suspensa **Imprimir nos dois lados manualmente**.
- **6.** Após imprimir o primeiro lado, siga as instruções na tela para recarregar o papel com a parte sem impressão para cima e o topo da página na parte inferior, depois clique em **Continuar**.
- **7.** Clique em **OK** para imprimir.

### **Para imprimir nos dois lados da página (OS X)**

- **1.** No menu **Arquivo** de seu software, escolha **Imprimir**.
- **2.** Na caixa de diálogo Imprimir, escolha **Manuseio de papel** no menu pop-up e defina **Ordem das páginas**  como **Normal**.
- **3.** Defina a configuração de **Páginas a imprimir** como **Somente ímpares**.
- **4.** Clique em **Imprimir**.
- **5.** Após a impressão de todas as páginas ímpares, remova o documento da bandeja de saída.
- **6.** Carregue novamente o documento de forma que a ponta que acabou de sair da impressora vá agora para dentro da impressora, e o lado em branco do documento esteja virado para a frente da impressora.
- **7.** Na caixa de diálogo Imprimir, volte ao menu pop-up **Manuseio de papel** e defina a ordem das páginas como **Normal** e as páginas a imprimir como **Somente pares**.
- **8.** Clique em **Imprimir**.

## <span id="page-29-0"></span>**Imprimir fotos**

Antes de imprimir fotos, certifique-se de que haja papel fotográfico na bandeja de entrada e que a bandeja de saída esteja aberta. Para obter mais informações sobre como carregar papel, consulte [Colocar mídia](#page-12-0)  [na página 7.](#page-12-0)

## Para imprimir uma foto em papel fotográfico (Windows)

- **1.** No software, selecione **Imprimir**.
- **2.** Certifique-se de que a impressora esteja selecionada.
- **3.** Clique no botão que abre a caixa de diálogo **Propriedades**.

Dependendo do aplicativo, o botão pode se chamar **Propriedades, Opções, Configuração da impressora**, **Propriedades da impressora**, **Impressora** ou **Preferências**.

- **4.** Selecione as opções apropriadas.
	- Na guia **Layout**, selecione a orientação **Retrato** ou **Paisagem**.
	- Na guia **Papel/Qualidade**, selecione o tipo de papel apropriado na lista suspensa **Mídia**, na área Seleção de Bandeja e selecione a qualidade de impressão apropriada na área Configurações de **Qualidade**, e selecione a cor apropriada na área **Cores**.
	- Clique em **Avançado** e selecione o tamanho de foto apropriado na lista suspensa **Tamanho do papel**.
- **5.** Clique em **OK** para retornar à caixa de diálogo **Propriedades**.
- **6.** Clique em **OK**, em seguida, em **Imprimir** ou em **OK** na caixa de diálogo **Imprimir**.

**NOTA:** Depois que a impressão for concluída, remova o papel fotográfico não utilizado da bandeja de entrada. Guarde o papel fotográfico para que ele não comece a ondular, o que pode reduzir a qualidade dos impressos.

### **Imprimir uma foto usando o computador (OS X)**

- **1.** No menu **Arquivo** de seu software, escolha **Imprimir**.
- **2.** Verifique se a impressora está selecionada.
- **3.** Defina as opções de impressão.

Se você não vir as opções na caixa de diálogo Imprimir, clique em **Mostrar Detalhes**.

**X NOTA:** As sequintes opções estão disponíveis para uma impressora conectada via USB. A localização das opções pode variar de um aplicativo para o outro.

**a.** Escolha o tamanho de papel apropriado no menu suspenso **Tamanho do papel**.

**MOTA:** Se você mudar o **Tamanho do Papel**, verifique se o papel correto foi colocado e defina o tamanho do papel correspondente no painel de controle da impressora.

- **b.** Selecione uma **Orientação**.
- **c.** No menu pop-up, escolha **Tipo/qualidade do papel**, depois defina as seguintes configurações:
- <span id="page-30-0"></span>**Tipo de papel**: O tipo apropriado do papel fotográfico
- **Qualidade**: **Melhor** ou **dpi máximo**
- Clique no triângulo de expansão de **Opções de cor** e escolha a opção **Corrigir foto** adequada.
	- **Desativado**: não aplica ajustes à imagem.
	- **Básico**: focaliza automaticamente a imagem; ajusta moderadamente a nitidez da imagem.
- **4.** Selecione as outras configurações de impressão desejadas e clique em **Imprimir**.

## **Imprimir envelopes**

Antes de imprimir em envelopes, certifique-se de que haja envelopes na bandeja de entrada e que a bandeja de saída esteja aberta. Você pode carregar um ou mais envelopes na bandeja de entrada. Não use envelopes brilhantes ou com relevo, nem com grampos ou janelas. Para mais informações sobre como carregar envelopes, consulte [Colocar mídia na página 7](#page-12-0).

**ET NOTA:** Para obter os detalhes específicos sobre como formatar texto para impressão em envelopes, consulte os arquivos de ajuda do aplicativo de processamento de texto.

## **Para imprimir em envelopes (Windows)**

- **1.** No software, selecione **Imprimir**.
- **2.** Certifique-se de que a impressora esteja selecionada.
- **3.** Clique no botão que abre a caixa de diálogo **Propriedades**.

Dependendo do aplicativo, o botão pode se chamar **Propriedades**, Opções, Configuração da **impressora**, **Propriedades da impressora**, **Impressora** ou **Preferências**.

- **4.** Selecione as opções apropriadas.
	- Na guia **Layout**, selecione a orientação **Retrato** ou **Paisagem**.
	- Na guia **Papel/Qualidade**, selecione o tipo de papel apropriado na lista suspensa **Mídia**, na área Seleção de Bandeja e selecione a qualidade de impressão apropriada na área Configurações de **Qualidade**, e selecione a cor apropriada na área **Cores**.
	- Clique em **Avançado** e selecione o tamanho de papel de envelope apropriado na lista suspensa **Tamanho do papel**.
- **5.** Clique em **OK**, em seguida, em **Imprimir** ou em **OK** na caixa de diálogo **Imprimir**.

### **Imprimir em envelopes (OS X)**

- **1.** No menu **Arquivo** de seu software, escolha **Imprimir**.
- **2.** Verifique se a impressora está selecionada.
- **3.** Defina as opções de impressão.

Se você não vir as opções na caixa de diálogo Imprimir, clique em: **Mostrar Detalhes**.

**MOTA:** As seguintes opções estão disponíveis para uma impressora conectada via USB. A localização das opções pode variar de um aplicativo para o outro.

<span id="page-31-0"></span>**a.** Escolha o tamanho de envelope apropriado no menu pop-up **Tamanho do papel**.

**X NOTA:** Se você alterar o **Tamanho do papel**, verifique se você colocou o papel correto.

- **b.** No menu pop-up, escolha **Tipo/qualidade do papel** e confirme se a configuração de tipo de papel está definida como **Papel comum**.
- **4.** Clique em **Imprimir**.

## **Imprimir usando a resolução máxima (dpi)**

Use o dpi máximo para imprimir imagens nítidas de alta qualidade em papel fotográfico.

A impressão nessa resolução é mais demorada do que a impressão com outras configurações e exige uma quantidade maior de espaço em disco.

## **Imprimir em modo de dpi máximo (Windows)**

- **1.** No software, selecione **Imprimir**.
- **2.** Certifique-se de que a impressora esteja selecionada.
- **3.** Clique no botão que abre a caixa de diálogo **Propriedades**.

Dependendo do aplicativo, o botão pode se chamar **Propriedades, Opções, Configuração da impressora**, **Propriedades da impressora**, **Impressora** ou **Preferências**.

- **4.** Clique na guia **Papel/Qualidade**.
- **5.** Na lista suspensa **Mídia**, selecione um tipo de papel apropriado.
- **6.** Clique no botão **Avançadas**.
- **7.** Na área **Recursos da impressora**, selecione **Sim** na lista suspensa **Imprimir em DPI máximo**.
- **8.** Selecione o tamanho do papel correto na lista suspensa **Tamanho do papel**.
- **9.** Clique em **OK** para fechar as opções avançadas.
- **10.** Confirme a **Orientação** na guia **Layout** e clique em **OK** para imprimir.

### **Imprimir usando dpi máximo (OS X)**

- **1.** No menu **Arquivo** de seu software, escolha **Imprimir**.
- **2.** Verifique se a impressora está selecionada.
- **3.** Definia as opções de impressão.

Se você não vir as opções na caixa de diálogo Imprimir, clique em: **Mostrar Detalhes**.

- **NOTA:** As seguintes opções estão disponíveis para uma impressora conectada via USB. A localização das opções pode variar de um aplicativo para o outro.
	- **a.** Escolha o tamanho de papel apropriado no menu suspenso **Tamanho do papel**.
- **NOTA:** Se você mudar o **Tamanho do Papel**, verifique se o papel correto foi colocado e defina o tamanho do papel correspondente no painel de controle da impressora.
- **b.** No menu pop-up, escolha **Tipo/qualidade do papel**, depois defina as seguintes configurações:
	- **Tipo de papel**: O tipo de papel apropriado
	- **Qualidade**: **Resolução máxima (dpi)**
- 4. Selecione as outras configurações de impressão desejadas e clique em **Imprimir**.

## <span id="page-33-0"></span>**Imprimir Formulários Rápidos**

Usar o HP Quick Forms para imprimir páginas úteis e divertidas.

## **Para imprimir Formas rápidas**

- **1.** Na tela Inicial do visor da impressora, toque em **Formulários Rápidos** .
- **2.** Selecione uma das opções de Formas rápidas.
- **3.** Toque em uma das subcategorias da sua seleção e sigas as instruções na tela, para selecionar outras configurações.
- **4.** Especifique o número de cópias que você deseja imprimir e toque em Imprimir.

## <span id="page-34-0"></span>**Imprimir de um dispositivo móvel**

Com a tecnologia de impressão móvel HP, é possível fazer impressões usando seu smartphone ou tablet facilmente.

Se você estiver em casa ou no escritório, veja como usar os recursos de impressão de seu smartphone ou tablet:

- **1.** Certifique-se de que o dispositivo móvel e a impressora estejam na mesma rede.
- **2.** Selecione a foto ou documento que deseja imprimir e escolha a impressora.
- **3.** Confirme as configurações de impressão e imprima.

Se você deseja imprimir sem acessar a rede, consulte [Estabelecer conexão sem fio com a impressora sem um](#page-94-0)  [roteador na página 89](#page-94-0) para mais informações.

Se você estiver em trânsito, é possível imprimir documentos enviando um e-mail do aplicativo HP ePrint para sua impressora habilitada para HP ePrint. Consulte [Imprimir com o HP ePrint na página 38](#page-43-0) para obter mais informações.

Para mais informações, visite o site Impressão Móvel HP ( [www.hp.com/go/mobileprinting](http://www.hp.com/go/mobileprinting) ).

## <span id="page-35-0"></span>**Imprimir com o AirPrint**

Imprimir através do Apple AirPrint é suportado no iPad (iOS 4.2), iPhone (3GS ou posterior), iPod touch (terceira geração ou posterior) e Mac (OS X 10.7 ou posterior).

Para usar o AirPrint, verifique o seguinte:

- A impressora e o dispositivo Apple devem estar conectados à mesma rede em que o dispositivo habilitado para AirPrint está. Para mais informações sobre como usar o AirPrint e quais produtos HP são compatíveis com o AirPrint, acesse [www.hp.com/go/mobileprinting](http://www.hp.com/go/mobileprinting) .
- · Coloque papéis que sejam correspondentes às configurações de papel da impressora.
# **Dicas para uma impressão bem-sucedida**

Para obter excelentes impressões, os cartuchos HP devem estar funcionando apropriadamente e ter tinta suficiente, o papel deve ser colocado corretamente e a impressora deve ter as configurações apropriadas. As configurações de impressão não se aplicam a cópias ou digitalizações.

#### **Dicas de tinta**

- Use cartuchos de tinta HP originais.
- Instale os cartuchos preto e colorido corretamente.

Para obter mais informações, consulte [Substituir os cartuchos de tinta na página 81](#page-86-0).

Verifique os níveis de tinta estimados nos cartuchos para verificar se há tinta suficiente.

Para obter mais informações, consulte Verificar os níveis estimados de tinta na página 78.

Se a qualidade de impressão não for aceitável, consulte [Problemas de impressão na página 109](#page-114-0) para obter mais informações.

#### **Dicas para colocar o papel**

- Coloque uma pilha de papel (não apenas uma página). Todo o papel da pilha deverá ter o mesmo tamanho e ser do mesmo tipo para se evitar a ocorrência de congestionamentos de papel.
- Coloque o papel com o lado a ser impresso voltado para cima.
- 9erifique se o papel colocado na bandeja de entrada está na horizontal e se as bordas não estão dobradas ou rasgadas.
- Ajuste a guia de largura do papel na bandeja de entrada para que encoste suavemente no papel. Verifique se as guias de papel não dobram o papel na bandeja de entrada.

Para obter mais informações, consulte [Colocar mídia na página 7](#page-12-0).

#### **Dicas de configurações da impressora (Windows)**

- Para alterar as configurações padrão de impressão, abra o HP software da impressora, clique em Impressão, Digitalização e Fax e em Definir Preferências. Para obter mais informações sobre como abrir o software da impressora, consulte [Abra o software da impressora HP \(Windows\) na página 16.](#page-21-0)
- Para selecionar o número de páginas a serem impressas por folha, na guia **Layout**, selecione a opção apropriada na lista suspensa **Páginas por Folha**.
- Para ver mais configurações de impressão, na quia Layout ou Papel/Qualidade, clique no botão **Avançado** para abrir a caixa de diálogo **Opções Avançadas**.
	- **Imprimir em escala de cinza**: Permite imprimir um documento em preto e branco usando somente tinta preta. Selecione **Somente Tinta Preta** e clique em **OK** . Isso também permite que você imprima imagens em preto e branco de alta qualidade. Selecione **Escala de Cinza de Alta Qualidade** e clique em **OK** .
	- Layout das Páginas por Folha: Ajuda você a especificar a ordem das páginas, caso você imprima o documento com mais de duas páginas por folha.
		- **W NOTA:** A pré-visualização da guia Layout não pode refletir o que você seleciona na lista suspensa **Layout das Páginas por Folha**.
- **HP Real Life Technologies**: Esse recurso suaviza e molda as imagens e figuras para melhorar a qualidade da impressão.
- **Livreto**: Permite imprimir um documento com diversas páginas na forma de livreto. Ele coloca duas páginas em cada lado da folha para que seja possível fazer a dobradura na forma de livreto, na metade do tamanho do papel. Selecione uma método de encadernação na lista suspensa e clique em **OK**.
	- **Livreto-EncadernaçãoEsquerda**: O lado de encadernação após a dobradura do livreto aparece do lado esquerdo. Selecione essa opção se seu hábito de leitura é da esquerda para a direita.
	- **Livreto-EncadernaçãoDireita**: O lado de encadernação após a dobradura do livreto aparece do lado direito. Selecione a opção se seu hábito de leitura é da direita para a esquerda.

**W NOTA:** A pré-visualização da guia Layout não pode refletir o que você seleciona na lista suspensa **Livreto**.

- **Páginas a imprimir**: Permite imprimir apenas as páginas ímpares, apenas páginas pares ou todas as páginas.
- **Impressão sem borda**: Selecione esse recurso para imprimir fotos sem margem. Nem todos os tipos de papel suportam esse recurso. Você verá um ícone de alerta ao lado da opção caso o tipo de mídia selecionado na lista suspensa **Mídia** não tenha suporte.
- **Bordas da Página**: Permite que você adicione margens às páginas, caso imprima o documento com duas ou mais páginas por folha.

**MOTA:** A pré-visualização da guia Layout não pode refletir o que você seleciona na lista suspensa **Bordas da Página**.

Você pode usar o atalho de impressão para economizar tempo definindo as preferências de impressão. O atalho de impressão armazena os valores de configuração apropriados para um tipo de trabalho em particular, assim você pode definir todas as opções com um único clique. Para utilizá-lo, acesse a quia **Atalho de Impressão**, selecione um atalho de impressão e clique em **OK**.

Para adicionar um novo atalho de impressão, após as configurações na quia Layout ou Papel/ **Qualidade**, clique na guia **Atalho de Impressão**, clique em **Salvar Como**, insira um nome e clique em **OK**.

Para excluir um atalho de impressão, selecione-o e clique em **Excluir**.

**<sup>27</sup> NOTA:** Não é possível excluir os atalhos de impressão padrão.

#### **Dicas de configuração da impressora (OS X)**

- Na caixa de diálogo Imprimir, use o menu pop-up **Tamanho do papel** para selecionar o tamanho do papel carregado na impressora.
- Na caixa de diálogo Imprimir, escolha o menu pop-up **Tipo/qualidade do papel** para selecionar o tipo de papel e a qualidade apropriados.
- Se quiser imprimir um documento em preto e branco usando somente tinta preta, escolha **Tipo/ qualidade do papel** no menu pop-up e escolha **Escala de cinza** no menu pop-up Cor.

#### **Observações**

- Os cartuchos de tinta originais da HP foram projetados e testados com impressoras e papéis da HP para ajudar você a produzir facilmente excelentes resultados sempre.
- **WE NOTA:** A HP não pode garantir a qualidade ou a confiabilidade de suprimentos que não sejam da HP. Serviços de assistência técnica e manutenção decorrentes do uso de suprimentos que não sejam da HP não serão cobertos pela garantia.

Se você acredita que adquiriu cartuchos HP originais, acesse [www.hp.com/go/anticounterfeit.](http://www.hp.com/go/anticounterfeit)

- Os avisos e indicadores de nível de tinta fornecem estimativas apenas para planejamento.
- **ET NOTA:** Quando receber uma mensagem de pouca tinta, considere ter um cartucho de substituição disponível para evitar possíveis atrasos nas impressões. Não é necessário substituir os cartuchos até que a qualidade de impressão esteja muito ruim.
- Você pode imprimir o documento nos dois lados do papel manualmente.

# **4 Usar os Serviços Web**

- [O que são Serviços da Web?](#page-41-0)
- [Configurar os Serviços da Web](#page-42-0)
- [Imprimir com o HP ePrint](#page-43-0)
- [Usar o Imprimíveis HP](#page-44-0)
- [Usar o site HP Connected](#page-45-0)
- [Remover os Serviços da Web](#page-46-0)

# <span id="page-41-0"></span>**O que são Serviços da Web?**

#### **HP ePrint**

● O HP ePrint é um serviço gratuito da HP que permite que você imprima para a sua impressora habilitada para HP ePrint de qualquer lugar, a qualquer hora. Para isso, basta enviar um e-mail para o endereço atribuído a sua impressora no momento da ativação dos Serviços da Web na impressora. Não são necessários drivers ou softwares especiais. Se conseguir enviar um e-mail, você poderá imprimir de qualquer lugar, usando o HP ePrint.

Depois de criar uma conta no HP Connected ( [www.hpconnected.com](http://h20180.www2.hp.com/apps/Nav?h_pagetype=s-924&h_client=s-h-e004-01&h_keyword=lp70014-all&h_lang=pt&h_cc=br)), você poderá fazer login e ver o status de seus trabalhos no HP ePrint, gerenciar a fila da impressora do HP ePrint, controlar quem pode usar o endereço de e-mail do HP ePrint de sua impressora para imprimir e obter ajuda para o HP ePrint.

#### **Imprimíveis HP**

● Os Imprimíveis HP permitem que você localize e imprima facilmente conteúdos pré-formatados da web diretamente na impressora. Você também pode digitalizar e armazenar seus documentos digitalmente, na Web.

Os Imprimíveis HP oferecem diversos conteúdos, desde cupons de desconto a atividades familiares, notícias, informações sobre viagens, esportes, culinária, fotos e muito mais. Você ainda pode exibir e imprimir imagens on-line de sites populares de fotografias.

Alguns Imprimíveis HP também permitem que você programe o envio do conteúdo do aplicativo para sua impressora.

O conteúdo pré-formatado e desenvolvido especialmente para sua impressora faz com que não haja cortes em textos e figuras e não apareçam páginas extras com somente uma linha de texto. Em algumas impressoras, também é possível definir configurações de papel e qualidade de impressão na tela de visualização de impressão.

# <span id="page-42-0"></span>**Configurar os Serviços da Web**

Antes de configurar os Serviços da Web, certifique-se de que sua impressora esteja conectada à Internet via conexão sem fio.

Para configurar os Serviços da Web, use um destes métodos:

#### **Configurar os Serviços da Web usando o painel de controle da impressora**

- 1. Na tela Inicial, toque em <sub>c</sub><sup>3</sup> (HP ePrint)
- **2.** Toque em **Configurar**.
- **3.** Toque em **Aceitar** para aceitar os Termos de Uso do HP Connected e ativar os Serviços da Web.
- **4.** Na tela **Opções de Atualização da Impressora**, escolha a opção que permita que a impressora instale atualizações automaticamente.
- **X NOTA:** Se houver uma atualização de impressora disponível, a impressora baixará e instalará a atualização e será reiniciada. Você terá de repetir as instruções da etapa 1 para configurar o HP ePrint.
- **WARE:** Se forem solicitadas as configurações de proxy, se aplicável a sua rede, siga as instruções na tela para configurar um servidor proxy. Se você ainda não tiver os detalhes de proxy, entre em contato com o administrador da rede ou com a pessoa que configurou a rede.
- **5.** Quando a impressora estiver conectada ao servidor, a impressora imprimirá uma página de informações. Siga as instruções da página de informações para concluir a configuração.

#### **Para configurar os Serviços da Web usando o servidor da Web incorporado (EWS)**

- **1.** Abra o EWS. Para mais informações, consulte [Abrir o servidor da Web incorporado na página 96](#page-101-0).
- **2.** Clique na guia **Serviços da Web** .
- **3. Na seção Configurações de Serviços da Web** , clique em **Configurar**, em **Continuar** e siga as instruções apresentadas na tela para aceitar os termos de uso.
- **4.** Se solicitado, opte por permitir que a impressora verifique e instale automaticamente atualizações.
- **X** NOTA: Quando houver atualizações disponíveis, elas serão baixadas e instaladas automaticamente, a e impressora irá se reiniciar.
- **WALGES ANOTA:** Se forem solicitadas as configurações de proxy, se aplicável a sua rede, siga as instruções na tela para configurar um servidor proxy. Se você ainda não tiver os detalhes de proxy, entre em contato com o administrador da rede ou com a pessoa que configurou a rede.
- **5.** Quando a impressora estiver conectada ao servidor, a impressora imprimirá uma página de informações. Siga as instruções da página de informações para concluir a configuração.

# <span id="page-43-0"></span>**Imprimir com o HP ePrint**

O HP HP ePrint permite que você imprima para sua impressora habilitada para HP ePrint a qualquer hora, de qualquer lugar.

Antes de usar o HP ePrint, verifique se a impressora está conectada a uma rede ativa que ofereça acesso à internet.

#### **Para imprimir um documento usando o HP ePrint**

**1.** Verifique se os Serviços da Web foram configurados com êxito.

Para obter mais informações, consulte [Configurar os Serviços da Web na página 37.](#page-42-0)

- **2.** Toque em (HP ePrint), na tela Inicial, e localize o endereço de e-mail do HP ePrint, no menu **Resumo de Serviços da Web**.
- **3.** Envie seu documento por email para a impressora.
	- **a.** No seu computador ou dispositivo móvel, abra o seu aplicativo de e-mail.
	- **X NOTA:** Para informações sobre como usar o aplicativo de e-mail no seu computador ou dispositivo móvel, consulte a documentação do aplicativo.
	- **b.** Crie um novo e-mail e anexe o documento para imprimir.
	- **c.** Envie o e-mail ao endereço de e-mail da impressora.

A impressora imprime o documento anexo.

- **MOTA:** Digite apenas o endereço de e-mail do HP ePrint no campo "Para". Não digite nenhum endereço de e-mail adicional nos outros campos. O servidor do HP ePrint não aceitará trabalhos de impressão por e-mail se houver vários endereços de e-mail nos campos "Para" ou "Cc".
- **WEMENTA:** O e-mail será impresso assim que for recebido. Assim como qualquer e-mail, não existe garantia de quando ou se ele será recebido. Você pode verificar o status da impressão no HP Connected [\(www.hpconnected.com\)](http://h20180.www2.hp.com/apps/Nav?h_pagetype=s-924&h_client=s-h-e004-01&h_keyword=lp70014-all&h_lang=pt&h_cc=br).

**NOTA:** Documentos impressos com HP ePrint poderão parecer diferentes do original. Estilo, formatação e Ʈuxo do texto podem ser diferentes do documento original. Para documentos que precisam ser impressos com uma qualidade mais alta (como documentos jurídicos), recomendamos imprimir pelo software que está usando no computador, onde você mais controle sobre qual será a aparência da impressão.

[Clique aqui para ver mais informações online.](http://h20180.www2.hp.com/apps/Nav?h_pagetype=s-924&h_client=s-h-e004-01&h_keyword=lp70014-all&h_lang=pt&h_cc=br)

# <span id="page-44-0"></span>**Usar o Imprimíveis HP**

Imprima páginas da Web sem usar um computador configurando Imprimíveis HP, um serviço gratuito da HP. Você pode imprimir páginas para colorir, calendários, jogos, receitas, mapas e muito mais, dependendo dos apps disponíveis em seu país/região.

Acesse o site do HP Connected para mais informações e termos e condições específicos: [www.hpconnected.com](http://h20180.www2.hp.com/apps/Nav?h_pagetype=s-924&h_client=s-h-e004-01&h_keyword=lp70014-all&h_lang=pt&h_cc=br) .

# <span id="page-45-0"></span>**Usar o site HP Connected**

Use o site HP Connected gratuito da HP para configurar uma segurança maior para o HP ePrint e especificar os endereços de email com permissão para enviar emails à sua impressora. Você pode também obter atualizações para o produto, mais apps, além de outros serviços gratuitos.

Acesse o site do HP Connected para mais informações e termos e condições específicos: [www.hpconnected.com](http://h20180.www2.hp.com/apps/Nav?h_pagetype=s-924&h_client=s-h-e004-01&h_keyword=lp70014-all&h_lang=pt&h_cc=br) .

# <span id="page-46-0"></span>**Remover os Serviços da Web**

Siga estas instruções para remover os Serviços da Web.

- 1. Na tela Inicial, toque no ícone **Configurar** e depois toque em **Serviços de Web**.
- **2.** Toque **Remover Serviços da Web**.

# **5 Cópia e digitalização**

- [Copiar](#page-49-0)
- [Digitalizar usando o painel de controle da impressora](#page-51-0)
- [Digitalizar usando o HP software da impressora](#page-52-0)
- [Digitalizar com Webscan](#page-56-0)
- [Dicas para cópia e digitalização com êxito](#page-57-0)

# <span id="page-49-0"></span>**Copiar**

O menu **Copiar** no visor da impressora permite iniciar facilmente uma cópia preta ou colorida e selecionar a quantidade de cópias.

#### **Fazer cópia preta ou colorida**

**1.** Coloque papel na bandeja de entrada.

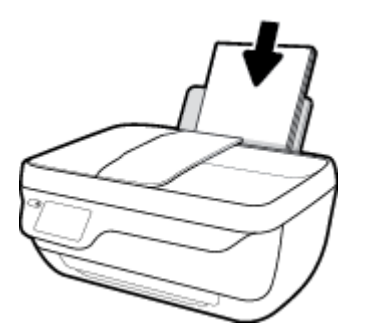

**2.** Coloque o original com o lado impresso voltado para cima, no alimentador de documentos, ou voltado para baixo, no canto frontal direito do vidro do scanner.

Para obter mais informações sobre como carregar o original, consulte [Colocar original na página 11](#page-16-0).

- **3.** Na tela inicial, toque em **Copiar** .
- **4.** Especifique o número de cópias e as configurações.
	- $\bullet$  Desca até que o número de cópias desejado ou use o  $\left| \frac{d\mathbf{r}}{dt} \right|$  (teclado numérico), para digitar o número de cópias.
	- Toque em ( Configurações) para personalizar o trabalho de cópia.
- **5.** Toque em **Inic Preto** ou **Iniciar cópia color.** para dar início à cópia.

#### **Configurações de cópia**

Você pode personalizar os trabalhos de cópia, usando as seguintes configurações, no menu **Copiar**.

- **Bandeja e Papel**: Verifique se há papel na bandeja de entrada. Papel comum será impresso com qualidade de impressão normal. Papel fotográfico será impresso com a melhor qualidade de impressão.
- **Redimensionar**: Controla o tamanho da imagem ou documento a ser copiado.
	- **Real**: Faz uma cópia que possui o mesmo tamanho do original, porém as margens da imagem copiada podem ser cortadas.
	- **Ajustar à página**: Faz uma cópia centralizada, com uma borda branca ao redor das margens. A imagem redimensionada é ampliada ou reduzida para se ajustar ao tamanho do papel de saída selecionado.
	- **X NOTA:** O vidro do scanner deve ser limpo para que o recurso **Ajustar à Página** funcione adequadamente.
	- **Personalizado**: Permite que você aumente o tamanho da imagem, selecionando valores maiores do que 100%, ou diminua o tamanho da imagem, selecionando valores menores do que 100%.
- **· Mais Claro/Mais Escuro**: Ajusta as configurações de cópia para fazer cópias mais claras ou escuras.
- **Cópia de documento de identidade**: Permite que você copie ambos os lados de sua carteira de identidade.

**NOTA:** Após dois minutos de inatividade, as opções de cópia retornarão automaticamente ao padrão de papel comum A4 ou Carta (8,5 x 11 pol.) (dependendo da região).

# <span id="page-51-0"></span>**Digitalizar usando o painel de controle da impressora**

#### **Para digitalizar um original pelo painel de controle da impressora**

**1.** Coloque o original com o lado impresso voltado para cima, no alimentador de documentos, ou voltado para baixo, no canto frontal direito do vidro do scanner.

Para mais informações, consulte [Colocar original na página 11.](#page-16-0)

- **2.** Toque em **Digitalizar** .
- **3.** Toque no computador no qual você deseja salvar a digitalização.
- **4.** Escolha o tipo de digitalização desejado.
- **5.** Toque em **OK**.

# <span id="page-52-0"></span>**Digitalizar usando o HP software da impressora**

- Digitalizar para o computador
- [Criar um atalho de digitalização \(Windows\)](#page-53-0)
- Alterar configurações de digitalização (Windows)

### **Digitalizar para o computador**

Antes de armazenar uma digitalização no computador, certifique-se de que você já tenha instalado o software recomendado da impressora HP. A impressora e o computador devem estar conectados e ligados.

#### **Para digitalizar um documento ou foto para um arquivo (Windows)**

- **1.** Coloque o original com o lado impresso voltado para cima, no alimentador de documentos, ou voltado para baixo, no canto frontal direito do vidro do scanner.
- **2.** Dê um duplo-clique no ícone da impressora, na área de trabalho, ou siga uma destas instruções, para abrir o software da impressora:
	- **Windows 8.1**: Clique na seta para baixo no canto esquerdo inferior da tela inicial e selecione o nome da impressora.
	- **Windows 8**: Clique com o botão direito em uma área vazia da tela inicial, clique em **Todos os Aplicativos** na barra de aplicativos e então selecione o nome da impressora.
	- **Windows 7**, **Windows Vista** e **Windows XP**: Na área de trabalho do computador, clique em **Iniciar**, selecione **Todos os programas**, clique em **HP**, clique na pasta da impressora e selecione o ícone com o nome da impressora.
- **3.** No software da impressora, clique em **Digitalizar documento ou foto** .
- **4.** Selecione o tipo de digitalização desejada e clique em **Digitalizar** .
	- Selecione **Salvar como PDF** para salvar o documento (ou foto) como arquivo PDF.
	- Selecione **Salvar como JPEG** para salvar a foto (ou documento) como arquivo de imagem.
	- **MOTA:** Clique no link **Mais** , no canto direito superior da caixa de diálogo Digitalizar, para revisar e modificar as configurações para qualquer digitalização.

Para obter mais informações, consulte Alterar configurações de digitalização (Windows) na página 49.

Se **Mostrar visualizador após digitalizar** estiver selecionada, você conseguirá fazer ajustes na imagem digitalizada, na tela de visualização.

#### **Para digitalizar um documento ou fotografia para e-mail (Windows)**

- **1.** Coloque o original com o lado impresso voltado para cima, no alimentador de documentos, ou voltado para baixo, no canto frontal direito do vidro do scanner.
- **2.** Dê um duplo-clique no ícone da impressora, na área de trabalho, ou siga uma destas instruções, para abrir o software da impressora:
- <span id="page-53-0"></span>● **Windows 8.1**: Clique na seta para baixo no canto esquerdo inferior da tela inicial e selecione o nome da impressora.
- **Windows 8**: Clique com o botão direito em uma área vazia da tela inicial, clique em **Todos os Aplicativos** na barra de aplicativos e então selecione o nome da impressora.
- **Windows 7**, **Windows Vista** e **Windows XP**: Na área de trabalho do computador, clique em **Iniciar**, selecione **Todos os programas**, clique em **HP**, clique na pasta da impressora e selecione o ícone com o nome da impressora.
- **3.** No software da impressora, clique em **Digitalizar documento ou foto** .
- **4.** Selecione o tipo de digitalização desejada e clique em **Digitalizar** .

Selecione **Enviar por e-mail como PDF** ou **Enviar por e-mail como JPEG** para abrir seu software de email com o arquivo digitalizado como um anexo.

**X NOTA:** Clique no link **Mais** , no canto direito superior da caixa de diálogo Digitalizar, para revisar e modificar as configurações para qualquer digitalização.

Para obter mais informações, consulte Alterar configurações de digitalização (Windows) na página 49.

Se **Mostrar visualizador após digitalizar** estiver selecionada, você conseguirá fazer ajustes na imagem digitalizada, na tela de visualização.

#### **Digitalizar um original usando o software da impressora HP (OS X)**

**1.** Abra Digitalização HP.

Digitalização HP está localizado na pasta **Applications**/**Hewlett-Packard** no nível superior do disco rígido.

- **2.** Clique em **Digitalizar** .
- **3.** Escolha o tipo de perfil de digitalização desejado e siga as instruções na tela.

### **Criar um atalho de digitalização (Windows)**

Você pode criar seu próprio atalho de digitalização, para deixar as digitalizações mais fáceis. Por exemplo, você pode digitalizar e salvar fotos regularmente no formato PNG, em vez de JPEG.

- **1.** Coloque o original com o lado impresso voltado para cima, no alimentador de documentos, ou voltado para baixo, no canto frontal direito do vidro do scanner.
- **2.** Dê um duplo-clique no ícone da impressora, na área de trabalho, ou siga uma destas instruções, para abrir o software da impressora:
	- **Windows 8.1**: Clique na seta para baixo no canto esquerdo inferior da tela inicial e selecione o nome da impressora.
	- **Windows 8**: Clique com o botão direito em uma área vazia da tela inicial, clique em **Todos os Aplicativos** na barra de aplicativos e então selecione o nome da impressora.
	- **Windows 7**, **Windows Vista** e **Windows XP**: Na área de trabalho do computador, clique em **Iniciar**, selecione **Todos os programas**, clique em **HP**, clique na pasta da impressora e selecione o ícone com o nome da impressora.
- **3.** No software da impressora, clique em **Digitalizar documento ou foto** .
- <span id="page-54-0"></span>**4.** Clique em **Criar atalho de impressão** .
- **5.** Insira um nome descritivo, escolha um atalho existente no qual basear seu novo atalho e clique em **Criar** .

Por exemplo, se você estiver criando um novo atalho para fotos, escolha **Salvar como JPEG** ou **Enviar por e-mail como JPEG** . Isso torna disponíveis as opções para trabalhar com imagens, ao digitalizar.

- **6.** Altere as configurações do atalho novo de acordo com suas necessidades e clique no ícone Salvar, à direita do atalho.
	- **NOTA:** Clique no link **Mais** , no canto direito superior da caixa de diálogo Digitalizar, para revisar e modificar as configurações para qualquer digitalização.

Para obter mais informações, consulte Alterar configurações de digitalização (Windows) na página 49.

# **Alterar configurações de digitalização (Windows)**

Você pode modificar qualquer configuração de digitalização, seja para uma digitalização apenas ou para salvar as alterações permanentemente. Essas configurações incluem opções como tamanho e orientação da página, resolução de digitalização, contraste e local da pasta para digitalizações salvas.

- **1.** Coloque o original com o lado impresso voltado para cima, no alimentador de documentos, ou voltado para baixo, no canto frontal direito do vidro do scanner.
- **2.** Dê um duplo-clique no ícone da impressora, na área de trabalho, ou siga uma destas instruções, para abrir o software da impressora:
	- **Windows 8.1**: Clique na seta para baixo no canto esquerdo inferior da tela inicial e selecione o nome da impressora.
	- **Windows 8**: Clique com o botão direito em uma área vazia da tela inicial, clique em **Todos os Aplicativos** na barra de aplicativos e então selecione o nome da impressora.
	- **Windows 7**, **Windows Vista** e **Windows XP**: Na área de trabalho do computador, clique em **Iniciar**, selecione **Todos os programas**, clique em **HP**, clique na pasta da impressora e selecione o ícone com o nome da impressora.
- **3.** No software da impressora, clique em **Digitalizar documento ou foto** .
- **4.** Clique no link **Mais** , no canto superior direito da caixa de diálogo HP Scan.

O painel de configurações detalhadas aparece à direita. A coluna esquerda resume as configurações atuais para cada seção. A coluna direita permite que você altere as configurações na seção destacada.

**5.** Clique em cada seção à esquerda, para as ver o painel de configurações detalhadas, a fim de revisar as configurações na seção correspondente.

Você pode revisar e alterar a maioria das configurações, usando os menus suspensos.

Algumas configurações permitem maior flexibilidade, mostrando um novo painel. Elas são indicadas por um + (sinal de mais), à direita da configuração. Você deverá aceitar ou cancelar quaisquer alterações nesse painel, para voltar ao painel de configurações detalhadas.

**6.** Quando você tiver terminado de alterar as configurações, siga uma destas instruções.

- Clique em **Digitalizar** . Você receberá um aviso para salvar ou rejeitar as alterações ao atalho, após o fim da digitalização.
- Clique no ícone Salvar, à direita do atalho, e clique em **Digitalizar** .

Fique on-line para saber mais sobre como usar o software HP Scan. Saiba como:

- · personalizar as configurações de digitalização, como tipo de arquivo de imagem, resolução de digitalização e níveis de contraste.
- digitalizar para pastas de rede e unidades de nuvem.
- visualizar e ajustar imagens antes de digitalizar.

# <span id="page-56-0"></span>**Digitalizar com Webscan**

Webscan é um recurso do servidor da Web incorporado (EWS) que permite digitalizar fotos e documentos da impressora para o computador usando um navegador da Web.

Esse recurso estará disponível mesmo se você não tiver instalado o software da impressora no computador.

**WE NOTA:** Por padrão, o Webscan fica desativado. É possível habilitar esse recurso no EWS.

Se você não conseguir abrir o Webscan no EWS, pode ser que o administrador da rede o tenha desativado. Entre em contato com o administrador da rede ou com a pessoa que configurou a rede para obter mais informações.

#### **Habilitar o Webscan**

- **1.** Abra o Servidor da Web Incorporado. Para mais informações, consulte [Abrir o servidor da Web](#page-101-0) [incorporado na página 96.](#page-101-0)
- **2.** Clique na guia **Configurações** .
- **3.** Na seção **Segurança**, clique em **Configurações do Administrador**.
- **4.** Selecione **Webscan** para habilitar o Webscan.
- **5.** Clique em **Aplicar**.

#### **Para digitalizar usando Webscan**

Digitalizar usando o Webscan oferece opções básicas de digitalização. Para obter opções de digitalização ou funcionalidades adicionais, digitalize usando o software da impressora HP.

**1.** Coloque o original com o lado impresso voltado para cima, no alimentador de documentos, ou voltado para baixo, no canto frontal direito do vidro do scanner.

Para obter mais informações, consulte [Colocar original na página 11](#page-16-0).

- **2.** Abra o Servidor da Web Incorporado. Para mais informações, consulte [Abrir o servidor da Web](#page-101-0) [incorporado na página 96.](#page-101-0)
- **3.** Clique na guia **Digitalizar** .
- **4.** Clique em Webscan no painel esquerdo, altere as configurações e clique em Iniciar Digitalização .

# <span id="page-57-0"></span>**Dicas para cópia e digitalização com êxito**

Veja estas dicas para fazer cópias e digitalizações com êxito.

- Mantenha o vidro e a parte interna da tampa limpos. O scanner interpreta tudo o que detectar no vidro como parte da imagem.
- Carregue o original com o lado de impressão voltado para baixo, no canto frontal direito do vidro.
- Para fazer uma cópia grande de um original pequeno, digitalize o original no computador, redimensione a imagem no software de digitalização e, em seguida, imprima uma cópia da imagem ampliada.
- Se quiser ajustar o tamanho da digitalização, o tipo de saída, a resolução da digitalização ou o tipo de arquivo etc., inicie a digitalização pelo software da impressora.
- Para evitar texto digitalizado incorretamente ou faltando, verifique se o brilho está definido apropriadamente no software.
- Se quiser digitalizar um documento com várias páginas em um arquivo em vez de vários arquivos, inicie a digitalização com software da impressora em vez de selecionar **Digitalizar** no visor da impressora.

# **6 Fax**

É possível utilizar a impressora para enviar e receber fax, inclusive fax colorido. É possível programar faxes para serem enviados posteriormente e configurar os contatos da agenda telefônica, sendo possível enviar faxes com mais rapidez e facilidade para os números utilizados com mais frequência. No painel de controle da impressora, também é possível definir várias opções de fax, como resolução e contraste entre claro e escuro nos faxes que você envia.

**X** NOTA: Antes de iniciar o envio de um fax, verifique se você configurou a impressora corretamente para envio por fax. Você pode verificar se o fax está configurado corretamente executando o teste de configuração do fax no painel de controle da impressora.

- [Enviar fax](#page-59-0)
- **[Receber fax](#page-63-0)**
- [Configurar os contatos da agenda telefônica](#page-68-0)
- Alterar configurações de fax
- [Serviços de fax e telefone digital](#page-76-0)
- [Fax via VoIP \(Voice over Internet Protocol\)](#page-77-0)
- [Uso de relatórios](#page-78-0)

# <span id="page-59-0"></span>**Enviar fax**

É possível enviar faxes de diversas maneiras, dependendo de sua situação ou necessidade.

- Enviar um fax padrão usando o painel de controle da impressora
- Enviar um fax padrão do computador
- [Enviar fax usando um telefone](#page-60-0)
- [Enviar fax utilizando a discagem pelo monitor](#page-61-0)
- [Enviar um fax em Modo de correção de erros](#page-61-0)

### **Enviar um fax padrão usando o painel de controle da impressora**

Você pode enviar um fax em preto e branco de uma única página ou de várias páginas ou um fax em cores usando o painel de controle da impressora.

**MOTA:** Se você precisar de confirmação impressa de que seus faxes foram enviados corretamente, ative a confirmação de fax.

#### **Para enviar um fax padrão do painel de controle da impressora**

**1.** Coloque o original com o lado impresso voltado para cima, no alimentador de documentos, ou voltado para baixo, no canto frontal direito do vidro do scanner.

Para obter mais informações sobre como carregar o original, consulte [Colocar original na página 11](#page-16-0).

- **2.** Na tela inicial, toque em **Fax** .
- **3.** Toque em **Enviar agora**.
- **4.** Toque em **Digitar número de fax**. Use o teclado numérico para inserir o número de fax e clique em **OK**.
- **DICA:** Para adicionar uma pausa no número do fax que você está digitando, toque **\*** várias vezes até que um traço (**-**) seja exibido no visor.
- **5.** Toque em **Preto e branco** ou **Colorido** .

Se a impressora detectar um original carregado no alimentador de documentos, o documento será enviado ao número inserido.

**DICA:** Se o destinatário relatar problemas com a qualidade do fax, tente alterar a resolução ou o contraste do fax.

### **Enviar um fax padrão do computador**

É possível enviar um documento por fax diretamente de seu computador sem a necessidade de imprimi-lo.

Para usar esse recurso, verifique se o software da impressora HP foi instalado em seu computador, se a impressora está conectada a uma linha telefônica ativa e se a função de fax está configurada e funcionando corretamente.

#### <span id="page-60-0"></span>**Enviar um fax padrão pelo computador (Windows)**

- **1.** Abra o documento no computador de que pretende enviar o fax.
- **2.** No menu **Arquivo** do aplicativo, clique em **Imprimir**.
- **3.** Na lista **Nome**, selecione a impressora que tem **"fax"** no nome.
- **4.** Para alterar as configurações (como optar por enviar o documento como fax em preto e branco ou em cores), clique no botão que abre a caixa de diálogo **Propriedades**. Dependendo do aplicativo, o botão pode se chamar **Propriedades, Opções, Configuração da impressora, Impressora** ou Preferências.
- **5.** Após ter alterado as configurações necessárias, clique em OK.
- **6.** Clique em **Imprimir** ou em **OK**.
- **7.** Especifique o número do fax e outras informações do destinatário, altere quaisquer configurações do fax e clique em **Enviar fax**. A impressora começa a discar o número do fax e a enviar o documento.

#### **Enviar um fax padrão pelo computador (OS X)**

- **1.** Abra o documento no computador de que pretende enviar o fax.
- **2.** No menu **Arquivo** do seu software, clique em **Imprimir**.
- **3.** Selecione a impressora que tem **"(Fax)"** no nome.
- **4.** Insira um número de fax ou nome dos seus Contatos que já tenha uma entrada de número de fax.
- **5.** Quando você tiver terminado de preencher as informações de fax, clique em **Fax**.

### **Enviar fax usando um telefone**

É possível enviar um fax usando uma extensão telefônica. Esse método permite que você se comunique com o destinatário desejado antes de enviar o fax.

#### **Enviar um fax usando uma extensão telefônica**

**1.** Coloque o original com o lado impresso voltado para cima, no alimentador de documentos, ou voltado para baixo, no canto frontal direito do vidro do scanner.

Para obter mais informações sobre como carregar o original, consulte [Colocar original na página 11](#page-16-0).

**2.** Disque o número utilizando o teclado do telefone que está conectado à impressora.

Se o destinatário atender o telefone, informe-o de que ele deve receber o fax em seu aparelho de fax assim que ouvir os sinais de fax. Se o aparelho de fax atender à chamada, você ouvirá o tom do fax do aparelho receptor.

- **3.** Na tela inicial, toque em **Fax** .
- **4.** Toque em **Enviar um fax** .
- **5.** Quando o fax estiver pronto para ser enviado, toque em **Preto e branco** ou **Colorido** .

O telefone fica muda durante a transmissão do fax. Se quiser continuar conversando com o destinatário, permaneça na linha até a transmissão do fax terminar. Se você já tiver encerrado a conversa com o destinatário, basta colocar o telefone no gancho assim que o fax começar a ser transmitido.

### <span id="page-61-0"></span>**Enviar fax utilizando a discagem pelo monitor**

Quando você envia um fax usando a discagem pelo monitor, é possível ouvir os tons de discagem, as solicitações do telefone ou outros sons por meio dos alto-falantes da impressora. Isso permite a você responder as solicitações enquanto disca, bem como controlar o ritmo da sua discagem.

**V**: DICA: Se você estiver usando um cartão de chamadas e não inserir o PIN rapidamente, a impressora poderá começar a enviar sinais de fax e fazer com que o PIN não seja reconhecido pelo serviço do cartão de chamadas. Se for esse o caso, você pode criar um contato do catálogo telefônico, para armazenar o PIN de seu cartão de chamadas.

**WEY NOTA:** Certifique-se de que o volume está ligado para ouvir um tom de discagem.

#### **Para enviar um fax usando a discagem monitorada no painel de controle da impressora**

**1.** Coloque o original com o lado impresso voltado para cima, no alimentador de documentos, ou voltado para baixo, no canto frontal direito do vidro do scanner.

Para obter mais informações sobre como carregar o original, consulte [Colocar original na página 11](#page-16-0).

- **2.** Na tela inicial, toque em **Fax** .
- **3.** Toque em **Enviar agora**.
- **4.** Toque em **Preto e branco** ou **Colorido** .
- **5.** Quando você ouvir o tom de discagem, clique em **Digite o número do fax** e use o teclado numérico, para inserir o número.
- **6.** Siga todas as instruções que forem exibidas.
- **V**: DICA: Se você estiver usando um cartão de chamadas para enviar um fax, e o PIN desse cartão estiver armazenado como um contato da agenda telefônica, quando for solicitado o PIN, toque em  $\mathbb{C}^n$ (Catálogo telefônico) para selecionar o contato da agenda telefônica em que o PIN está armazenado.

O fax é enviado quando o aparelho de fax receptor atende.

### **Enviar um fax em Modo de correção de erros**

**Modo de correção de erros** (ECM) impede a perda de dados devido a linhas telefônicas deficientes, detectando erros que ocorrem durante a transmissão e solicitando automaticamente a retransmissão da parte com erro. As cargas telefônicas não são afetadas, ou podem até mesmo ser reduzidas, em linhas telefônicas boas. Em linhas telefônicas deficientes, o ECM aumenta o tempo de envio e as cargas do telefone, mas envia os dados com muito mais confiabilidade. A configuração padrão é **Ativado**. Desative o ECM apenas se ele aumentar as cargas telefônicas substancialmente e se você puder aceitar uma qualidade pior em detrimento de cargas menores.

Se você desativar o ECM:

- A qualidade e a velocidade da transmissão dos faxes enviados e recebidos serão afetadas.
- A **Velocidade** é configurada automaticamente como **Média** .
- Você não poderá mais enviar ou receber faxes em cores.

### Para alterar a configuração ECM no painel de controle

- **1.** Na tela inicial, toque em **Fax** .
- **2.** Toque em **Configurar** .
- **3.** Toque em **Preferências** .
- **4.** Role até **Modo de correção de erros** e toque para ativar ou desativar o recurso.

# <span id="page-63-0"></span>**Receber fax**

Você pode receber faxes automática ou manualmente. Se você desativar a opção **Resposta Automática** , será necessário receber os faxes manualmente. Caso ative a opção Resposta Automática (a configuração padrão), a impressora automaticamente atenderá às chamadas de entrada e receberá os faxes após o número de toques especificado pela configuração **Toques para atender** . (A configuração padrão **Toques para atender** é de cinco toques.)

Se você receber um fax em tamanho maior ou ofício, e a impressora não estiver configurado para usar papel em tamanho ofício, a impressora irá reduzir o fax, de modo que ele se ajuste ao papel colocado. Se o recurso **Redução Auto** estiver desabilitado, a impressora imprimirá o fax em duas páginas.

**X** NOTA: Se você estiver copiando um documento quando um fax chegar, o fax será armazenado na memória da impressora até a cópia terminar.

- Receber fax manualmente
- [Configurar fax de backup](#page-64-0)
- [Reimprimir faxes recebidos da memória](#page-64-0)
- [Encaminhar fax a outro número](#page-65-0)
- Definir a redução automática para faxes recebidos
- [Bloquear números de fax indesejados](#page-66-0)

### **Receber fax manualmente**

Quando você estiver no telefone, a pessoa com quem você estiver falando poderá enviar um fax enquanto você ainda estiver conectado. Você pode pegar o fone para falar ou para ouvir os tons de fax.

Você pode receber faxes manualmente de um telefone que esteja diretamente conectado à impressora (na porta 2-EXT).

#### **Para receber um fax manualmente**

- **1.** Verifique se a impressora está ligada e se há papel colocado na bandeja de entrada.
- **2.** Remova os originais da bandeja do alimentador de documentos.
- **3.** Defina a configuração **Toques para atender** com um número alto para que você possa atender à chamada de entrada antes da impressora; ou desative a configuração **Resposta Automática** para que a impressora não atenda automaticamente às chamadas recebidas.
- **4.** Se você estiver falando ao telefone com o remetente, peça a ele para começar a enviar o fax.
- **5.** Quando ouvir os tons de fax do aparelho de fax do remetente, proceda da seguinte forma:
	- **a.** Na tela Inicial, toque em **Fax** , em **Enviar e Receber** e em **Receber Agora**.
	- **b.** Depois que a impressora começar a receber o fax, você poderá desligar o telefone ou permanecer na linha. A linha telefônica fica silenciosa durante a transmissão do fax.

# <span id="page-64-0"></span>**Configurar fax de backup**

Dependendo de sua preferência e dos requisitos de segurança, é possível configurar a impressora para armazenar todos os faxes que receber, somente os faxes que receber em uma condição de erro ou nenhum dos faxes que receber.

#### Para configurar o fax de backup pelo painel de controle da impressora

- **1.** Na tela inicial, toque em **Fax** .
- **2.** Toque em **Configurar** .
- **3.** Toque em **Preferências** .
- **4.** Toque **Backup de recepção de fax**.
- **5.** Toque na configuração necessária.

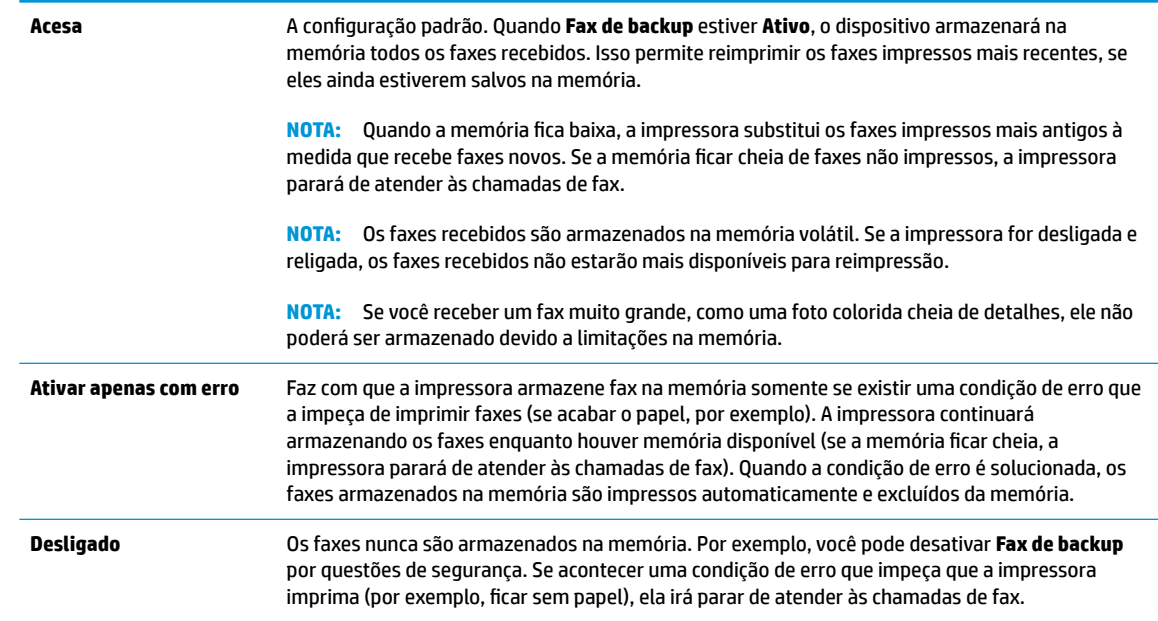

### **Reimprimir faxes recebidos da memória**

Os faxes recebidos são armazenados na memória volátil. Se a impressora for desligada e religada, os faxes recebidos não estarão mais disponíveis para reimpressão.

**X** NOTA: Quando a memória ficar cheia, a impressora não poderá receber mais faxes, até que você imprima ou exclua os faxes da memória. Você também pode querer excluir os faxes da memória por razões de segurança ou privacidade.

#### **Para reimprimir faxes que estão na memória usando o painel de controle da impressora**

- 1. Verifique se há papel carregado na bandeja de entrada. Para obter mais informações, consulte [Colocar](#page-12-0) [mídia na página 7](#page-12-0).
- **2.** Na tela inicial, toque em **Fax** .

#### <span id="page-65-0"></span>**3.** Toque em **Reimprimir**.

Os faxes são mostrados na ordem inversa daquela em que foram recebidos, começando pelos mais recentes até os mais antigos.

**4.** Selecione o fax que você deseja imprimir e toque em **Imprimir**.

### **Encaminhar fax a outro número**

É possível configurar a impressora para encaminhar faxes para outro número. Todos os faxes são encaminhados em preto e branco, independentemente de como eles foram enviados originalmente.

A HP recomenda que você verifique se o número para o qual o fax está sendo encaminhado é uma linha de fax em funcionamento. Envie um fax de teste para verificar se o aparelho de fax poderá receber faxes encaminhados.

#### **Para encaminhar fax pelo painel de controle da impressora**

- **1.** Na tela inicial, toque em **Fax** .
- **2.** Toque em **Configurar** .
- **3.** Toque em **Preferências** .
- **4.** Toque **Encaminhamento de fax**.
- **5.** Toque **Impr. e encaminh.** para imprimir e encaminhar o fax ou selecione **Encaminhar** para encaminhar o fax.
- **X NOTA:** Se a impressora não puder encaminhar o fax para o aparelho destinatário (por exemplo, se este não estiver ligado), ela imprimirá o fax. Se ela estiver configurada para imprimir relatórios de erros de faxes recebidos, também imprimirá um relatório de erros.
- **6.** Quando solicitado, digite o número do aparelho de fax que receberá os faxes encaminhados e toque em **Concluído** . Insira as informações necessárias para cada uma das solicitações a seguir: data inicial, hora inicial, data final e hora final. Toque em **Concluído** .
- **7.** O encaminhamento de fax está ativado. Toque em **OK** para confirmar.

Se a impressora ficar sem energia quando o encaminhamento de fax for configurado, ela salvará a configura¾o e o número do telefone de encaminhamento de fax. Quando a energia para a impressora for restaurada, a configuração de encaminhamento de fax ainda estará Ativa.

**NOTA:** Você pode cancelar o encaminhamento de fax selecionando **Desligado** , no menu **Encaminhamento de fax**.

# **Definir a redução automática para faxes recebidos**

A configura¾o **Redução Auto** determina o que a impressora fará se receber um fax grande demais para o tamanho do papel carregado. Essa configuração fica ativada por padrão, assim a imagem do fax recebido é reduzida e ajustada a uma única página, se possível. Se esse recurso estiver desativado, as informações que não couberem na primeira página serão impressas em uma segunda página.A **Redução Auto** é útil quando você recebe um fax tamanho Ofício e há papel tamanho Carta na bandeja principal.

#### <span id="page-66-0"></span>Para definir a redução automática no painel de controle da impressora

- **1.** Na tela inicial, toque em **Fax** .
- **2.** Toque em **Configurar** .
- **3.** Toque em **Preferências** .
- **4.** Toque em **Redução Auto** para ativá-lo ou desativá-lo.

### **Bloquear números de fax indesejados**

Se você assina um serviço de identificação de chamadas junto à companhia telefônica, você poderá bloquear números específicos de fax, de modo que a impressora não receba faxes desses números. Quando uma chamada de fax é recebida, a impressora compara o número com a lista de números de fax indesejados que você configurou, para determinar se a chamada deve ou não ser atendida. Se o número corresponder a algum que esteja na lista de faxes bloqueados, o fax não será recebido. (O número máximo de números de fax que podem ser bloqueados varia de acordo com o modelo.)

- **W NOTA:** Esse recurso pode não estar disponível em todos os países/regiões. Caso não esteja disponível no seu país/região, o **Bloqueio de Faxes Indesejados** não será exibido no menu **Preferências** .
- **WOTA:** Se nenhum número de telefone for adicionado à lista de IDs do chamador, pressupõe-se que você não assinou um serviço de ID do chamador.

Você pode bloquear números de fax específicos adicionando-os à lista de faxes indesejados. Desbloqueie esses números, removendo-os da lista de faxes indesejados e imprimindo uma lista de números de faxes indesejados bloqueados.

#### **Para adicionar um número à lista de faxes indesejados**

- **1.** Na tela inicial, toque em **Fax** .
- **2.** Toque em **Configurar** .
- **3.** Toque em **Preferências** .
- **4.** Pressione **Bloqueio de Faxes Indesejados** .
- **5.** Toque em  $+$  (sinal de adição).
- **6.** Siga um destes procedimentos.
	- Toque em  $\bigcirc$  (Histórico chamadas recebidas), selecione o número do fax a ser bloqueado e toque em **Adicionar**.
	- Insira manualmente um número de fax a ser bloqueado e toque em **Adicionar**.

**ET NOTA:** Verifique se você inseriu o número do fax que é exibido no visor do painel de controle, e não o que é exibido no cabeçalho do fax recebido, pois eles podem ser diferentes.

#### **Para remover números da lista de faxes indesejados**

Se você não deseja mais bloquear um número de fax, é possível removê-lo da sua lista de faxes indesejados.

- **1.** Na tela inicial, toque em **Fax** .
- **2.** Toque em **Configurar** .
- **3.** Toque em **Preferências** .
- **4.** Pressione **Bloqueio de Faxes Indesejados** .
- **5.** Toque no número que você deseja remover, em **Remover** e em **OK** .

# <span id="page-68-0"></span>**Configurar os contatos da agenda telefônica**

É possível configurar os números de fax utilizados com frequência como contatos da agenda telefônica. Isso permite que você disque esses números rapidamente, usando o painel de controle da impressora.

- **<sup>2</sup> DICA:** Além de criar e gerenciar os contatos do catálogo telefônico pelo painel de controle da impressora, também é possível usar ferramentas disponíveis em seu computador, como o software da impressora HP e o EWS da impressora.
	- Configurar e alterar os contatos da agenda telefônica
	- [Configurar e alterar grupos de contatos da agenda telefônica](#page-69-0)
	- [Remover contatos da agenda telefônica](#page-70-0)

### **Configurar e alterar os contatos da agenda telefônica**

É possível armazenar números de fax como contatos da agenda telefônica.

#### **Configurar contatos da agenda telefônica**

- **1.** Na tela inicial, toque em **Fax** .
- **2.** Toque em **Enviar agora**.
- **3.** Toque em  $\left[\frac{1}{2}\right]$  (Catálogo telefônico).
- **4.** Toque em **Contatos**.
- **5.** Toque em  $+$  (sinal de adição), para adicionar um contato.
- **6.** Toque em **Nome**, digite o nome do contato e toque em **Concluído** .
- **7.** Toque em **Número do Fax**, insira o número de fax do contato e toque em **OK** .
- **MOTA:** Certifique-se de incluir todas as pausas ou outros números necessários, como um código de área, um código de acesso para números fora do sistema PBX (geralmente 9 ou 0) ou um prefixo de longa distância.
- **8.** Toque em **Adicionar**.

#### **Alterar os contatos da agenda telefônica**

- **1.** Na tela inicial, toque em **Fax** .
- **2.** Toque em **Enviar agora**.
- **3.** Toque em  $\left[\frac{m}{n}\right]$  (Catálogo telefônico).
- **4.** Toque em **Contatos**.
- **5.** Toque em **(Editar)**, para editar um contato.
- **6.** Toque no contato que você deseja editar.
- **7.** Toque em **Nome**, edite o nome do contato e toque em **Concluído** .
- <span id="page-69-0"></span>**8.** Toque em **Número**, edite o número de fax do contato e toque em **OK** .
	- <sup>学</sup> NOTA: Certifique-se de incluir todas as pausas ou outros números necessários, como um código de área, um código de acesso para números fora do sistema PBX (geralmente 9 ou 0) ou um prefixo de longa distância.
- **9.** Toque em **Concluído** .

### **Configurar e alterar grupos de contatos da agenda telefônica**

É possível armazenar grupos de números de fax como contatos da agenda telefônica.

#### **Configurar grupos de contatos da agenda telefônica**

- **X** NOTA: Antes de criar um grupo de contatos da agenda telefônica, é necessário já ter criado pelo menos um contato da agenda.
	- **1.** Na tela inicial, toque em **Fax** .
	- **2.** Toque em **Enviar agora**.
	- **3.** Toque em  $\mathbb{R}^n$  (Catálogo telefônico).
	- **4.** Toque em **Contatos grupo**.
	- **5.** Toque em  $+$  (sinal de adição), para adicionar um grupo.
	- **6.** Toque em **Nome**, digite o nome do grupo e toque em **Concluído** .
	- **7.** Toque em **Número**, selecione os contatos do catálogo telefônico que você gostaria de incluir nesse grupo e toque em **Selecionar**.
	- **8.** Toque em **Criar**.

#### **Alterar os grupos de contatos da agenda telefônica**

- **1.** Na tela inicial, toque em **Fax** .
- **2.** Toque em **Enviar agora**.
- **3.** Toque em  $\mathbb{R}^n$  (Catálogo telefônico).
- **4.** Toque em **Contatos grupo**.
- **5.** Toque em **(Editar)**, para editar um grupo.
- **6.** Toque no grupo de contatos da agenda telefônica que você deseja editar.
- **7.** Toque em **Nome** e edite o nome do contato da agenda telefônica. Em seguida, toque em **Concluído** .
- **8.** Toque em **Número de Membros**.
- **9.** Desmarque os contatos do catálogo telefônico que você gostaria de excluir desse grupo ou toque em (sinal de adição), para adicionar um contato ao grupo.
- **10.** Toque em **Concluído** .

# <span id="page-70-0"></span>**Remover contatos da agenda telefônica**

É possível remover contatos da agenda telefônica ou grupos de contatos.

- **1.** Na tela inicial, toque em **Fax** .
- **2.** Toque em **Enviar agora**.
- **3.** Toque em  $\left|\frac{\overline{x}}{x}\right|$  (Catálogo telefônico).
- **4.** Toque em **Contatos** ou **Contatos grupo**.
- **5.** Toque em / (Editar).
- **6.** Toque no nome do contato que você deseja excluir.
- **7.** Toque em **Remover**.
- **8.** Toque em **Sim**, para confirmar, e toque em **OK** .

# <span id="page-71-0"></span>**Alterar configurações de fax**

Depois de concluir as etapas no Guia de primeiros passos que acompanha a impressora, utilize uma das etapas a seguir para alterar as configurações iniciais ou para configurar outras opções de fax.

- Configurar cabeçalho de fax
- Definir modo de resposta (Resposta automática)
- Definir número de toques para atender
- [Alterar padrão de toque de atendimento para toque distintivo](#page-72-0)
- Definir tipo de discagem
- · Definir opções de rediscagem
- Definir velocidade do fax
- Definir o volume de som do fax

### **Configurar cabeçalho de fax**

O cabeçalho de fax imprime seu nome e número de fax na parte superior de cada fax enviado. A HP recomenda configurar o cabeçalho do fax usando o software da impressora HP. Você pode também configurar o cabeçalho do fax no painel de controle da impressora, conforme descrito aqui.

**W NOTA:** Em alguns países/regiões, as informações do cabeçalho de fax são uma exigência legal.

#### Para configurar ou alterar o cabeçalho de fax

- **1.** Na tela inicial, toque em **Fax** .
- **2.** Toque em **Configurar** e em **Preferências** .
- **3.** Toque **Cabeçalho de fax**.
- **4.** Digite o nome de uma pessoa ou empresa e toque em **Concluído** .
- **5.** Digite seu número de seu fax e toque em **OK** .

### **Definir modo de resposta (Resposta automática)**

O modo de atendimento determina se a impressora atenderá às chamadas recebidas.

- Ative a configura¾o **Resposta Automática** se você quiser que a impressora atenda aos faxes **automaticamente**. A impressora atende todas as chamadas e faxes recebidos.
- Desative a configura¾o **Resposta Automática** se você quiser receber faxes **manualmente**. Você deverá estar disponível para atender pessoalmente às chamadas de fax recebidas, ou a impressora não poderá receber faxes.

#### **Para definir o modo de atendimento**

- **1.** Na tela inicial, toque em **Fax** .
- **2.** Toque em **Configurar** e em **Preferências** .
- **3.** Toque em **Resposta Automática** para ativá-la ou desativá-la.
Também é possível acessar esse recurso tocando em (botão Status do Fax), na tela Inicial.

### **Definir número de toques para atender**

Se você ativar a configuração Resposta Automática , poderá especificar quantos toques devem ocorrer antes que a impressora atenda automaticamente à chamada recebida.

A configura¾o **Toques para atender** é importante caso você tenha uma secretária eletrônica na mesma linha telefônica da impressora, uma vez que você pretende que a secretária eletrônica atenda o telefone antes da impressora. O número de toques para atender da impressora deverá ser maior do que o número de toques para atender da secretária eletrônica.

Por exemplo, defina sua secretária eletrônica para um menor número de toques e a impressora para atender com o número máximo de toques (esse número varia conforme o país/região). Nessa configuração, a secretária eletrônica atende à chamada e a impressora monitora a linha. Se a impressora detectar sinais de fax, receberá o fax. Se a chamada for de voz, a secretária eletrônica gravará a mensagem recebida.

#### Para definir o número de toques antes de atender

- **1.** Na tela inicial, toque em **Fax** .
- **2.** Toque em **Configurar** e em **Preferências** .
- **3.** Pressione **Toques para atender** .
- **4.** Especifique o número de toques.
- **5.** Toque **Concluído** para aceitar a configuração.

### **Alterar padrão de toque de atendimento para toque distintivo**

Muitas empresas telefônicas oferecem um recurso de toque diferenciador que permite ter vários números de telefone em uma linha telefônica. Quando você assina esse serviço, cada número recebe um padrão diferente de toque. Você pode configurar a impressora para atender às chamadas que têm um padrão específico de toque.

Se você conectar a impressora a uma linha com toque diferenciador, peça à companhia telefônica que associe um padrão de toque para chamadas de voz e outro para chamadas de fax. A HP recomenda que você solicite toques duplos ou triplos para um número de fax. Quando a impressora detectar o padrão de toques especificado, ela atenderá à chamada e receberá o fax.

**DICA:** É possível também usar o recurso Detecção de padrão de toques, no menu **Toque diferenciador** , para definir o toque diferenciado. Com esse recurso, a impressora reconhece e grava o padrão de toques de uma chamada de entrada e, com base nessa chamada, determina automaticamente o padrão de toque diferenciador atribuído pela companhia telefônica para chamadas de fax.

Se você não tiver o serviço de toque diferenciador, use o modelo de toque padrão, que é **Todos os Toques padrão** .

**X NOTA:** A impressora não pode receber faxes quando o telefone principal estiver fora do gancho.

#### **Para alterar o padrão de toques de atendimento para toque diferenciado**

- **1.** Verifique se a impressora está configurada para atender às chamadas de fax automaticamente.
- **2.** Na tela inicial, toque em **Fax** .
- **3.** Toque em **Configurar** e selecione **Preferências** .
- **4.** Pressione **Toque diferenciador** .
- **5.** Aparecerá uma mensagem informando que essa configuração não deverá ser alterada, a menos que você tenha vários números na mesma linha telefônica. Toque em **Sim** para continuar.
- **6.** Efetue um dos seguintes procedimentos:
	- Toque o padrão de toques atribuído pela companhia telefônica para chamadas de fax.
	- Toque em **Detecção de padrão de toque** e siga as instruções no painel de controle da impressora.
	- **X NOTA:** Se o recurso Detecção de padrão de toque não detectar o padrão ou se você cancelar o recurso antes que ele seja concluído, o toque será automaticamente definido com a configuração-padrão, que é **Todos os Toques padrão** .
	- **NOTA:** Se você estiver usando um sistema telefônico PBX que possui padrões de toque diferentes para chamadas internas e externas, você deverá ligar para o número do fax usando um número externo.

### **Definir tipo de discagem**

Utilize este procedimento para definir o modo de discagem por tom ou por pulso. A definição padrão de fábrica é **Tom**. Não altere essa configuração a menos que saiba que sua linha telefônica não pode utilizar a discagem por tom.

**X NOTA:** A opção de discagem por pulso não está disponível para todos os países/regiões.

### **Para definir o tipo de discagem**

- **1.** Na tela inicial, toque em **Fax** .
- **2.** Toque em **Configurar** e em **Preferências** .
- **3.** Toque em **Tipo de discagem**.
- **4.** Toque para selecionar **Tom** ou **Pulso**.

### **Definir opções de rediscagem**

Se a impressora não tiver enviado o fax porque o aparelho de fax destinatário não respondeu ou estava ocupado, ela tentará rediscar com base nas configurações das opções de rediscagem. Use este procedimento para ativar ou desativar as opções.

- **Rediscagem quando ocupado**: Se essa opção estiver ativada, a impressora rediscará automaticamente, se receber um sinal de ocupado. O padrão é **Ativado**.
- **Rediscagem se não atender**: Se essa opção estiver ativada, a impressora rediscará automaticamente, se o fax de destino não atender. O padrão é **Desligado** .
- **Rediscagem por problema de conexão**: Se essa opção estiver ativada, a impressora fará a rediscagem automaticamente quando houver um problema de conexão com o aparelho de fax receptor. A rediscagem por problema de conexão funcionado apenas para o envio de faxes da memória. O padrão é **Ativado**.

### <span id="page-74-0"></span>**Para definir as opções de rediscagem**

- **1.** Na tela inicial, toque em **Fax** .
- **2.** Toque em **Configurar** e em **Preferências** .
- **3.** Toque em **Rediscagem Automática** .
- **4.** Toque em **Rediscar ocupado** , **Rediscar sem atendimento** ou **Rediscagem por Problema de Conexão** , para ativar ou desativá-lo.

### **Definir velocidade do fax**

Você pode definir a velocidade de fax usada para a comunicação entre a impressora e outros aparelhos ao receber e enviar fax.

Se você usar um dos itens a seguir, talvez seja necessário configurar o fax com uma velocidade mais lenta:

- Um serviço de telefone pela Internet
- Um sistema PBX (troca interna de ramais)
- Fax via VoIP (Voice over Internet Protocol)
- Um serviço ISDN (Integrated Services Digital Network)

Se ocorrerem problemas durante o envio ou o recebimento de faxes, tente usar uma **Velocidade** mais baixa. A tabela a seguir mostra as configurações de velocidade de fax disponíveis.

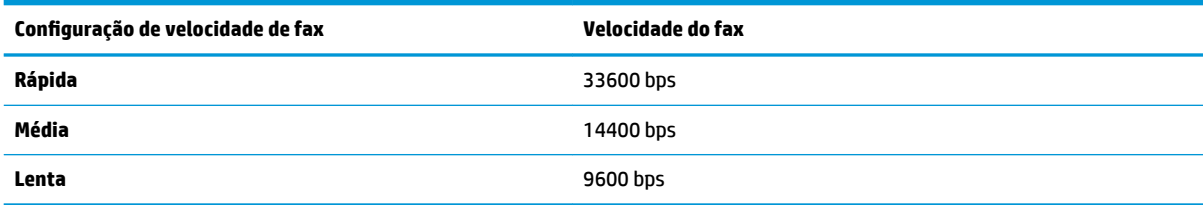

### **Para definir a velocidade do fax**

- **1.** Na tela inicial, toque em **Fax** .
- **2.** Toque em **Configurar** e em **Preferências** .
- **3.** Pressione **Velocidade** .
- **4.** Toque para selecionar uma opção.

### **Definir o volume de som do fax**

É possível controlar o volume dos sons de fax.

#### **Para configurar o volume do som do fax**

- **1.** Na tela inicial, toque em **Fax** .
- **2.** Toque em **Configurar** e em **Preferências** .
- **3.** Toque em **Volume**.
- **4.** Toque em **Baixo**, **Alto** ou **Desligado** para fazer a seleção.

# **Serviços de fax e telefone digital**

Várias companhias telefônicas fornecem aos seus clientes serviços de telefone digital, como os seguintes:

- DSL: Um serviço DSL (Digital Subscriber Line) oferecido pela companhia telefônica. (No seu país/região, o DSL pode ser chamado de ADSL.)
- PBX: Um sistema telefônico PBX (private branch exchange).
- ISDN: um sistema ISDN (Integrated Services Digital Network).
- VoIP: Um serviço telefônico de baixo custo que permite enviar e receber faxes com a impressora via Internet. Esse método é chamado de Fax via VoIP (Voice over Internet Protocol).

Para obter mais informações, consulte [Fax via VoIP \(Voice over Internet Protocol\) na página 72.](#page-77-0)

As impressoras HP são desenvolvidas especificamente para uso com serviços telefônicos analógicos tradicionais. Se você estiver em um ambiente de telefone digital (como DSL/ADSL, PBX ou ISDN), talvez seja necessário usar filtros ou conversores digital para analógico ao configurar a impressora para envio e recebimento de faxes.

**W NOTA:** A HP não garante que a impressora será compatível com todas as linhas ou provedores de serviço digital, em todos os ambientes digitais ou com todos os conversores digital-para-análogo. É recomendável discutir diretamente com a companhia telefônica para obter as opções de instalação corretas com base nos serviços de linha fornecidos.

# <span id="page-77-0"></span>**Fax via VoIP (Voice over Internet Protocol)**

Você pode assinar um serviço telefônico de baixo custo que lhe permita enviar e receber faxes com a impressora usando a Internet. Esse método é chamado de Fax via VoIP (Voice over Internet Protocol).

A seguir, algumas indicações de que você provavelmente está usando um serviço de VoIP.

- Disca um código especial de acesso junto com o número do fax.
- Tem uma caixa conversora de IP conectada à Internet e que fornece portas de telefone analógico para a conexão de fax.
- **NOTA:** Você só consegue enviar e receber faxes conectando um cabo telefônico à porta "1-LINE" na impressora. Isso significa que a conexão à Internet deve ser feita através de uma caixa de conversores (que fornece tomadas de telefone analógico para conexões de fax) ou através da companhia telefônica.
- **DICA:** Muitas vezes, o suporte a transmissão de fax tradicional sobre sistemas de telefone de protocolo de Internet é limitado. Se ocorrerem problemas com o envio e recebimento de fax, tente usar uma velocidade de fax mais lenta ou desativar o ECM (modo de correção de erros) do fax. No entanto, se você desativar o ECM, não será possível enviar e receber faxes coloridos.

Para mais informações sobre como alterar a velocidade do fax, consulte Definir velocidade do fax [na página 69.](#page-74-0) Para mais informações sobre como usar o ECM, consulte [Enviar um fax em Modo de correção de](#page-61-0) [erros na página 56](#page-61-0).

Se você tiver dúvidas sobre o envio e recebimento de fax via Internet, entre em contato com o departamento de suporte a serviços de envio e recebimento de fax via Internet para obter ajuda.

# **Uso de relatórios**

É possível configurar a impressora para imprimir automaticamente relatórios de erro e de confirmação de cada fax enviado ou recebido. Você pode também imprimir os relatórios de sistema manualmente de acordo com a necessidade; esses relatórios fornecem informações úteis sobre o sistema relacionadas à impressora.

Por padrão, a impressora é configurada para imprimir um relatório somente se houver um problema ao enviar ou receber um fax. Após cada transação, o visor do painel de controle exibe rapidamente uma mensagem de confirma¾o que indica se o fax foi enviado com sucesso.

**MOTA:** Se os relatórios não forem legíveis, você poderá verificar os níveis de tinta estimados no painel de controle ou no software HP. Para obter mais informações, consulte Verificar os níveis estimados de tinta [na página 78.](#page-83-0)

**WEMENTA:** Os indicadores e alertas do nível de tinta fornecem estimativas apenas para fins de planejamento. Quando receber um alerta de pouca tinta, considere ter um cartucho de substituição disponível para evitar possíveis atrasos nas impressões. Não é necessário trocar os cartuchos de tinta até que a qualidade de impressão fique inaceitável.

**NOTA:** Certifique-se de que os cartuchos estejam em boas condições e instalados da forma correta. Para obter mais informações, consulte [Gerenciar cartuchos de tinta na página 77](#page-82-0).

Esta seção contém os seguintes tópicos:

- Imprimir relatórios de confirmação de fax
- [Imprimir relatórios de erro de fax](#page-79-0)
- [Imprimir e exibir registro de fax](#page-79-0)
- [Limpar o registro do fax](#page-80-0)
- [Imprimir os detalhes da última transação de fax](#page-80-0)
- [Imprimir um relatório de ID de chamadas](#page-80-0)
- **[Exibir o histórico de chamadas](#page-80-0)**

### **Imprimir relatórios de confirmação de fax**

Você pode imprimir um relatório de confirmação de fax para cada fax enviado e recebido. A configuraçãopadrão é **Desativado**. Quando na configuração padrão, uma mensagem de confirmação aparecerá brevemente no painel de controle, assim que cada fax for enviado ou recebido.

### **Para ativar a confirmação de fax**

- **1.** Na tela inicial, toque em **Fax** .
- **2.** Toque em **Configurar** .
- **3.** Toque em Relatórios e em Confirmação de fax.
- **4.** Toque para selecionar uma das opções a seguir.

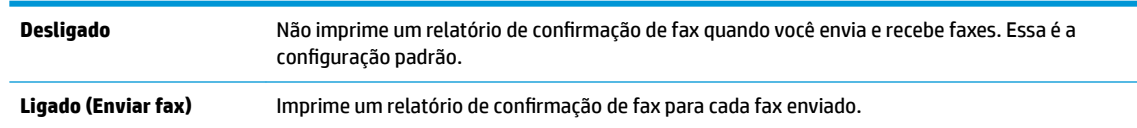

<span id="page-79-0"></span>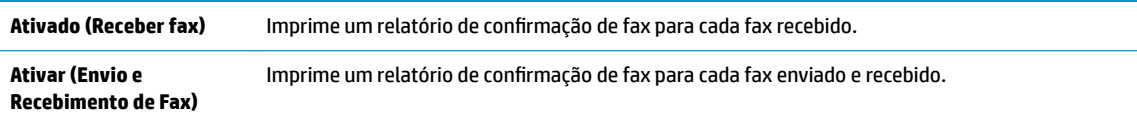

#### Para incluir uma imagem do fax no relatório de confirmação

- **1.** Na tela inicial, toque em **Fax** .
- **2.** Toque em **Configurar** .
- **3.** Toque em Relatórios e em Confirmação de fax.
- **4.** Toque em **Ligado (Enviar fax)** ou **Ativar (Envio e Recebimento de Fax)** .
- **5.** Toque em **Confirmação de fax com imagem**.

### **Imprimir relatórios de erro de fax**

Você pode configurar a impressora para que os relatórios sejam impressos automaticamente quando houver um erro durante a transmissão ou recepção.

#### Para definir a impressora para imprimir automaticamente relatórios de erro de fax

- **1.** Na tela inicial, toque em **Fax** .
- **2.** Toque em **Configurar** .
- **3.** Toque em **Relatórios** e toque em **Relatório de Erro de Fax**.
- **4.** Toque para selecionar um dos seguintes.

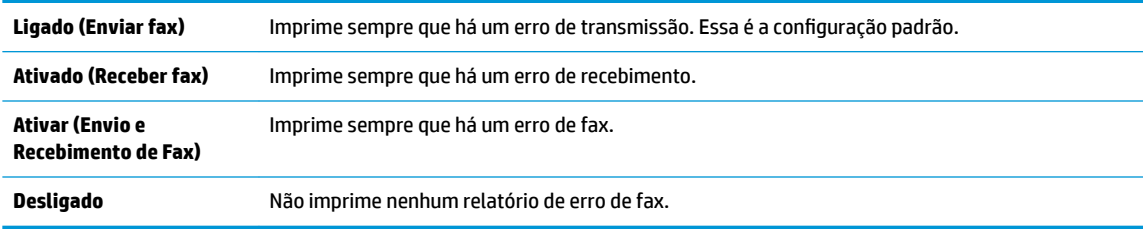

### **Imprimir e exibir registro de fax**

Você pode imprimir um registro dos faxes recebidos e enviados pela impressora.

#### **Para imprimir o relatório de fax usando o painel de controle da impressora**

- **1.** Na tela inicial, toque em **Fax** .
- **2.** Toque em **Configurar** e em **Relatórios** .
- **3.** Toque em **Imprimir Relatórios de Fax** .
- **4.** Toque em **Registros das últimas 30 transferências de fax**.
- **5.** Toque em **Imprimir** para iniciar a impressão.

### <span id="page-80-0"></span>**Limpar o registro do fax**

Limpar o registro de fax também exclui todos os faxes armazenados na memória.

### **Para limpar o registro de fax**

- **1.** Na tela inicial, toque em **Fax** .
- **2.** Toque em **Configurar** e em **Ferramentas**.
- **3.** Toque em **Limpar registro de fax**.

### **Imprimir os detalhes da última transação de fax**

O relatório Última transação de fax apresenta os detalhes da última transação de fax a ocorrer. Os detalhes incluem o número do fax, o número de páginas e o status do fax.

### **Para imprimir o relatório Última transação de fax**

- **1.** Na tela inicial, toque em **Fax** .
- **2.** Toque em **Configurar** e em **Relatórios** .
- **3.** Toque em **Imprimir Relatórios de Fax** .
- **4.** Toque em **Registro da Última transação**.
- **5.** Toque em **Imprimir** para iniciar a impressão.

### **Imprimir um relatório de ID de chamadas**

É possível imprimir uma lista de número de fax do identificador de chamadas.

### **Para imprimir um relatório de histórico de ID de chamador**

- **1.** Na tela inicial, toque em **Fax** .
- **2.** Toque em **Configurar** e em **Relatórios** .
- **3.** Toque em **Imprimir Relatórios de Fax** .
- **4.** Toque **Relatório de ID do Chamador**.
- **5.** Toque em **Imprimir** para iniciar a impressão.

### **Exibir o histórico de chamadas**

É possível visualizar uma lista com todas as chamadas feitas pela impressora.

**WE NOTA:** Não é possível imprimir o histórico de chamadas.

### **Visualizar o histórico de chamadas**

- **1.** Na tela inicial, toque em **Fax** .
- **2.** Toque em **Enviar agora**.
- **3.** Toque em  $\left[\frac{12}{3}\right]$  (Catálogo telefônico).
- **4.** Toque em **Histórico de chamadas**.

# <span id="page-82-0"></span>**7 Gerenciar cartuchos de tinta**

Esta seção contém os seguintes tópicos:

- Verificar os níveis estimados de tinta
- [Solicitar suprimentos de tinta](#page-84-0)
- [Escolher os cartuchos de tinta certos](#page-85-0)
- [Substituir os cartuchos de tinta](#page-86-0)
- [Usar modo de cartucho único](#page-89-0)
- [Informações da garantia do cartucho](#page-90-0)
- [Dicas para trabalhar com cartuchos de tinta](#page-91-0)

# <span id="page-83-0"></span>**Verificar os níveis estimados de tinta**

Você pode verificar facilmente o nível de suprimento de tinta para determinar quando precisará substituir um cartucho de tinta. O nível de suprimento de tinta mostra uma estimativa da quantidade de tinta restante nos cartuchos de tinta.

#### Para verificar os níveis de tinta usando o painel de controle da impressora

Na tela Inicial, toque em  $\bigwedge$  (Tinta) para exibir os níveis de tinta estimados.

### Para verificar os níveis de tinta no software da impressora (Windows) HP

- **1.** Abra o software da impressora HP. Para obter mais informações, consulte [Abra o software da](#page-21-0) [impressora HP \(Windows\) na página 16.](#page-21-0)
- **2.** No software da impressora, clique na guia **Níveis de tinta estimados**.

#### Para verificar os níveis de tinta no software da impressora (OS X) HP

**1.** Abra o Utilitário HP.

O Utilitário HP está localizado na pasta **Hewlett-Packard** da pasta **Aplicativos**, no nível superior do disco rígido.

- **2.** Selecione a HP OfficeJet 3830 series na lista de dispositivos, à esquerda da janela.
- **3.** Clique em **Status dos suprimentos**.

Os níveis de tinta estimados são exibidos.

- **4.** Clique em **Todas as configurações** para voltar ao painel **Informações e Suporte**.
- **WA:** Se o cartucho de tinta instalado for reabastecido ou remanufaturado, ou algum que tenha sido usado em outra impressora, o indicador do nível de tinta poderá ficar impreciso ou indisponível.
- **NOTA:** Os avisos e indicadores de nível de tinta fornecem estimativas apenas para planejamento. Quando receber uma mensagem de aviso de pouca tinta, verifique se você tem um cartucho de tinta disponível para substituição para evitar possíveis atrasos nas impressões. Você não precisa substituir os cartuchos de tinta até que a qualidade de impressão seja inaceitável.
- **NOTA:** A tinta dos cartuchos é usada de maneiras diferentes no processo de impressão, incluindo no processo de inicialização, que prepara a impressora e os cartuchos para impressão, e na manutenção do cabeçote de impressão, que mantém os bicos de tinta limpos e a tinta fluindo normalmente. Além disso, um pouco de tinta é deixado no cartucho depois que é usado. Para obter mais informações, consulte [www.hp.com/go/inkusage.](http://www.hp.com/go/inkusage)

# <span id="page-84-0"></span>**Solicitar suprimentos de tinta**

Antes de fazer pedido de cartuchos, localize o número do cartucho correto.

### **Para localizar o número do cartucho na impressora**

O número do cartucho está localizado dentro da porta frontal.

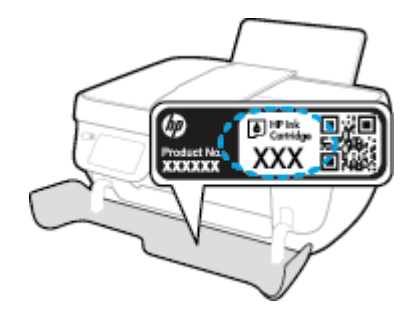

### **Para localizar o número do cartucho no software da impressora (Windows)**

- **1.** Abra o software da impressora HP. Para obter mais informações, consulte [Abra o software da](#page-21-0) [impressora HP \(Windows\) na página 16.](#page-21-0)
- **2.** No software da impressora, clique em **Comprar**, depois em **Comprar suprimentos on-line** e siga as instruções na tela.

#### **Para localizar os números de reorganização dos cartuchos (OS X)**

- **1.** Abra o Utilitário HP.
- **NOTA:** O Utilitário HP está localizado na pasta **Hewlett-Packard** da pasta **Aplicativos**, no nível superior do disco rígido.
- **2.** Clique em **Informações de suprimentos**.

Os números de pedido dos cartuchos de impressão serão exibidos.

**3.** Clique em **Todas as configurações** para voltar ao painel **Informações e Suporte**.

Para encomendar suprimentos originais HP para o HP OfficeJet 3830 series, acesse [www.hp.com/buy/](http://www.hp.com/buy/supplies) [supplies](http://www.hp.com/buy/supplies) . Se solicitado, escolha o seu país/região, siga as mensagens para selecionar seu produto e, em seguida, clique em um dos links de compra na página.

**W** NOTA: Não é possível pedir cartuchos pela Internet em todos os países/regiões. Se isso não for possível em seu país/região, você ainda poderá consultar informações sobre os suprimentos e imprimir uma lista para referência, para quando for a um revendedor HP local.

# <span id="page-85-0"></span>**Escolher os cartuchos de tinta certos**

A HP recomenda que você use cartuchos de tinta HP originais. Os cartuchos de tinta originais HP são projetados e testados em impressoras HP para ajudá-lo a produzir facilmente ótimos resultados, sempre.

# <span id="page-86-0"></span>**Substituir os cartuchos de tinta**

### **Para substituir os cartuchos de tinta**

- **1.** Verifique se o equipamento está ligado.
- **2.** Feche a extensão da bandeja de saída e gire essa bandeja no sentido horário para guardá-la na impressora.

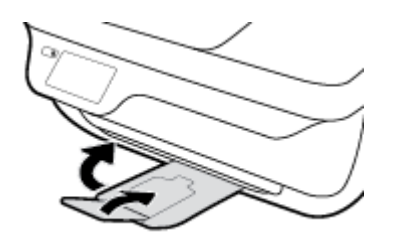

- **3.** Remova o cartucho de tinta.
	- **a.** Abra a porta frontal da impressora.

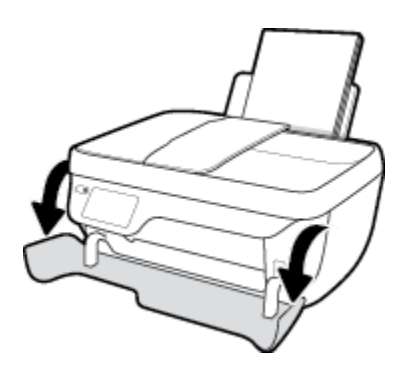

**b.** Abra a porta de acesso ao cartucho e espere até que o carro de impressão se mova até o centro da impressora.

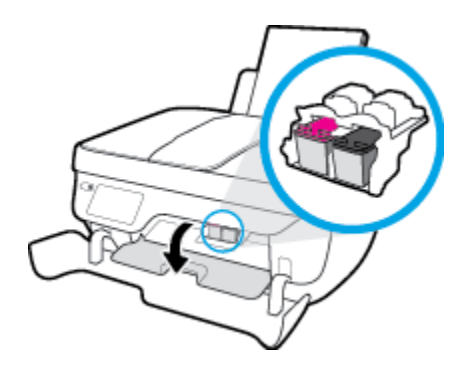

**c.** Pressione para liberar o cartucho de tinta e remova-o do compartimento.

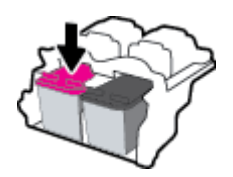

**4.** Insira um novo cartucho de tinta.

**a.** Remova o cartucho da embalagem.

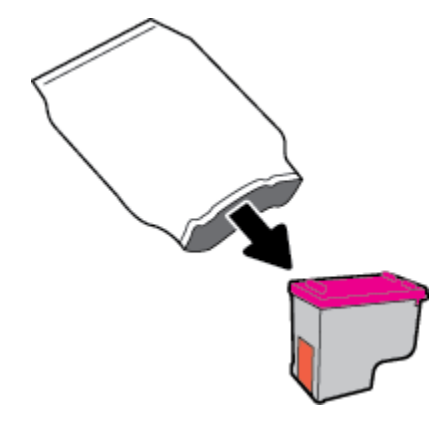

**b.** Remova a fita plástica pela aba.

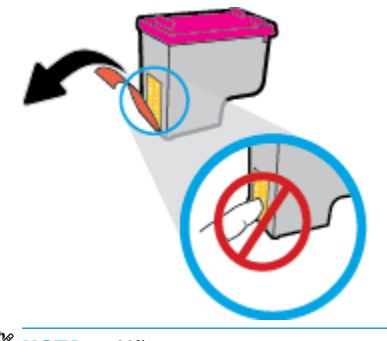

**NOTA:** Não toque nos contatos elétricos nem nos injetores de tinta.

**c.** Encaixe o cartucho de tinta no compartimento correspondente até ouvir um clique.

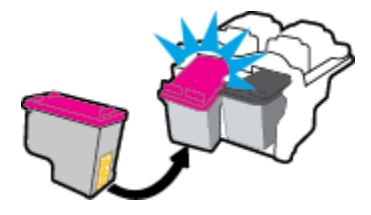

**d.** Feche a porta de acesso aos cartuchos.

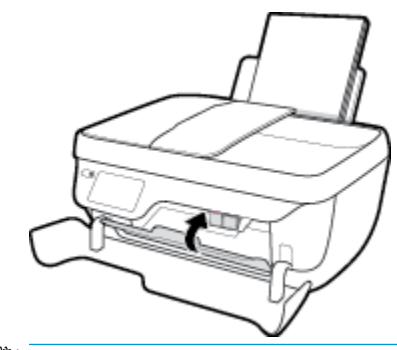

**2** NOTA: O HP software da impressora solicita o alinhamento dos cartuchos quando você imprime um documento após instalar um novo cartucho.

**e.** Feche a porta frontal da impressora.

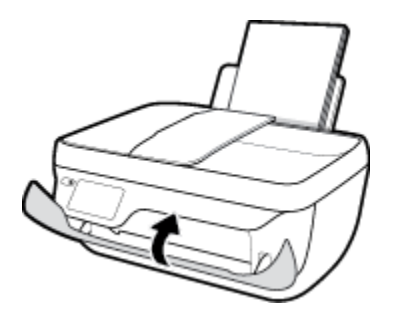

**5.** Puxe a bandeja de saída e a extensão.

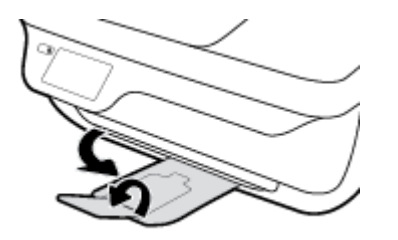

# <span id="page-89-0"></span>**Usar modo de cartucho único**

Use o modo de cartucho único para operar a impressora com apenas um cartucho de tinta. O modo de cartucho único é ativado quando um cartucho de tinta é retirado do carro dos cartuchos.

**MOTA:** Quando a impressora funciona no modo de cartucho único, uma mensagem é exibida no visor da impressora. Se a mensagem for exibida e os dois cartuchos de tinta tiverem sido instalados na impressora, verifique se a parte protetora da fita plástica foi retirada dos cartuchos. Quando a fita plástica cobre os contatos do cartucho, a impressora não tem como detectar que o cartucho está instalado. Se não houver fita plástica no cartucho, tente limpar os contatos do cartucho. Para informações sobre como limpar os contatos do cartucho de tinta, consulte [Problemas no cartucho de tinta na página 106.](#page-111-0)

### **Para sair do modo de cartucho único**

Instale os cartuchos de tinta preto e colorido na impressora.

# <span id="page-90-0"></span>**Informações da garantia do cartucho**

A garantia do cartucho HP é aplicável quando o cartucho é usado no dispositivo de impressão HP designado. Esta garantia não cobre cartuchos de tinta HP que tenham sido recarregados, remanufaturados, recondicionados, utilizados de forma inadequada ou violados.

Durante o período de garantia, o cartucho estará protegido, contanto que a tinta HP não tenha acabado e a data de vencimento da garantia não tenha chegado. A data do vencimento da garantia, no formato AAAA/MM/DD, pode ser encontrada no cartucho, conforme indicado:

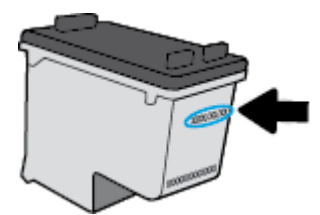

Para uma cópia da Declaração de garantia limitada HP, consulte a documentação impressa que acompanha a impressora.

# <span id="page-91-0"></span>**Dicas para trabalhar com cartuchos de tinta**

Use as dicas a seguir para trabalhar com cartuchos de tinta:

- Para proteger os cartuchos contra secagem de tinta, sempre desligue a impressora usando o botão **Liga/desliga** , e espere até que a luz do botão **Liga/desliga** se apague.
- Não abra ou retire a fita dos cartuchos até você estar pronto para instalá-los. Deixar a fita nos cartuchos reduz a evaporação de tinta.
- Insira o cartuchos de tinta nos compartimentos corretos. Combine a cor e o ícone de cada cartucho com a cor e o ícone de cada compartimento. Certifique-se de que os cartuchos estejam devidamente encaixados.
- Após inserir os novos cartuchos, alinhe a impressora para obter a melhor qualidade de impressão. Consulte [Problemas de impressão na página 109](#page-114-0) para obter mais informações.
- Quando a tela Níveis de tinta estimados no software da impressora indicar que um ou ambos os cartuchos estão com pouca tinta, cogite a substituição dos mesmos para evitar possíveis atrasos em suas impressões. Não é necessário trocar os cartuchos de tinta até que a qualidade de impressão fique inaceitável. Consulte [Substituir os cartuchos de tinta na página 81](#page-86-0) para obter mais informações.
- Se você remover um cartucho de tinta da impressora por qualquer motivo, tente substituí-lo o mais cedo possível. Cartuchos desprotegidos mantidos fora da impressora começam a secar.

# **8 Conectar a impressora**

- [Conecte a impressora a uma rede sem fio com roteador](#page-93-0)
- [Estabelecer conexão sem fio com a impressora sem um roteador](#page-94-0)
- Configurações sem fio
- [Conectar a impressora ao computador usando um cabo USB \(conexão sem rede\)](#page-99-0)
- [Passar de uma conexão USB para uma rede sem fio](#page-100-0)
- [Ferramentas avançadas de gerenciamento da impressora \(para impressoras em rede\)](#page-101-0)
- [Dicas para configurar e usar uma impressora conectada em rede](#page-103-0)

# <span id="page-93-0"></span>**Conecte a impressora a uma rede sem fio com roteador**

Para conectar a impressora a uma rede sem fio WLAN 802.11 integrada, você precisará do seguinte:

- Uma rede sem fio 802.11b/g/n com roteador ou ponto de acesso sem fio.
- **W** NOTA: A impressora suporta apenas conexões com 2,4 GHz.
- Um computador conectado à rede sem fio à qual você pretende conectar a impressora.
- Nome da rede (SSID).
- Chave WEP ou senha WPA (se necessário).

### **Para conectar a impressora**

- **1.** Na tela Inicial do painel de controle da impressora, toque em (( $\psi$ ) (Sem fio).
- **2.** Toque em **Configurações**.
- **3.** Toque em Assist. configuração sem fio ou Wi-Fi Protected Setup.
- **4.** Siga as instruções na tela, para concluir a instalação.

### **Para conectar uma nova impressora (Windows)**

- **1.** Abra o software da impressora. Para obter mais informações, consulte [Abra o software da impressora](#page-21-0)  [HP \(Windows\) na página 16.](#page-21-0)
- **2.** No software da impressora, clique em **Utilitários**.
- **3.** Selecione **Configuração da impressora e software**.
- **4.** Selecione **Conectar nova impressora**. Siga as instruções na tela.

#### **Para conectar uma nova impressora (OS X)**

- **1.** Abra o **Preferências do sistema** .
- **2.** Dependendo do sistema operacional, clique em **Impressão e fax** , **Impressão e digitalização** ou **Impressoras e Scanners** na seção **Hardware**.
- **3.** Clique em + abaixo da lista de impressoras à esquerda.
- **4.** Selecione a nova impressora na lista.

# <span id="page-94-0"></span>**Estabelecer conexão sem fio com a impressora sem um roteador**

Com o HP Wi-Fi Direct, é possível imprimir por conexão sem fio de qualquer computador, smartphone, tablet ou dispositivo com conexão sem fio, sem conectá-los à rede sem fio existente.

### **Orientações para uso do Wi-Fi Direct**

- Certifique-se de que seu computador ou dispositivo móvel tenha os softwares necessários.
	- Se estiver usando um computador, certifique-se de que tenha instalado o software da impressora HP.

Caso você não tenha instalado o software da impressora HP no computador, conecte-se ao Wi-Fi Direct primeiro e depois instale o software da impressora. Selecione **Sem fio** quando for solicitado o tipo de conexão pelo software da impressora.

- Se estiver usando um dispositivo móvel, certifique-se de que tenha instalado um aplicativo de impressão compatível. Para obter mais informações sobre impressão móvel, visite [www.hp.com/](http://www.hp.com/global/us/en/eprint/mobile_printing_apps.html) [global/us/en/eprint/mobile\\_printing\\_apps.html.](http://www.hp.com/global/us/en/eprint/mobile_printing_apps.html)
- Verifique se o Wi-Fi Direct da impressora está ativado.
- Até cinco computadores e dispositivos móveis podem usar a mesma conexão Wi-Fi Direct.
- O Wi-Fi Direct pode ser usado também enquanto a impressora está conectada a um computador que esteja usando cabo USB ou a uma rede com conexão sem fio.
- O Wi-Fi Direct não pode ser usado para conectar um computador, dispositivo móvel ou impressora à internet.

#### **Para ligar o Wi-Fi Direct**

- **1.** No painel de controle da impressora, toque em  $\bar{\mathbb{Q}}$  (Wi-Fi Direct).
- **2. Toque em Configurações** e em Wi-Fi Direct, para ativá-lo.
- **3.** Pressione o botão **Voltar** e encontre o nome e senha de usuário do Wi-Fi Direct no menu **Detalhes do Wi-Fi Direct**.
- **THE DICA:** Você também pode ligar o Wi-Fi Direct no EWS. Para obter mais informações sobre o uso do EWS, consulte [Abrir o servidor da Web incorporado na página 96](#page-101-0).

### **Para imprimir usando um dispositivo móvel habilitado para conexão sem fio que suporte o Wi-Fi Direct**

Verifique se você instalou a versão mais recente do plugin do Serviço de Impressão HP, no seu dispositivo móvel. Você pode baixar esse plugin na loja de aplicativos Google Play.

- 1. Verifique se você já ligou o Wi-Fi Direct na impressora.
- **2.** Ligue o Wi-Fi Direct no seu dispositivo móvel. Para mais informações, consulte a documentação que acompanha o dispositivo móvel.

**3.** No seu dispositivo móvel, selecione um documento, em um aplicativo capaz de imprimir, e selecione a opção para imprimir o documento.

É exibida uma lista de impressoras disponíveis.

**4.** Na lista de impressoras disponíveis, escolha o nome do Wi-Fi Direct mostrado, como DIRECT-\*\*-HP OfficeJet 3830 (em que \*\* são caracteres únicos para identificar sua impressora), e siga as instruções na tela, tanto na impressora quanto no dispositivo móvel.

### **Para imprimir usando um dispositivo móvel habilitado para conexão sem fio que não suporte Wi-Fi Direct**

Verifique se instalou um aplicativo de impressão compatível no seu dispositivo móvel. Para obter mais informações, visite [www.hp.com/global/us/en/eprint/mobile\\_printing\\_apps.html](http://www.hp.com/global/us/en/eprint/mobile_printing_apps.html)

- **1.** Verifique se você já ligou o Wi-Fi Direct na impressora.
- **2.** Ative a conexão Wi-Fi em seu dispositivo móvel. Para mais informações, consulte a documentação que acompanha o dispositivo móvel.

**X** NOTA: Se seu dispositivo móvel não for compatível com Wi-Fi, você não poderá usar o Wi-Fi Direct.

**3.** No dispositivo móvel, conecte-se a uma nova rede. Siga o procedimento normal usado para conectar-se a uma nova rede sem fio ou hotspot. Escolha o nome do Wi-Fi Direct na lista de redes sem fio exibidas, como DIRECT-\*\*-HP OfficeJet 3830 (em que \*\* são os caracteres exclusivos de identificação de sua impressora).

Insira a senha do Wi-Fi Direct, quando solicitado.

**4.** Imprima o documento.

### **Imprimir usando um computador habilitado para conexão sem fio (Windows)**

- **1.** Verifique se você já ligou o Wi-Fi Direct na impressora.
- **2.** Ligue a conexão Wi-Fi do computador. Para mais informações, consulte a documentação que acompanha o computador.
	- **WOTA:** Se o computador não for compatível com Wi-Fi, você não poderá usar o Wi-Fi Direct.
- **3.** No computador, conecte-se a uma nova rede. Siga o procedimento normal usado para conectar-se a uma nova rede sem fio ou hotspot. Selecione o nome do Wi-Fi Direct na lista de redes sem fio mostrada, como DIRECT-\*\*-HP OfficeJet 3830 (em que \*\* são os caracteres exclusivos que identificam sua impressora e XXXX é o modelo da impressora, localizado na própria impressora).

Insira a senha do Wi-Fi Direct, quando solicitado.

- **4.** Avance para a etapa 5 se a impressora tiver sido instalada e conectada ao computador por uma rede sem fio. Se a impressora tiver sido instalada e conectada ao seu computador por cabo USB, siga as instruções abaixo para instalar o software da impressora usando a conexão do HP Wi-Fi Direct.
	- **a.** Dependendo do seu sistema operacional, consulte uma das seções a seguir:
- Windows 8,1: Clique na seta para baixo no canto esquerdo inferior da tela Iniciar, selecione o nome da impressora e clique em **Utilitários**.
- **Windows 8**: Clique com o botão direito do mouse em uma área vazia da tela Iniciar, clique em **Todos os Aplicativos** na barra de aplicativos, e selecione o nome da impressora e clique em **Utilitários**.
- **Windows 7**, **Windows Vista** e **Windows XP**: Na área de trabalho do computador, clique em **Iniciar**, selecione **Todos os Programas**, clique em **HP** e clique na pasta de sua impressora.
- **b.** Clique em **Configuração da Impressora e Software**, e então selecione **Conectar uma nova impressora**.
- **c.** Quando a tela **Opções de conexão** for exibida no software, selecione **Sem fio**.

Selecione o nome do software da impressora HP na lista de impressoras detectadas.

- **d.** Siga as instruções na tela.
- **5.** Imprima o documento.

#### **Imprimir usando um computador habilitado para conexão sem fio (OS X)**

- **1.** Verifique se você já ligou o Wi-Fi Direct na impressora.
- **2.** Ligue o Wi-Fi no computador.

Para mais informações, consulte a documentação fornecida pela Apple.

**3.** Clique no ícone Wi-Fi e selecione o nome Wi-Fi Direct, como DIRECT-\*\*-HP OfficeJet 3830 (em que \*\* são os caracteres exclusivos que identificam sua impressora e XXXX o modelo da impressora, localizado na própria impressora).

Se o Wi-Fi Direct estiver ativado com segurança, digite a senha quando solicitado.

- **4.** Adicione a impressora.
	- **a.** Abra o **Preferências do sistema** .
	- **b.** Dependendo do sistema operacional, clique em **Impressão e fax** , **Impressão e digitalização** ou **Impressoras e Scanners** na seção **Hardware**.
	- **c.** Clique em + abaixo da lista de impressoras à esquerda.
	- **d.** Selecione a impressora na lista de impressoras detectadas (a palavra "Bonjour" aparece na coluna direta ao lado do nome da impressora) e clique em **Adicionar**.

# <span id="page-97-0"></span>**Configurações sem fio**

O painel de controle da impressora permite que você configure e gerencie a conexão sem fio da impressora e execute diversas tarefas de gerenciamento da rede.

**A CUIDADO:** As configurações de rede são fornecidas para a sua conveniência. Entretanto, a menos que seja um usuário avançado, você não deve alterar nenhuma dessas configurações (como velocidade da conexão, configurações IP, gateway padrão e configurações de firewall).

#### **Ativar ou desativar os recursos sem fio da impressora**

A luz azul de conexão sem fio fica acesa no painel de controle da impressora quando os recursos sem fio da impressora estão ativados.

- **1.** No painel de controle da impressora, toque em  $(\psi)$  (Sem fio).
- **2.** Toque em **Configurações**.
- **3.** Toque em **Sem Fio** para ativar ou desativar o recurso.

### **Para visualizar os detalhes da conexão sem fio**

- **1.** Na tela Inicial, toque em (( $\psi$ ) (Sem fio) e em **Configurações** .
- **2.** Toque em **Detalhes conexão s/ fio**.

### **Para imprimir o relatório do teste de rede sem fio**

O relatório de teste da rede sem fio contém informações sobre o status da impressora, o endereço de hardware (MAC) e o endereço IP. Se a impressora estiver conectada a uma rede, o relatório de teste exibirá detalhes sobre as configurações da rede.

- **1.** No painel de controle da impressora, toque em  $(\psi)$  (Sem fio).
- **2. Toque em Configurações e em Imprimir relatórios.**
- **3.** Toque em **Relatório de Teste da Rede Sem Fio**.

#### Para imprimir a página de configuração de rede

- **1.** No painel de controle da impressora, toque em (v) (Sem fio).
- **2. Toque em Configurações, Imprimir relatórios e Imprimir página de configuração de rede.**

#### Para alterar as configurações da conexão sem fio

- **1.** Na tela Inicial, toque em ((p) (Sem fio) e em **Configurações** .
- **2.** Toque em **Configurações avançadas**.
- **3.** Selecione o item que você deseja alterar.
- **4.** Siga as instruções na tela.

### Para restaurar as configurações padrão da rede

- 1. Na tela Inicial, toque em (v) (Sem fio) e em **Configurações** .
- **2.** Toque em **Restaurar Configurações da Rede**.
- **3.** Siga as instruções na tela.

# <span id="page-99-0"></span>**Conectar a impressora ao computador usando um cabo USB (conexão sem rede)**

A impressora é compatível com uma porta traseira USB 2.0 de alta velocidade para conexão com um computador.

### **Para conectar a impressora usando o cabo USB**

**1.** Visite [123.hp.com](http://123.hp.com) para baixar e instalar o software da impressora.

**W NOTA:** Não conecte o cabo USB à impressora até receber a instrução para realizar essa operação.

- **2.** Siga as instruções na tela. Quando for solicitado, conecte a impressora ao computador selecionando **USB** na tela **Opções de conexão**.
- **3.** Siga as instruções na tela.

Se o software da impressora tiver sido instalado, a impressora operará como um dispositivo plug-and-play.

# <span id="page-100-0"></span>**Passar de uma conexão USB para uma rede sem fio**

Se você primeiramente configurou sua impressora e instalou o software usando um cabo USB, conectando a impressora diretamente ao computador, é possível mudar facilmente para uma conexão de rede sem fio. Você precisará de uma rede sem fio 802.11b/g/n com roteador ou ponto de acesso sem fio.

### **WE NOTA:** A impressora suporta apenas conexões com 2,4 GHz.

Antes de passar de uma conexão USB para uma rede sem fio, verifique se:

- A impressora ficará conectada ao seu computador com o cabo USB até você ser solicitado a desconectar o cabo.
- O computador está conectado à rede sem fio na qual você pretende instalar a impressora.

### **Alternar entre a conexão USB e a rede sem fio (Windows)**

- **1.** Abra o software da impressora HP. Para obter mais informações, consulte [Abra o software da](#page-21-0) [impressora HP \(Windows\) na página 16.](#page-21-0)
- **2.** No software da impressora, clique em **Utilitários**.
- **3.** Clique em **Configuração da impressora e software**.
- **4.** Selecione **Converter impressora USB em sem fio**. Siga as instruções na tela.

#### **Mudar de uma conexão USB para uma rede sem fio (OS X)**

- **1.** Conecte a impressora à rede sem fio.
- **2.** Utilize o Assistente de configuração HP em Aplicativos/Hewlett-Packard/Utilitários do dispositivo para mudar a conexão de software dessa impressora para rede sem fio.

# <span id="page-101-0"></span>**Ferramentas avançadas de gerenciamento da impressora (para impressoras em rede)**

Quando o dispositivo é conectado a uma rede, é possível utilizar o servidor da web incorporado (EWS) para ver informações de status, alterar configurações e gerenciar a impressora pelo computador.

- **MOTA:** Você pode abrir e usar o EWS sem estar conectado à Internet. Entretanto, alguns recursos não estarão disponíveis.
- **WALE:** Para exibir ou alterar algumas configurações, uma senha é necessária.
	- Abrir o servidor da Web incorporado
	- **Sobre cookies**

### **Abrir o servidor da Web incorporado**

É possível usar um dos seguintes métodos para abrir o servidor da Web incorporado.

### **Para abrir o servidor da Web incorporado através da rede**

**X NOTA:** A impressora deve estar em rede e ter um endereço IP.

- **1.** Na tela Início, toque em Sem fio para mostrar o endereço IP da impressora.
- **2.** Em um navegador da Web suportado em seu computador, digite o endereço IP ou nome do host atribuído à impressora.

Por exemplo, se o endereço IP for 192.168.0.12, digite o seguinte endereço no navegador da Web: http://192.168.0.12.

#### **Para abrir o servidor da Web incorporado pelo HP software da impressora (Windows)**

- **1.** Abra o software da impressora. Para obter mais informações, consulte [Abra o software da impressora](#page-21-0)  [HP \(Windows\) na página 16.](#page-21-0)
- **2.** Clique em **Impressão, Digitalização e Fax** e em **Página Inicial da Impressora (EWS)**.

### **Para abrir o servidor da Web incorporado usando o Wi-Fi Direct**

- **1.** Na tela Inicial, toque em  $\bar{p}$  (Wi-Fi Direct).
- **2.** Se o visor mostrar que o Wi-Fi Direct está **Desativado**, toque em **ConfigurDÂÐes** e em **Wi-Fi Direct**, para ativá-lo.
- **3.** No computador sem fio, ative a conexão sem fio, procure o nome de Wi-Fi Direct e se conecte a ele, por exemplo: DIRECT-\*\*-HP OfficeJet 3830 (onde \*\* são os caracteres exclusivos de identificação de sua impressora). Insira a senha do Wi-Fi Direct, quando solicitado.
- **4.** Em um navegador da Web suportado em seu computador, digite o endereço a seguir: http:// 192.168.223.1.

### **Sobre cookies**

O Servidor da Web integrado (EWS) coloca arquivos de texto muito pequenos (cookies) no disco rígido, quando você está navegando. Esses arquivos permitem que o Servidor da Web Incorporado reconheça o computador

na próxima vez que for visitado. Por exemplo, se você tiver configurado o idioma do EWS, um cookie lembrará que idioma foi selecionado para que, na próxima vez em que você abrir o EWS, as páginas sejam exibidas nesse idioma. Alguns cookies (como os que armazenam preferências específicas do cliente) são armazenados no computador até que sejam apagados manualmente.

Você pode configurar o navegador para aceitar todos os cookies ou configurá-lo para alertar você toda vez que um cookie é oferecido, o que permite definir os cookies que serão aceitos ou recusados. O navegador também pode ser usado para remover cookies indesejados.

Dependendo da impressora, se os cookies forem desativados, um ou mais dos seguintes recursos também será desativado:

- Uso de alguns assistentes de configuração
- Lembrar a configuração de idioma do navegador EWS
- Personalizar a página Início do EWS

Para obter informações sobre como gerenciar as configurações de privacidade e de cookie e sobre como excluir cookies, consulte a documentação disponível no navegador da Web que você utiliza.

# <span id="page-103-0"></span>**Dicas para configurar e usar uma impressora conectada em rede**

Use as seguintes dicas para configurar e usar uma impressora em rede:

- Ao configurar a impressora em rede, verifique se o roteador sem fio está ligado. A impressora procura roteadores sem fio e lista os nomes de rede detectados no visor.
- **•** Para verificar a conexão sem fio na impressora, toque em  $(\psi)$  (Sem fio), na tela Inicial, para abrir o menu Sem fio. Se ele mostrar **Sem fio desativado** ou **Não conectado**, toque em (Configurações) e em Assist. configuração sem fio. Siga as instruções na tela para configurar a conexão sem fio da impressora.
- Se o computador estiver conectado a uma rede privada virtual (VPN), será preciso se desconectar da VPN antes de acessar qualquer outro dispositivo na rede, incluindo a impressora.
- Saiba mais sobre a configuração de sua rede e a impressora para impressão sem fio. [Clique aqui para ver](http://h20180.www2.hp.com/apps/Nav?h_pagetype=s-924&h_client=s-h-e004-01&h_keyword=lp70041-all-OJ3830&h_lang=pt&h_cc=br) [mais informações online.](http://h20180.www2.hp.com/apps/Nav?h_pagetype=s-924&h_client=s-h-e004-01&h_keyword=lp70041-all-OJ3830&h_lang=pt&h_cc=br)
- Saiba como localizar as configurações de segurança de rede. [Clique aqui para ver mais informações](http://h20180.www2.hp.com/apps/Nav?h_pagetype=s-924&h_client=s-h-e004-01&h_keyword=lp70018-all-OJ3830&h_lang=pt&h_cc=br) [online.](http://h20180.www2.hp.com/apps/Nav?h_pagetype=s-924&h_client=s-h-e004-01&h_keyword=lp70018-all-OJ3830&h_lang=pt&h_cc=br)
- Saiba mais sobre o Técnico em impressão e digitalização HP. [Clique aqui para ver mais informações](http://h20180.www2.hp.com/apps/Nav?h_pagetype=s-924&h_client=s-h-e004-01&h_keyword=lp70044-win&h_lang=pt&h_cc=br) [online.](http://h20180.www2.hp.com/apps/Nav?h_pagetype=s-924&h_client=s-h-e004-01&h_keyword=lp70044-win&h_lang=pt&h_cc=br)

**WE NOTA:** Esse utilitário está disponível somente para o sistema operacional Windows.

- Saiba como alterar de uma conexão USB para uma sem fio. [Clique aqui para ver mais informações online](http://h20180.www2.hp.com/apps/Nav?h_pagetype=s-924&h_client=s-h-e004-01&h_keyword=lp70015-win-OJ3830&h_lang=pt&h_cc=br).
- Saiba como trabalhar com o firewall e os programas antivírus durante a configuração da impressora. [Clique aqui para ver mais informações online](http://h20180.www2.hp.com/apps/Nav?h_pagetype=s-924&h_client=s-h-e004-01&h_keyword=lp70017-win-OJ3830&h_lang=pt&h_cc=br).

# **9 Solucionar um problema**

Esta seção contém os seguintes tópicos:

- Configurações e problemas de alimentação de papel
- [Problemas no cartucho de tinta](#page-111-0)
- [Problemas de impressão](#page-114-0)
- [Problemas de cópia](#page-123-0)
- [Problemas de digitalização](#page-124-0)
- [Problemas de fax](#page-125-0)
- [Problemas de conexão e rede](#page-134-0)
- [Problemas de hardware da impressora](#page-136-0)
- [Conservar o alimentador de documentos](#page-137-0)
- [Suporte HP](#page-138-0)

# <span id="page-105-0"></span>**Configurações e problemas de alimentação de papel**

O que você quer fazer?

## **Eliminar um atolamento de papel**

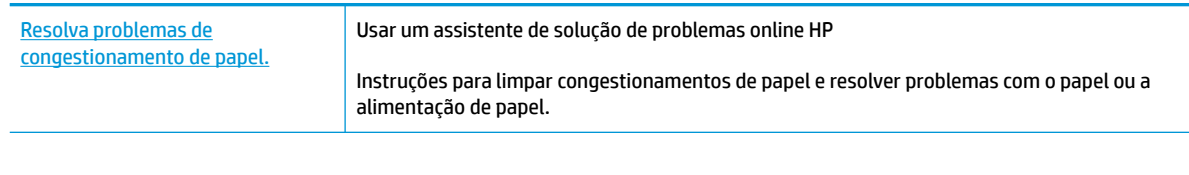

**X NOTA:** Os assistentes de solução de problemas online da HP podem não estar disponíveis em todos os idiomas.

### **Leia instruções gerais de limpeza de congestionamentos de papel na Ajuda**

Podem ocorrer congestionamentos de papel em diversos locais.

### **Para eliminar um congestionamento de papel pela bandeja de entrada**

**1.** Puxe o papel cuidadosamente para fora da bandeja de entrada.

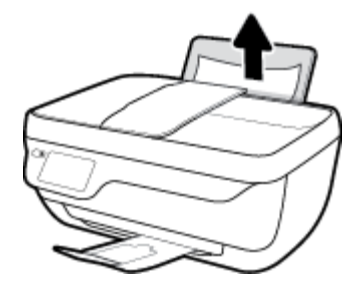

- **2.** Verifique se não há nenhum objeto estranho no caminho do papel e recoloque o papel.
	- **X NOTA:** A bandeja de entrada pode evitar que detritos estranhos caiam no caminho do papel e causem congestionamentos de papel graves. Não retire a proteção da bandeja de entrada.
- **3.** Toque em **OK**, no visor do painel de controle, para continuar a tarefa atual.

### **Para eliminar um congestionamento de papel pela bandeja de saída**

**1.** Puxe o papel cuidadosamente para fora da bandeja de saída.

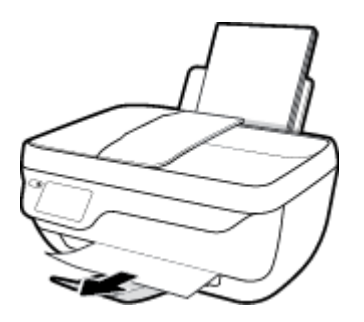

**2.** Toque em **OK**, no visor do painel de controle, para continuar a tarefa atual.

### **Para eliminar um congestionamento de papel pela área de acesso ao cartucho**

- **1.** Pressione o botão **Liga/desliga** para desligar a impressora.
- **2.** Feche a extensão da bandeja de saída e gire essa bandeja no sentido horário para guardá-la na impressora.

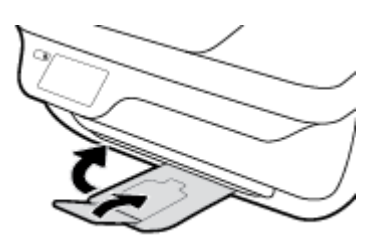

**3.** Abra a porta frontal da impressora.

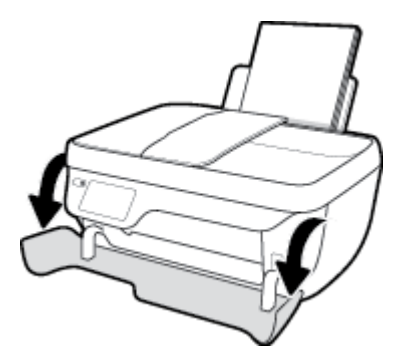

- **4.** Abra a porta de acesso aos cartuchos.
- **5.** Se o carro de impressão estiver no centro da impressora, deslize-o para a direita.

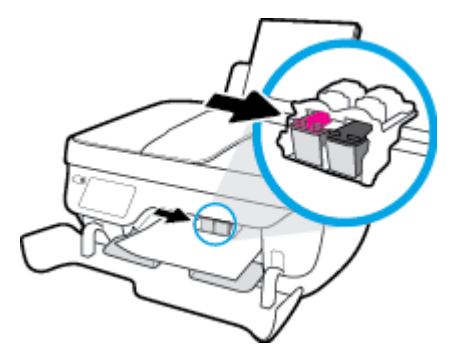

**6.** Remova o papel congestionado.

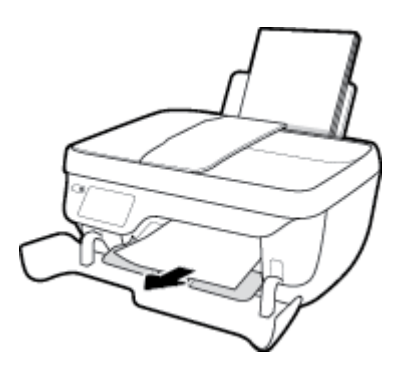

- **7.** Feche a porta de acesso aos cartuchos e a porta frontal.
- **8.** Puxe a bandeja de saída e a extensão.

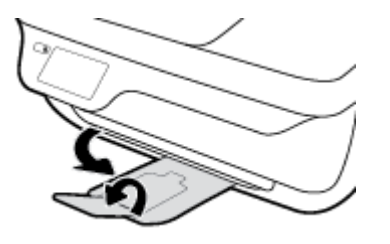

**9.** Pressione o botão **Liga/desliga** para ligar a impressora.

### **Para eliminar um congestionamento de papel dentro da impressora**

- **1.** Pressione o botão **Liga/desliga** para desligar a impressora.
- **2.** Vire a impressora de cabeça para baixo, localize a porta de limpeza, na parte inferior da impressora, e puxe as guias nas laterais da porta de limpeza, para abri-la.

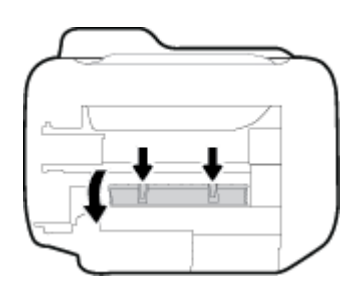

**3.** Remova o papel congestionado.

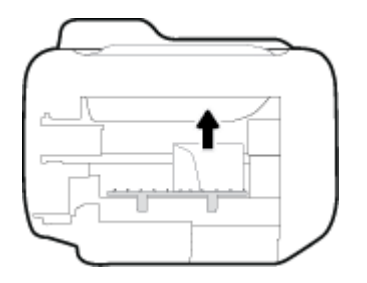

**4.** Feche a porta de limpeza. Empurre cuidadosamente a porta na direção da impressão até as linguetas se encaixarem no lugar.

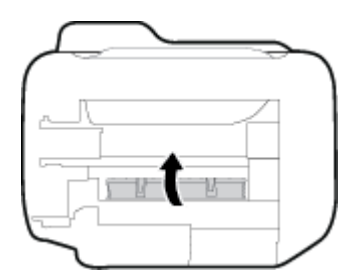

**5.** Vira a impressora, de novo, e pressione o botão **Liga/desliga** , para ligar a impressora.
#### **Para eliminar um congestionamento no alimentador de documentos**

**1.** Levante a tampa do alimentador de documentos.

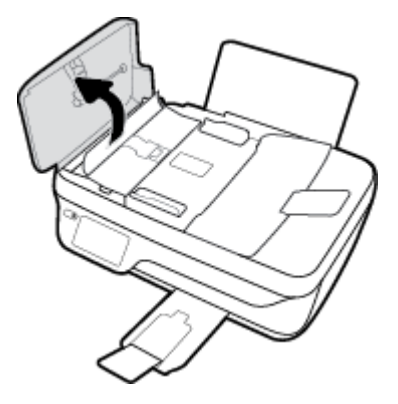

**2.** Levante a guia localizada na borda frontal do alimentador de documentos.

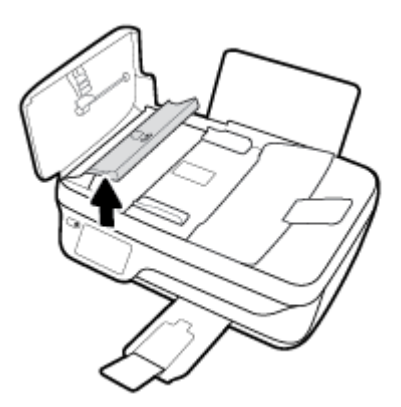

- **3.** Puxe o papel com cuidado, retirando-o dos roletes.
	- **A CUIDADO:** Se o papel se rasgar quando estiver sendo removido dos roletes, verifique se, nos roletes e nas rodas, há pedaços de papel que ainda possam estar na impressora. Se você não remover todos os pedaços de papel da impressora, provavelmente ocorrerão mais atolamentos de papel.

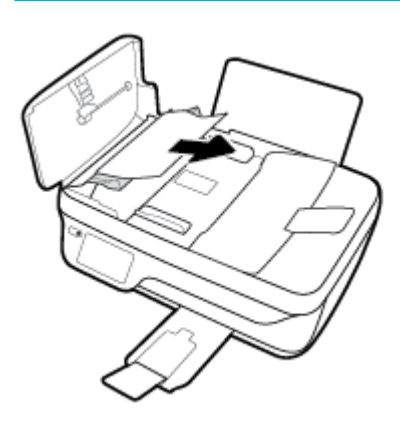

- **4.** Feche a tampa do alimentador de documentos, pressionando firmemente, até que ela se encaixe no lugar.
- **5.** Toque em **OK**, no visor do painel de controle, para continuar a tarefa atual.

## **Limpar um congestionamento de carro de impressão**

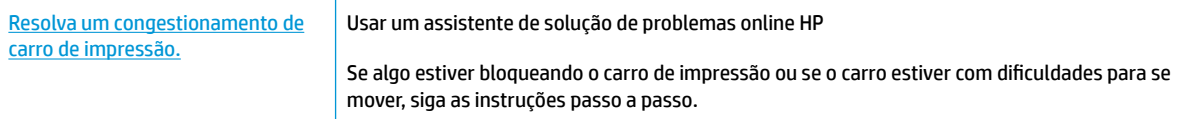

**X NOTA:** Os assistentes de solução de problemas online da HP podem não estar disponíveis em todos os idiomas.

### **Leia instruções gerais de limpeza de congestionamentos de carro de impressão na Ajuda**

- **1.** Retirar todos os objetos, como papéis, que estejam bloqueando o carro de impressão.
- **W NOTA:** Não use nenhuma ferramenta nem outros dispositivos para retirar o papel congestionado. Sempre tenha cuidado ao retirar o papel congestionado de dentro da impressora
- **2.** Para ver a ajuda no visor da impressora, toque em **Ajuda**, na tela inicial, toque em **Vídeos de instruções**  e em **Eliminar cong. do carro**.

### **Veja como evitar congestionamentos de papel**

Para ajudar a evitar congestionamentos de papel, siga estas orientações:

- Não encha demais a bandeja de entrada.
- Remova papéis impressos da bandeja de saída com freqüência.
- Verifique se o papel colocado na bandeja de entrada está na horizontal e se as bordas não estão dobradas ou rasgadas.
- Não misture tipos e tamanhos diferentes de papel na bandeja de entrada; a pilha inteira de papel na bandeja de entrada deve ser do mesmo tamanho e tipo.
- Ajuste a guia de largura do papel na bandeja de entrada para que encoste suavemente no papel. Verifique se as guias de papel não dobram o papel na bandeja de entrada.
- Não force o papel muito para dentro na bandeja de entrada.
- Não adicione papel enquanto a impressora estiver imprimindo. Se a impressora estiver prestes a ficar sem papel, deixe que ela fique sem papel primeiro e, depois, adicione mais papel.

## **Resolver problemas de alimentação de papel**

Que tipo de problema você tem?

● **O papel não é coletado na bandeja de entrada**

- Verifique se há papel carregado na bandeja de entrada. Para obter mais informações, consulte [Colocar mídia na página 7.](#page-12-0)
- Ajuste a guia de largura do papel na bandeja de entrada para que encoste suavemente no papel. Verifique se as quias de papel não dobram o papel na bandeja de entrada.
- Verifique se o papel na bandeja de entrada não está enrolado. Desenrole o papel, curvando-o na direção oposta do enrolamento.

#### ● **As páginas estão inclinadas**

- Verifique se o papel está colocado bem na direita da bandeja de entrada e se a guia de largura do papel está encostada no lado esquerdo do papel.
- Coloque o papel na impressora somente quando ela não estiver imprimindo.

#### ● **Várias páginas estão sendo coletadas**

- Ajuste a guia de largura do papel na bandeja de entrada para que encoste suavemente no papel. Verifique se as guias de papel não dobram o papel na bandeja de entrada.
- Verifique se a bandeja de entrada não está sobrecarregada de papel.
- Verifique se as folhas colocadas não estão grudadas.
- Use papéis HP para obter eficiência e desempenho ideais.

## **Problemas no cartucho de tinta**

## **Corrigir problemas no cartucho de tinta**

Se ocorrer um erro depois de o cartucho ser instalado ou se aparecer uma mensagem de problema no cartucho, tente remover os cartuchos de tinta, verificar se a fita plástica protetora foi removida e reinstalar os cartuchos de tinta. Se isso não funcionar, limpe os contatos do cartucho. Se, ainda assim, o problema não for resolvido, substitua os cartuchos. Para mais informações sobre a substituição de cartuchos de tinta, consulte [Substituir os cartuchos de tinta na página 81](#page-86-0).

#### **Para limpar os contatos dos cartuchos**

- CUIDADO: O procedimento de limpeza deve levar apenas alguns minutos. Reinstale os cartuchos de tinta na impressora o quanto antes. Não é recomendável deixar os cartuchos fora da impressora por mais de 30 minutos. Isso pode danificar o cabeçote de impressão e os cartuchos de tinta.
	- **1.** Verifique se o equipamento está ligado.
	- **2.** Feche a extensão da bandeja de saída e gire essa bandeja no sentido horário para guardá-la na impressora.

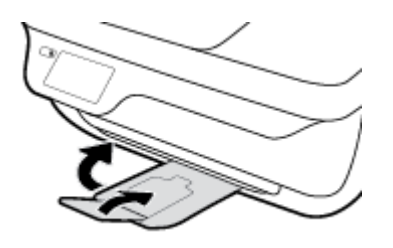

**3.** Abra a porta frontal da impressora.

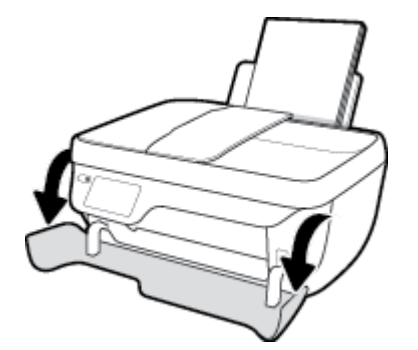

**4.** Abra a porta de acesso ao cartucho e espere até que o carro de impressão se mova até o centro da impressora.

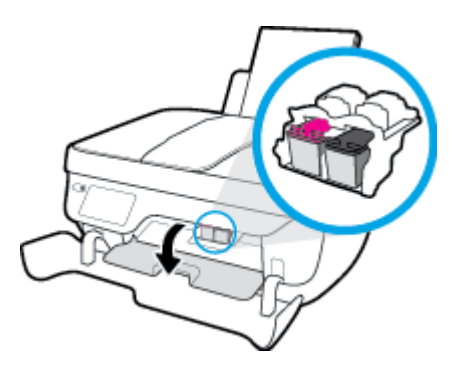

**5.** Remova o cartucho indicado na mensagem de erro.

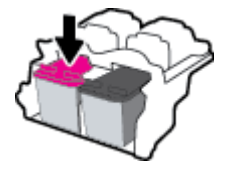

- **6.** Limpar os contatos do cartucho e da impressora.
	- **a.** Segure o cartucho de tinta pelas laterais, com a parte inferior apontada para cima, e localize os contatos elétricos no cartucho.

Os contatos elétricos são os pequenos pontos dourados no cartucho de tinta.

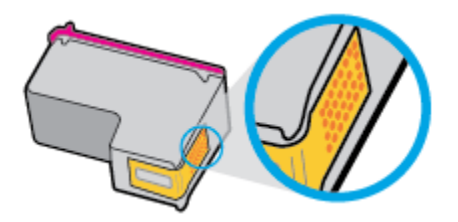

**b.** Limpe os contatos somente com um cotonete ou um pano que não solte fiapos.

**CUIDADO:** Cuidado para limpar somente os contatos e não manchar com tinta ou qualquer outro tipo de detrito qualquer outra parte do cartucho.

**c.** Dentro da impressora, localize os contatos do cartucho.

Os contatos da impressora são o conjunto de relevos dourados posicionados para combinar com os contatos no cartucho de tinta.

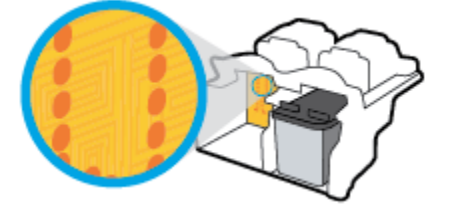

**d.** Use um cotonete ou pano que não solte fiapos para limpar os contatos.

- **7.** Reinstale o cartucho de tinta.
- **8.** Feche a porta de acesso aos cartuchos e a porta frontal.
- **9.** Verifique se a mensagem de erro sumiu. Caso a mensagem de erro continue aparecendo, desligue a impressora e ligue-a novamente.

**W NOTA:** Se algum dos cartuchos de tinta estiver causando problemas, você pode removê-lo e usar o modo de cartucho único para operar a impressora com apenas um cartucho de tinta.

## **Corrigir problemas de incompatibilidade de cartuchos de tinta**

O cartucho de tinta não é compatível com a sua impressora. Esse erro pode ocorrer se você instalar um cartucho HP Instant Ink em uma impressora que não está cadastrada no programa HP Instant Ink. Ele também pode acontecer se o cartucho HP Instant Ink tiver sido usado anteriormente em outra impressora cadastrada no programa HP Instant Ink.

## **Problemas de impressão**

O que você quer fazer?

## **Corrigir problemas de páginas não sendo impressas (não é possível imprimir)**

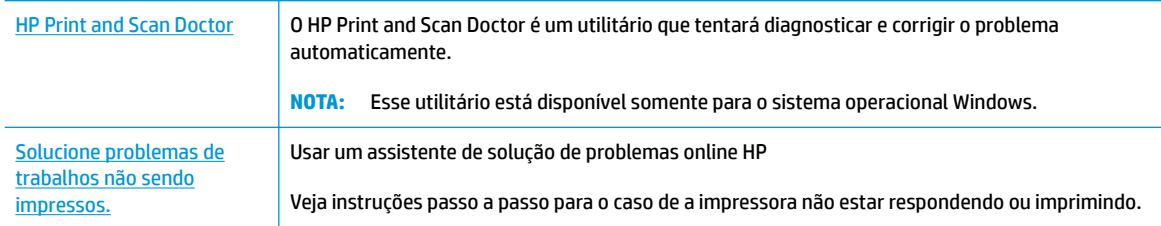

**MOTA:** O HP Print and Scan Doctor e os assistentes de solução de problemas online da HP podem não estar disponíveis em todos os idiomas.

### **Leia instruções gerais de problemas de não conseguir imprimir na Ajuda**

#### **Para resolver problemas de impressão (Windows)**

Verifique se a impressora está ligada e se há papel na bandeja de entrada. Caso ainda não consiga imprimir, tente o seguinte na ordem apresentada:

- **1.** Verifique se há mensagens de erro no visor da impressora e solucione-as seguindo as instruções na tela.
- **2.** Caso o computador esteja conectado à impressora com um cabo USB, desconecte e reconecte o cabo USB. Caso o computador esteja conectado à impressora com uma conexão sem fio, confirme se a conexão está funcionando.
- **3.** Verifique se a impressora não está em pausa ou off-line.

#### Para verificar se a impressora não está em pausa ou off-line

- **a.** Dependendo do seu sistema operacional, consulte uma das seções a seguir:
	- **Windows 8.1** e **Windows 8**: Aponte para ou toque no canto superior direito da tela para abrir a barra Botões, clique no ícone **Configurações**, clique ou toque em **Painel de Controle** e clique ou toque em **Exibir impressoras e dispositivos**.
	- **Windows 7**: no menu **Iniciar** do Windows, clique em **Dispositivos e Impressoras**.
	- **Windows Vista**: No menu **Iniciar** do Windows, clique em **Painel de Controle** e depois em **Impressoras**.
	- **Windows XP**: no menu **Iniciar** do Windows, clique em **Painel de Controle** e depois em **Impressoras e Faxes**.
- **b.** Clique duas vezes no ícone da impressora ou clique com o botão direito nesse ícone e selecione **Ver o que está sendo impresso** para abrir a fila de impressão.
- **c.** No menu **Impressora**, verifique se não há marcas de seleção em **Pausar impressão** ou Usar **impressora off-line.**
- **d.** Caso tenha feito alguma alteração, tente imprimir novamente.

**4.** Verifique se a impressora está configurada como padrão.

#### Para verificar se a impressora está configurada como padrão

- **a.** Dependendo do seu sistema operacional, consulte uma das seções a seguir:
	- **Windows 8.1** e **Windows 8**: Aponte para ou toque no canto superior direito da tela para abrir a barra Botões, clique no ícone **Configurações**, clique ou toque em Painel de Controle e clique ou toque em **Exibir impressoras e dispositivos**.
	- **Windows 7**: no menu **Iniciar** do Windows, clique em **Dispositivos e Impressoras**.
	- **Windows Vista**: No menu **Iniciar** do Windows, clique em **Painel de Controle** e depois em **Impressoras**.
	- **Windows XP**: no menu **Iniciar** do Windows, clique em **Painel de Controle** e depois em **Impressoras e Faxes**.
- **b.** Certifique-se de que a impressora correta esteja configurada como padrão.

A impressora-padrão tem uma marca dentro de um círculo preto ou verde ao lado dela.

- **c.** Caso a impressora configurada como padrão não seja a correta, clique com o botão direito na impressora correta e selecione Definir como impressora padrão.
- **d.** Tente usar a impressora novamente.
- **5.** Reiniciar o spooler de impressão.

#### **Para reiniciar o spooler de impressão**

**a.** Dependendo do seu sistema operacional, consulte uma das seções a seguir:

#### **Windows 8.1 e Windows 8**

- **i.** Aponte para ou toque no canto superior direito da tela para abrir a barra Botões e clique no ícone **Configurações**.
- **ii.** Clique ou toque em **Painel de Controle** e clique ou toque em **Sistema e Segurança**.
- **iii.** Clique ou toque em **Ferramentas Administrativas** e clique duas vezes ou toque duas vezes em **Serviços**.
- **iv.** Clique com o botão direito ou mantenha o toque sobre **Spooler de Impressão** e clique em **Propriedades**.
- **v.** Na guia Geral próxima a Tipo de inicialização, verifique se Automático está selecionado.
- **vi.** Se o serviço não estiver em execução, em **Status do serviço**, clique ou toque em **Iniciar** e clique ou toque em **OK**.

#### **Windows 7**

- **i.** No menu **Iniciar** do Windows, clique em **Painel de Controle**, **Sistema e Segurança** e depois em **Ferramentas Administrativas**.
- **ii.** Clique duas vezes em **Serviços**.
- **iii.** Clique com o botão direito do mouse em **Spooler de Impressão** e clique em **Propriedades**.
- **iv.** Na quia Geral próxima a Tipo de inicialização, verifique se Automático está selecionado.
- **v.** Se o serviço não estiver em execução, em **Status do serviço**, clique em **Iniciar** e clique em **OK**.

#### **Windows Vista**

- **i.** No menu **Iniciar** do Windows, clique em **Painel de Controle**, **Sistema e Manutenção**, **Ferramentas Administrativas**.
- **ii.** Clique duas vezes em **Serviços**.
- **iii.** Clique com o botão direito do mouse em **serviço do Spooler de impressão** e clique em **Propriedades**.
- **iv.** Na quia Geral próxima a Tipo de inicialização, verifique se Automático está selecionado.
- **v.** Se o serviço não estiver em execução, em **Status do serviço**, clique em **Iniciar** e clique em **OK**.

#### **Windows XP**

- **i.** No menu **Iniciar** do Windows, clique com o botão direito do mouse em **Meu Computador**.
- **ii.** Clique em **Gerenciar** e em **Serviços e aplicativos**.
- **iii.** Clique duas vezes em **Serviços** e, em seguida, selecione **Spooler de impressão**.
- **iv.** Clique com o botão direito em **Spooler de impressão** e clique em **Reiniciar** para reiniciar o serviço.
- **b.** Certifique-se de que a impressora correta esteja configurada como padrão.

A impressora-padrão tem uma marca dentro de um círculo preto ou verde ao lado dela.

- **c.** Caso a impressora configurada como padrão não seja a correta, clique com o botão direito na impressora correta e selecione Definir como impressora padrão.
- **d.** Tente usar a impressora novamente.
- **6.** Reinicie o computador.
- **7.** Limpe a fila de impressão.

#### **Para limpar a fila de impressão**

- **a.** Dependendo do seu sistema operacional, consulte uma das seções a seguir:
	- **Windows 8.1** e **Windows 8**: Aponte para ou toque no canto superior direito da tela para abrir a barra Botões, clique no ícone **Configurações**, clique ou toque em **Painel de Controle** e clique ou toque em **Exibir impressoras e dispositivos**.
	- **Windows 7**: no menu **Iniciar** do Windows, clique em **Dispositivos e Impressoras**.
	- **Windows Vista**: No menu **Iniciar** do Windows, clique em **Painel de Controle** e depois em **Impressoras**.
	- **Windows XP**: no menu **Iniciar** do Windows, clique em **Painel de Controle** e depois em **Impressoras e Faxes**.
- **b.** Clique duas vezes no ícone da sua impressora para abrir a fila de impressão.
- **c.** No menu **Impressora**, clique em **Cancelar todos os documentos** ou **Excluir documento da fila de impressão** e escolha **Sim** para confirmar.
- **d.** Se ainda houver documentos na fila, reinicie o computador e tente imprimir novamente após a reinicialização.
- **e.** Verifique a fila mais uma vez para ter certeza de que está limpa e tente imprimir novamente.

#### **Para resolver problemas de impressão (OS X)**

- **1.** Verifique se há mensagens de erro e solucione-as.
- **2.** Desconecte e conecte novamente o cabo USB.
- **3.** Verifique se o produto não está em pausa ou off-line.

#### Para verificar se o produto não está em pausa ou off-line

- **a.** Na caixa de diálogo **Preferências do Sistema**, clique em **Impressão e Fax**.
- **b.** Clique no botão **Abrir fila de impressão**.
- **c.** Clique em um trabalho de impressão para selecioná-lo.

Utilize os seguintes botões para gerenciar o trabalho de impressão:

- **Excluir**: Cancela o trabalho de impressão selecionado.
- **Manter**: Pausa o trabalho de impressão selecionado.
- **Continuar**: Continua um trabalho de impressão pausado.
- **Pausar impressora**: Pausa todos os trabalhos na fila de impressão.
- **d.** Caso tenha feito alguma alteração, tente imprimir novamente.
- **4.** Reinicie o computador.

## **Corrigir problemas de qualidade de impressão**

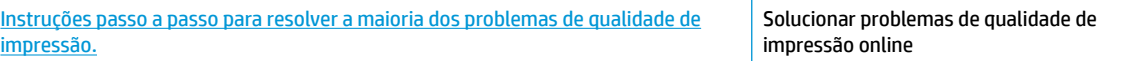

#### **Leia instruções gerais para resolver problemas de qualidade de impressão na Ajuda**

**X NOTA:** Para proteger os cartuchos contra secagem de tinta, sempre desligue a impressora usando o botão **Liga/desliga** , e espere até que a luz do botão **Liga/desliga** se apague.

#### **Para melhorar a qualidade das impressões (Windows)**

- **1.** Certifique-se de usar os cartuchos de tinta HP originais e os papéis recomendados HP.
- **2.** Verifique o software da impressora para certificar-se de que selecionou o tipo de papel apropriado na lista suspensa **Mídia** e a qualidade de impressão na área **Configurações de qualidade**.

Em software da impressora, clique em **Impressão, Digitalização e Fax** e em Definir preferências para acessar as propriedades de impressão.

**3.** Verifique os níveis de tinta estimados para determinar se os cartuchos estão com pouca tinta.

Para obter mais informações, consulte Verificar os níveis estimados de tinta na página 78. Se os cartuchos estiverem com pouca tinta, considere a sua substituição.

**4.** Verifique o tipo de papel.

Para a melhor qualidade de impressão, use papel HP de alta qualidade ou papéis que sigam o padrão ColorLok. Para obter mais informações, consulte [Instruções básicas sobre papel na página 13.](#page-18-0)

Verifique sempre se o papel em que você está imprimindo é plano. Para os melhores resultados na impressão das imagens, use o papel fotográfico avançado da HP.

Armazene o papel especial no pacote original, dentro de uma embalagem plástica vedável, sobre uma superfície plana, em lugar frio e seco. Quando estiver pronto para imprimir, remova apenas o papel que pretende usar imediatamente. Ao terminar de imprimir, recoloque na embalagem plástica o papel fotográfico que não foi usado. Isso evita que o papel fotográfico se enrole.

**5.** Alinhe os cartuchos de tinta.

#### **Para alinhar os cartuchos em software da impressora**

- **a.** Carregue papel carta ou papel branco comum tamanho A4 não usado na bandeja de entrada.
- **b.** Abra o software da impressora. Para obter mais informações, consulte [Abra o software da](#page-21-0)  [impressora HP \(Windows\) na página 16.](#page-21-0)
- **c.** No software da impressora, clique em **Impressão, Digitalização e Fax** e depois clique em **Manutenção da impressora** para acessar a Caixa de ferramentas da impressora.

A caixa de ferramentas da impressora será exibida.

**d.** Clique em **Alinhar cartuchos** na guia **Serviços de dispositivo**.

A impressora deverá imprimir uma página de alinhamento.

**e.** Coloque a folha de alinhamento dos cartuchos de impressão voltada para baixo no canto frontal direito do vidro do scanner.

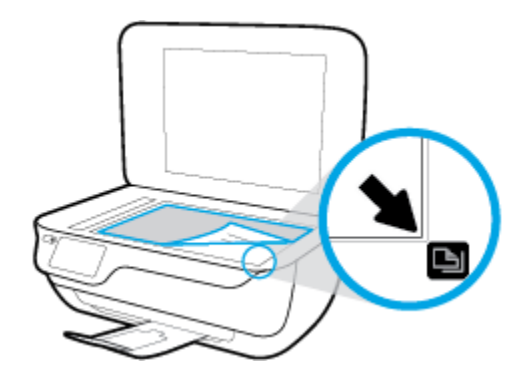

**f.** Siga as instruções apresentadas no visor da impressora para alinhar os cartuchos. Recicle ou descarte a folha de alinhamento de cartucho.

#### **Para alinhar os cartuchos usando o visor da impressora**

- **a.** Coloque na bandeja de entrada papel branco comum tamanho Carta ou A4 sem uso.
- **b.** Na tela inicial, toque em **Configurar**.
- **c.** Toque em **Ferramentas** , **Alinhar impressora** e siga as instruções na tela.
- **6.** Imprima uma página de diagnóstico se os cartuchos estiverem com pouca tinta.

**Para imprimir uma página de diagnóstico do software da impressora**

- **a.** Carregue papel carta ou papel branco comum tamanho A4 não usado na bandeja de entrada.
- **b.** [Abra o software da](#page-21-0) impressora. Para obter mais informações, consulte Abra o software da [impressora HP \(Windows\) na página 16.](#page-21-0)
- **c.** No software da impressora, clique em **Impressão, Digitalização e Fax** e depois clique em **Manutenção da impressora** para acessar a Caixa de ferramentas da impressora.
- **d.** Clique em **Imprimir informações de diagnóstico** na guia **Relatórios do dispositivo** para imprimir uma página de diagnóstico. Verifique as caixas de cor azul, magenta, amarelo e preto na página de diagnóstico.

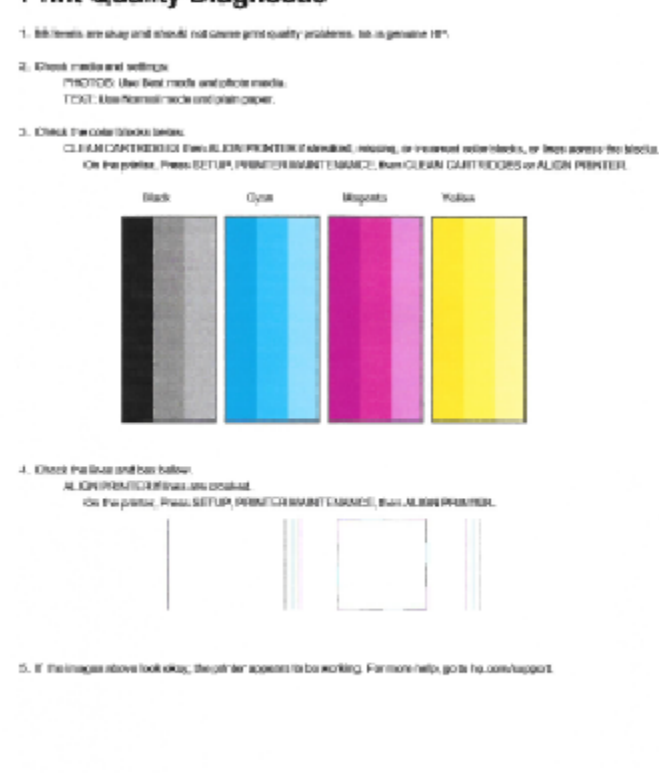

#### **Print Quality Diagnostic**

#### **Para imprimir uma página de diagnóstico usando o visor da impressora**

- **a.** Carregue papel branco comum tamanho carta ou A4 não utilizado na bandeja de papel.
- **b.** No painel de controle da impressora, toque em **Configurar**.
- **c.** Toque em **Ferramentas** .
- **d.** Toque em **Relatório de Qualidade de Impressão**.
- **7.** Siga um destes procedimentos para limpar os cartuchos de tinta se a página de diagnóstico mostrar faixas ou partes faltando nas caixas coloridas e pretas.

#### **Para limpar os cartuchos a partir do software da impressora**

- **a.** Carregue papel carta ou papel branco comum tamanho A4 não usado na bandeja de entrada.
- **b.** [Abra o software da](#page-21-0) impressora. Para obter mais informações, consulte Abra o software da [impressora HP \(Windows\) na página 16.](#page-21-0)
- **c.** No software da impressora, clique em **Impressão, Digitalização e Fax** e depois clique em **Manutenção da impressora** para acessar a **Caixa de ferramentas da impressora**.
- **d.** Clique em **Limpar impressora**, na guia **Serviços do dispositivo**. Siga as instruções na tela.

#### **Para limpar os cartuchos usando o visor da impressora**

- **a.** Coloque na bandeja de entrada papel branco comum tamanho Carta ou A4 sem uso.
- **b.** Na tela inicial, toque em **Configurar**.
- **c.** Toque em **Ferramentas** , em **Limpar cartuchos** e siga as instruções na tela.

Se limpar o cabeçote de impressão não resolver o problema, entre em contato com o suporte HP. Vá para [www.hp.com/support](http://h20180.www2.hp.com/apps/Nav?h_pagetype=s-001&h_page=hpcom&h_client=s-h-e008-1&h_product=7172320&h_lang=pt&h_cc=br) . Esse site oferece informações e utilitários que podem ajudar você a corrigir muitos problemas comuns em impressoras. Caso seja solicitado, selecione seu país/região e, em seguida, clique em **Todos os Contatos HP** para obter informações sobre como ligar para o suporte técnico.

#### **Para melhorar a qualidade das impressões (OS X)**

- **1.** Confirme se você está utilizando cartuchos HP originais.
- **2.** Verifique se selecionou o tipo de papel e a qualidade de impressão apropriados na caixa de diálogo **Imprimir**.
- **3.** Verifique os níveis de tinta estimados para determinar se os cartuchos estão com pouca tinta.

Cogite a substituição dos cartuchos de impressão, caso estejam com pouca tinta.

**4.** Verifique o tipo de papel.

Para a melhor qualidade de impressão, use papel HP de alta qualidade ou papéis que sigam o padrão ColorLok®. Para obter mais informações, consulte [Instruções básicas sobre papel na página 13](#page-18-0).

Verifique sempre se o papel em que você está imprimindo é plano. Para os melhores resultados na impressão das imagens, use o papel fotográfico avançado da HP.

Armazene o papel especial no pacote original, dentro de uma embalagem plástica vedável, sobre uma superfície plana, em lugar frio e seco. Quando estiver pronto para imprimir, remova apenas o papel que

pretende usar imediatamente. Ao terminar de imprimir, recoloque na embalagem plástica o papel fotográfico que não foi usado. Isso evita que o papel fotográfico se enrole.

**5.** Alinhe os cartuchos da impressora.

#### **Para alinhar os cartuchos de impressão**

- **a.** Coloque papel comum branco, de tamanho Carta ou A4, na bandeja de papel.
- **b.** Abra o Utilitário HP.
- **NOTA:** O Utilitário HP está localizado na pasta **Hewlett-Packard** da pasta **Aplicativos**, no nível superior do disco rígido.
- c. Selecione a HP OfficeJet 3830 series na lista de dispositivos, à esquerda da janela.
- **d.** Clique em **Alinhar**.
- **e.** Clique em **Alinhar** e siga as instruções na tela.
- f. Clique em Todas as configurações para voltar ao painel Informações e Suporte.
- **6.** Imprima uma página de teste.

#### **Para imprimir uma página de teste**

- **a.** Coloque papel comum branco, de tamanho Carta ou A4, na bandeja de papel.
- **b.** Abra o Utilitário HP.
- **NOTA:** O Utilitário HP está localizado na pasta **Hewlett-Packard** da pasta **Aplicativos**, no nível superior do disco rígido.
- **c.** Selecione a HP OfficeJet 3830 series na lista de dispositivos, à esquerda da janela.
- **d.** Clique em **Testar página**.
- **e.** Clique no botão **Impr. página de teste** e siga as instruções na tela.

Verifique se a página de teste apresenta linhas irregulares ou listras no texto e nas caixas coloridas. Se estiver vendo linhas irregulares, listras ou ausência de tinta em partes das caixas, limpe os cartuchos automaticamente.

**7.** Se a página de diagnóstico mostrar listras ou partes ausentes no texto ou nas caixas coloridas, limpe os cartuchos automaticamente.

#### **Para limpar automaticamente o cabeçote de impressão**

- **a.** Coloque papel comum branco, de tamanho Carta ou A4, na bandeja de papel.
- **b.** Abra o Utilitário HP.
	- **NOTA:** O Utilitário HP está localizado na pasta **Hewlett-Packard** da pasta **Aplicativos**, no nível superior do disco rígido.
- **c.** Selecione a HP OfficeJet 3830 series na lista de dispositivos, à esquerda da janela.
- **d.** Clique em **Limpar cabeçotes de impressão**.
- **e.** Clique em **Limpar** e siga as instruções exibidas na tela.
	- **CUIDADO:** Limpe o cabeçote somente quando for necessário. A limpeza desnecessária desperdiça tinta e reduz o tempo de vida útil do cabeçote.
	- **WARI:** Se a qualidade de impressão ainda estiver baixa após a limpeza, experimente alinhar a impressora. Se os problemas de qualidade de impressão persistirem após a limpeza e o alinhamento, entre em contato com o Suporte HP.
- f. Clique em **Todas as configurações** para voltar ao painel **Informações e Suporte**.

#### **Corrigir manchas de tinta nos impressos**

Se as impressões posteriores apresentarem manchas de tinta, tente usar a função Limpar manchas pág., no visor da impressora. Esse processo leva alguns minutos para ser concluído. É preciso usar papel comum tamanho grande, o qual será movido automaticamente durante a limpeza. Ruídos mecânicos são normais neste momento.

- **1.** Coloque na bandeja de entrada papel branco comum tamanho Carta ou A4 sem uso.
- **2.** Na tela inicial, toque em **Configurar** .
- **3.** Toque em **Ferramentas** , **Limpar manchas pág.** e siga as instruções na tela.

**WOTA:** Você também pode fazer o mesmo pelo software da impressora HP ou pelo servidor da Web incorporado (EWS). Para acessar o software ou o EWS, consulte [Abra o software da impressora HP \(Windows\)](#page-21-0) [na página 16](#page-21-0) ou [Abrir o servidor da Web incorporado na página 96.](#page-101-0)

## **Problemas de cópia**

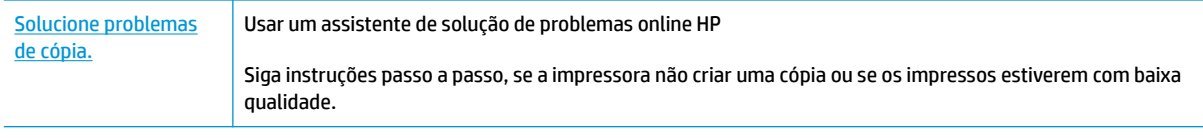

**NOTA:** Os assistentes de solução de problemas online da HP podem não estar disponíveis em todos os idiomas.

[Dicas para cópia e digitalização com êxito na página 52](#page-57-0)

## **Problemas de digitalização**

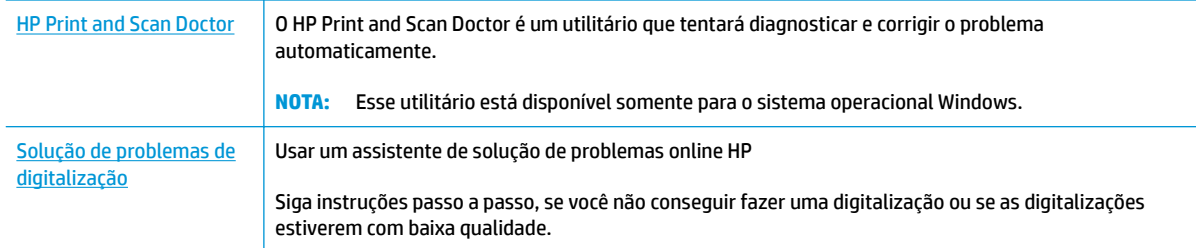

### <sup>22</sup> NOTA: O HP Print and Scan Doctor e os assistentes de solução de problemas online da HP podem não estar disponíveis em todos os idiomas.

[Dicas para cópia e digitalização com êxito na página 52](#page-57-0)

## **Problemas de fax**

Execute primeiro o relatório de teste de fax, para ver se há um problema na configuração do seu fax. Se o equipamento passar no teste, mas ainda ocorrerem problemas no fax, verifique as configurações de fax indicadas no relatório, para verificar se estão corretas.

## **Executar o teste de fax**

É possível testar a configuração de fax para saber o status da impressora e verificar se ela está configurada corretamente para enviar e receber faxes. Execute esse teste somente após ter concluído a configuração de fax na impressora. O teste executa as seguintes ações:

- Verifica o hardware do fax
- Verifica se o tipo correto de cabo telefônico está conectado ao dispositivo
- Verifica se o cabo telefônico está conectado à porta correta
- **9erifica o tom de discagem**
- Testa o status da conexão da linha telefônica
- Verifica se a linha telefônica está ativa

#### Para testar a configuração do fax por meio do painel de controle do dispositivo

- 1. Configure o dispositivo para fax conforme as instruções específicas de configuração para casa ou escritório.
- **2.** Antes de iniciar o teste, verifique se os cartuchos de tinta estão instalados e se há papel de tamanho grande na bandeja de entrada.
- **3. Na tela Fax**, toque em **Configurar** , **Ferramentas** , **Testar fax** e siga as instruções na tela.

A impressora exibe o status do teste no visor e imprime um relatório.

- **4.** Verifique o relatório.
	- Se o teste de fax falhar, veja as soluções abaixo.
	- Se o teste tiver êxito e ainda assim você tiver dificuldade para enviar e receber faxes, consulte as configurações de fax listadas no relatório para verificar se estão corretas. Você também pode usar o assistente de solução de problemas online da HP.

## **O que fazer se o teste falhar**

Se você executou um teste de fax e o teste falhou, procure no relatório as informações básicas sobre o erro. Para obter informações mais detalhadas, verifique no relatório em que parte do teste houve falha e vá para o tópico apropriado nesta seção para obter as soluções.

#### **O teste "hardware de fax" falhou**

- Desligue a impressora, pressionando o botão **Liga/desliga** localizado no painel de controle e desconecte o cabo de alimentação da parte de trás da impressora. Após alguns segundos, conecte o cabo de alimentação novamente e ligue o aparelho. Execute o teste novamente. Se o teste falhar novamente, continue procurando informações sobre resolução de problemas nesta seção.
- Tente enviar ou receber um fax de teste. Se o fax for enviado ou recebido com êxito, talvez não haja nenhum problema.
- Se você estiver executando o teste com o Assistente de configuração de fax (Windows) ou o Utilitário **HP** (OS X), certifique-se de que a impressora não esteja ocupada com outra tarefa, como recebendo faxes ou fazendo cópias. Verifique no visor se há uma mensagem indicando que o dispositivo está ocupado. Caso esteja ocupado, antes de executar o teste, aguarde o término da tarefa e o status de inativo aparecer.
- Se você estiver utilizando um divisor telefônico, isso pode causar problemas de envio e recebimento de fax. (separador é um conector de dois fios que é ligado a uma tomada telefônica na parede). Experimente remover o divisor e conectar a impressora diretamente à tomada de telefone na parede.

Após resolver os problemas, faça o teste de fax novamente para ter certeza de que a impressora foi aprovada e está pronta para o uso do fax. Se o **Teste de hardware do fax** continuar falhando e você notar que há problemas de envio e recebimento de fax, entre em contato com o suporte HP. Vá para [www.hp.com/](http://h20180.www2.hp.com/apps/Nav?h_pagetype=s-001&h_page=hpcom&h_client=s-h-e008-1&h_product=7172320&h_lang=pt&h_cc=br) [support](http://h20180.www2.hp.com/apps/Nav?h_pagetype=s-001&h_page=hpcom&h_client=s-h-e008-1&h_product=7172320&h_lang=pt&h_cc=br) . Esse site oferece informações e utilitários que podem ajudar você a corrigir muitos problemas comuns em impressoras. Caso seja solicitado, selecione seu país/região e, em seguida, clique em **Todos os Contatos HP** para obter informações sobre como ligar para o suporte técnico.

#### **O teste "Fax conectado à tomada ativa de telefone" falhou**

- Verifique a conexão entre a tomada de telefone e a impressora para ter certeza de que o cabo telefônico está firme.
- Conecte uma extremidade do cabo de telefone à tomada do telefone e, em seguida, conecte a outra extremidade à porta identificada como 1-LINE na parte de trás da impressora.
- Se você estiver utilizando um divisor telefônico, isso pode causar problemas de envio e recebimento de fax. (separador é um conector de dois fios que é ligado a uma tomada telefônica na parede). Experimente remover o divisor e conectar a impressora diretamente à tomada de telefone na parede.
- Experimente conectar um telefone e um cabo telefônico que estejam funcionando à tomada de telefone que você está usando para a impressora e verifique se há tom de discagem. Se você não ouvir um tom de discagem, entre em contato com a companhia telefônica para verificação da linha.
- Tente enviar ou receber um fax de teste. Se o fax for enviado ou recebido com êxito, talvez não haja nenhum problema.

Após resolver os problemas, faça o teste de fax novamente para ter certeza de que o equipamento foi aprovado e está pronto para o uso do fax.

#### **O teste "Cabo telefônico conectado à porta correta de fax" falhou**

Se você estiver utilizando um divisor telefônico, isso pode causar problemas de envio e recebimento de fax. (separador é um conector de dois fios que é ligado a uma tomada telefônica na parede). Experimente remover o divisor e conectar a impressora diretamente à tomada de telefone na parede.

#### **Conectar o cabo telefônico à porta correta**

- **1.** Conecte uma extremidade do cabo de telefone à tomada do telefone e, em seguida, conecte a outra extremidade à porta identificada como 1-LINE na parte de trás da impressora.
- **MOTA:** Se você usar a porta do 2-EXT para conexão à tomada telefônica, não será possível enviar ou receber faxes. A porta do 2-EXT deve ser usada apenas para conectar outro equipamento, como uma secretária eletrônica.

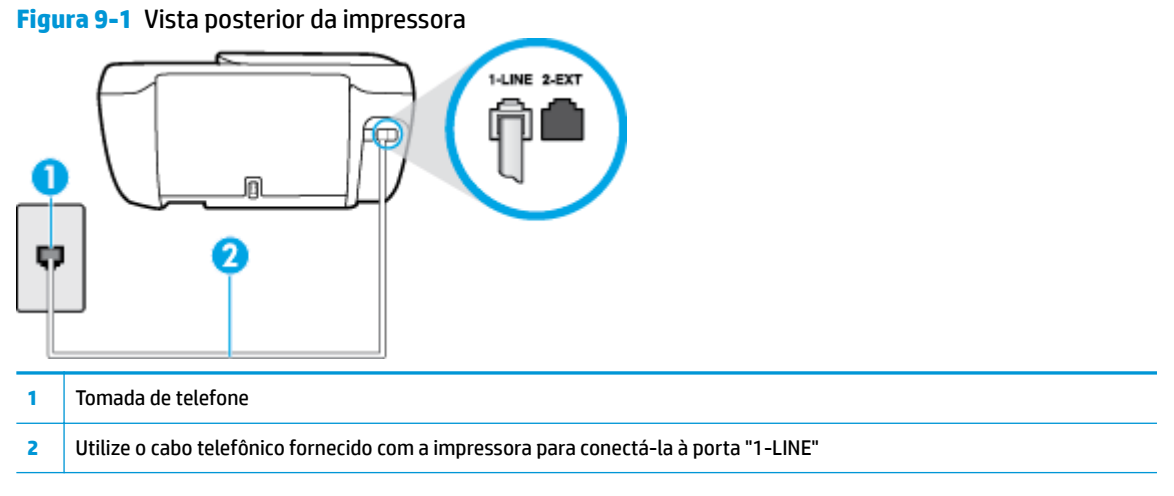

- **2.** Depois de conectar o cabo telefônico à porta identificada como 1-LINE, execute o teste de fax novamente para verificar se a impressora está pronta para o uso do fax.
- **3.** Tente enviar ou receber um fax de teste.

#### **O teste "Utilizando o tipo correto de cabo telefônico com o fax" falhou**

Conecte uma extremidade do cabo de telefone à tomada do telefone e, em seguida, conecte a outra extremidade à porta identificada como 1-LINE na parte de trás da impressora.

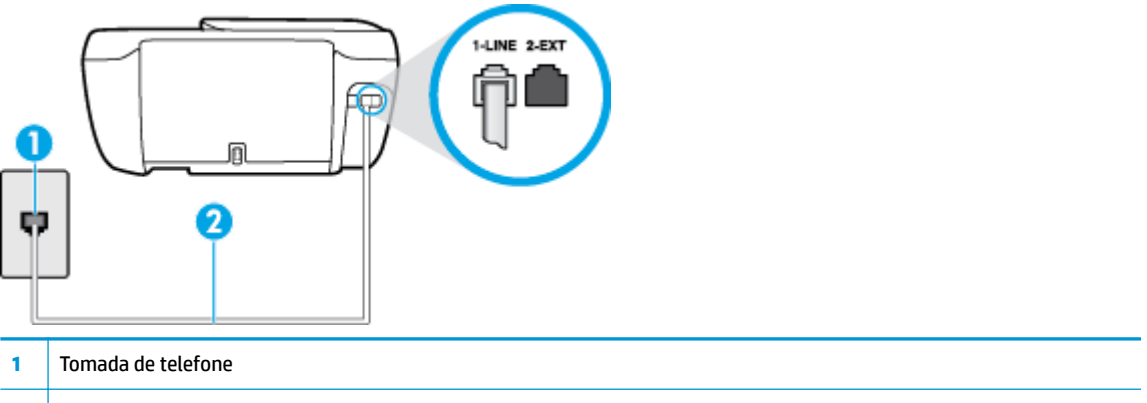

- **2** Utilize o cabo telefônico fornecido com a impressora para conectá-la à porta "1-LINE"
- Verifique a conexão entre a tomada de telefone e a impressora para ter certeza de que o cabo telefônico está firme.
- Se você estiver utilizando um divisor telefônico, isso pode causar problemas de envio e recebimento de fax. (separador é um conector de dois fios que é ligado a uma tomada telefônica na parede). Experimente remover o divisor e conectar a impressora diretamente à tomada de telefone na parede.

#### **O teste "Detecção de tom de discagem" falhou**

- Outro aparelho, que utiliza a mesma linha telefônica que a impressora, pode estar fazendo com que o teste falhe. Para saber se outros equipamentos estão causando problemas, desconecte tudo da linha telefônica e execute o teste novamente. Se o **Teste de detecção do tom de discagem** funcionar sem o outro equipamento, então, uma ou mais partes do equipamento está causando problemas; tente acrescentá-las novamente, de forma separada, e executar o teste em cada etapa até identificar qual delas está causando o problema.
- Experimente conectar um telefone e um cabo telefônico que estejam funcionando à tomada de telefone que você está usando para o equipamento e verifique se há tom de discagem. Se você não ouvir um tom de discagem, entre em contato com a companhia telefônica para verificação da linha.
- Conecte uma extremidade do cabo de telefone à tomada do telefone e, em seguida, conecte a outra extremidade à porta identificada como 1-LINE na parte de trás da impressora.
- Se você estiver utilizando um divisor telefônico, isso pode causar problemas de envio e recebimento de fax. (separador é um conector de dois fios que é ligado a uma tomada telefônica na parede). Experimente remover o divisor e conectar a impressora diretamente à tomada de telefone na parede.
- Se seu sistema telefônico não estiver usando um tom de discagem padrão, como alguns sistemas PBX (troca de ramais privados), o teste falhará. Isso não causa problema no envio e recebimento de faxes. Tente enviar e receber um fax de teste.
- Verifique se a configuração de país ou região está ajustada apropriadamente para o seu país ou sua região. Se a configuração de país/região não estiver definida ou não estiver definida corretamente, o teste falhará e você terá problemas para enviar e receber fax.
- Certifique-se de conectar a impressora a uma linha telefônica analógica para que possa enviar ou receber faxes. Para verificar se a linha telefônica é digital, conecte um telefone analógico comum à linha e observe se há tom de discagem. Se você não ouve um som normal do tom de discagem, pode ser a configura¾o da linha telefônica para telefones digitais. Conecte a impressora a uma linha telefônica analógica e tente enviar ou receber um fax.

Após resolver os problemas, faça o teste de fax novamente para ter certeza de que o equipamento foi aprovado e está pronto para o uso do fax. Se o teste de **Detecção de tom de discagem** continuar falhando, entre em contato com a companhia telefônica para que a linha seja verificada.

#### **O teste "Condição da linha de fax" falhou**

- Certifique-se de conectar a impressora a uma linha telefônica analógica para que possa enviar ou receber faxes. Para verificar se a linha telefônica é digital, conecte um telefone analógico comum à linha e observe se há tom de discagem. Se você não ouve um som normal do tom de discagem, pode ser a configura¾o da linha telefônica para telefones digitais. Conecte a impressora a uma linha telefônica analógica e tente enviar ou receber um fax.
- Verifique a conexão entre a tomada de telefone e a impressora para ter certeza de que o cabo telefônico está firme.
- Conecte uma extremidade do cabo de telefone à tomada do telefone e, em seguida, conecte a outra extremidade à porta identificada como 1-LINE na parte de trás da impressora.
- Outro aparelho, que utiliza a mesma linha telefônica que a impressora, pode estar fazendo com que o teste falhe. Para saber se outros equipamentos estão causando problemas, desconecte tudo da linha telefônica e execute o teste novamente.
- Se o **Teste de condições da linha de fax** funcionar sem o outro equipamento, então, uma ou mais partes do equipamento está causando problemas; tente acrescentá-las novamente, de forma separada, e executar o teste em cada etapa até identificar qual delas está causando o problema.
- Se o **Teste de condições da linha de fax** falhar sem os outros equipamentos, conecte o equipamento a uma linha telefônica que funcione e continue verificando as informações sobre solução de problemas dessa seção.
- Se você estiver utilizando um divisor telefônico, isso pode causar problemas de envio e recebimento de fax. (separador é um conector de dois fios que é ligado a uma tomada telefônica na parede). Experimente remover o divisor e conectar a impressora diretamente à tomada de telefone na parede.

Após resolver os problemas, faça o teste de fax novamente para ter certeza de que o equipamento foi aprovado e está pronto para o uso do fax. Se o teste **Condição de linha do fax** continuar falhando e você tiver problemas para usar o fax, entre em contato com a companhia telefônica para que a linha seja verificada.

## **Solucione problemas de fax**

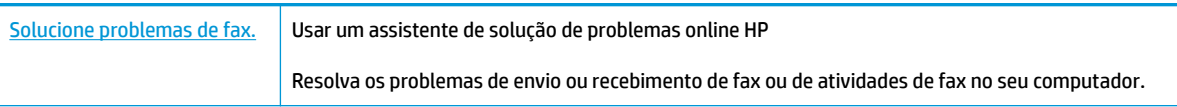

**WE NOTA:** Os assistentes de solução de problemas online da HP podem não estar disponíveis em todos os idiomas.

## Leia instruções gerais para problemas de fax específicos na Ajuda

Que tipo de problema de fax está ocorrendo?

#### **O visor sempre mostra Telefone fora do gancho**

- A HP recomenda o uso de um cabo de telefone de dois fios.
- É possível que outro equipamento que utiliza a mesma linha telefônica da impressora esteja em uso. Verifique se há telefones de extensão (telefones na mesma linha telefônica, mas não conectados ao equipamento) ou outros aparelhos em uso ou fora do gancho. Por exemplo, não é possível usar o equipamento para enviar e receber fax se um telefone de extensão estiver fora do gancho ou se você estiver usando o modem dial-up do computador para enviar e-mails ou para acessar a Internet.

#### **A impressora está tendo problemas para enviar e receber fax**

Verifique se a luz do botão Liga/desliga da impressora está acesa. Se a luz estiver apagada e o visor da impressora não mostrar nada, verifique se o cabo de alimentação está conectado firmemente à impressora e conectado a uma tomada e pressione o botão **Liga/desliga** , para ligar a impressora.

A HP recomenda que você aguarde cinco minutos, após ligar o dispositivo, antes de enviar ou receber um fax. O dispositivo não pode enviar ou receber faxes enquanto estiver se inicializando, após ter sido ligado.

Use o cabo telefônico fornecido na caixa com o dispositivo, para conectar o dispositivo à tomada do telefone. Uma das extremidades do cabo telefônico deve ser conectada à porta identificada como 1-LINE, na parte traseira do equipamento e a outra extremidade deve ser conectada à tomada do telefone, conforme demonstrado na ilustração.

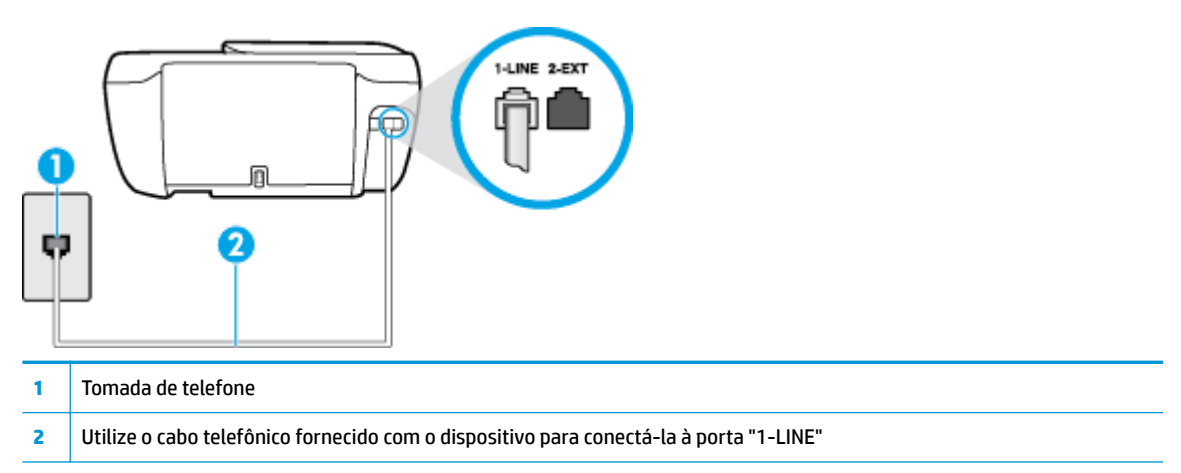

- Experimente conectar um telefone e um cabo telefônico que estejam funcionando à tomada de telefone que você está usando para o equipamento e verifique se há tom de discagem. Caso você não ouça o tom de discagem, entre em contato com a companhia telefônica para solicitar assistência.
- É possível que outro equipamento que utiliza a mesma linha telefônica do dispositivo esteja em uso. Por exemplo, não é possível usar o equipamento para enviar e receber fax se um telefone de extensão estiver fora do gancho ou se você estiver usando o modem dial-up do computador para enviar e-mails ou para acessar a Internet.
- Verifique se algum outro processo causou um erro. Verifique se no visor ou no computador é exibida uma mensagem de erro para informar sobre o problema e sobre como resolvê-lo. Se houver um erro, o dispositivo não poderá enviar ou receber fax até que essa condição esteja solucionada.
- A conexão da linha telefônica pode estar com ruído. As linhas telefônicas com qualidade de som ruim (ruído) podem provocar problemas de envio e recebimento de fax. Verifique a qualidade do som da linha telefônica conectando um telefone à tomada telefônica e ouvindo se há estática ou outro ruído. Se você ouvir um ruído, desligue o **Modo de correção de erros** (ECM) e tente enviar e receber faxes. Para informações sobre como alterar o ECM, consulte [Enviar um fax em Modo de correção de erros](#page-61-0) [na página 56.](#page-61-0) Se o problema persistir, entre em contato com a companhia telefônica.
- Se estiver utilizando um serviço de linha de assinante digital (DSL), certifique-se de ter um filtro DSL conectado ou não poderá utilizar o fax com sucesso.
- Verifique se o dispositivo não está conectada à tomada de telefone configurada para telefones digitais. Para verificar se a linha telefônica é digital, conecte um telefone analógico comum à linha e observe se há tom de discagem. Se você não ouve um som normal do tom de discagem, pode ser a configuração da linha telefônica para telefones digitais.
- Se você estiver utilizando uma central telefônica privada (PBX) ou um adaptador de conversor/terminal de rede digital de serviços integrados (ISDN), certifique-se de que o dispositivo esteja conectado à porta correta, e o adaptador de terminal, configurado para o tipo de switch correto para o seu país/região, se possível.
- Se o dispositivo compartilhar a mesma linha telefônica com um serviço DSL, o modem DSL pode não estar aterrado corretamente. Se o modem DSL não estiver aterrado corretamente, ele poderá gerar ruído na linha telefônica. As linhas telefônicas com baixa qualidade de som (ruído) podem causar problemas de envio e recebimento de fax. Verifique a qualidade do som da linha telefônica, conectando

um telefone à tomada e observando se há estática ou outro ruído. Se você ouvir ruído, desligue o modem DSL e interrompa completamente a alimentação por pelo menos 15 minutos. Religue o modem DSL e tente ouvir o tom de discagem.

**MOTA:** Futuramente, talvez você volte a ouvir estática na linha telefônica. Se o dispositivo parar de enviar e receber faxes, repita esse processo.

Se a linha telefônica ainda estiver com ruído, entre em contato com a companhia telefônica. Para obter informações sobre como desativar o modem DSL, entre em contato com o suporte de seu provedor DSL.

Se você estiver utilizando um divisor telefônico, isso pode causar problemas de envio e recebimento de fax. (Separador é um conector de dois fios que é ligado a uma tomada telefônica na parede.) Experimente remover o divisor e conectar o equipamento diretamente à tomada de telefone na parede.

#### **A impressora não consegue receber, mas consegue enviar fax**

- Se não estiver utilizando um serviço de toque diferenciador, verifique se o recurso **Toque diferenciador** do dispositivo está configurado como **Todos os Toques padrão** . Para mais informações, consulte [Alterar](#page-72-0) [padrão de toque de atendimento para toque distintivo na página 67](#page-72-0).
- Se **Resposta Automática** estiver configurado como **Desligado** , será necessário receber os faxes manualmente; caso contrário, o dispositivo não receberá o fax. Para informações sobre como receber faxes manualmente, consulte [Receber fax manualmente na página 58](#page-63-0).
- Se você tiver um serviço de correio de voz no mesmo número de telefone que você usa para chamadas de fax, deverá receber os faxes manualmente, não automaticamente. Isso significa que você deverá estar disponível para responder pessoalmente os faxes recebidos.
- Se você tiver um modem dial-up de computador na mesma linha telefônica que o dispositivo, verifique se o software que veio com o modem não está definido para receber faxes automaticamente. Os modems configurados para receber fax automaticamente dominam a linha telefônica para receber todas as chamadas de fax, impedindo que o equipamento receba chamadas de fax.
- Caso uma secretária eletrônica utilize a mesma linha telefônica que o dispositivo, você poderá ter um dos seguintes problemas:
	- A secretária eletrônica pode não estar configurada corretamente para operar com o dispositivo.
	- A mensagem de apresentação pode estar longa ou alta demais para permitir que o dispositivo detecte os tons de fax, fazendo com que o aparelho que está enviando o fax se desconecte.
	- Sua secretária eletrônica pode não dar tempo silencioso o suficiente, depois da mensagem de apresentação, para permitir que o dispositivo detecte os tons de fax. Esse problema é mais comum em secretárias eletrônicas digitais.

As ações a seguir podem ajudar a resolver esses problemas:

- Se você tem uma secretária eletrônica na mesma linha telefônica utilizada para chamadas de fax, tente conectar a secretária eletrônica diretamente à impressora.
- CertLfique-se de que ela esteja configurado para receber fax automaticamente. Para informações sobre como configurá-la para receber faxes automaticamente, consulte [Receber fax na página 58](#page-63-0).
- Verifique se a configuração **Toques para atender** está definida para um número de toques maior que a secretária eletrônica. Para obter mais informações, consulte Definir número de toques para [atender na página 67](#page-72-0).
- Desconecte a secretária eletrônica e tente receber um fax. Se você conseguir enviar e receber fax corretamente sem utilizar a secretária eletrônica, talvez ela esteja causando o problema.
- Reconecte a secretária eletrônica e grave novamente a mensagem de apresentação. Grave uma mensagem com aproximadamente 10 segundos de duração Fale devagar e em um volume baixo ao gravar a mensagem. Deixe pelo menos 5 segundos de silêncio no final da mensagem de voz. Não deve haver nenhum ruído de fundo ao gravar esse silêncio. Tente receber um fax novamente.
	- **X NOTA:** Algumas secretárias eletrônicas digitais podem não reter o silêncio gravado no final da mensagem de apresentação. Reproduza a mensagem para verificar.
- Se o equipamento compartilhar a mesma linha com outros tipos de aparelhos telefônicos, como secretária eletrônica, modem dial-up de computador ou alternador com várias portas, o nível do sinal de fax poderá ser reduzido. O nível do sinal também poderá ser reduzido se você usar um divisor ou conectar cabos adicionais para ampliar a extensão do seu telefone. Um sinal de fax reduzido pode causar problemas durante a recepção de fax.

Para descobrir se outros dispositivos estão causando problemas, desconecte tudo, exceto o dispositivo da linha telefônica e tente receber um fax. Se o dispositivo receber faxes com êxito sem os outros equipamentos, um ou mais deles estão causando problemas; tente adicioná-los novamente, um por vez, executando o teste a cada vez, até identificar o equipamento que está causando o problema.

Se houver um padrão de toque especial para o seu número de telefone de fax (com serviço de toque diferenciador da companhia telefônica), certifique-se de que o recurso Toque diferenciador no dispositivo esteja definido de maneira correspondente. Para mais informações, consulte Alterar padrão [de toque de atendimento para toque distintivo na página 67](#page-72-0).

#### **A impressora não consegue enviar, mas consegue receber fax**

O dispositivo pode estar discando muito rápido ou muito cedo. Pode ser necessário inserir algumas pausas na sequência numérica. Por exemplo, se você precisa acessar uma linha externa antes de discar o número do telefone, insira uma pausa após o número de acesso. Se o número for 95555555 e o 9 servir para acessar a linha externa, insira pausas desta forma: 9-555-5555. Para inserir uma pausa no número do fax que você está digitando, toque em **\*** repetidas vezes, até que um traço (**-**) apareça no visor.

Também é possível enviar fax utilizando a discagem pelo monitor. Isso permite que você ouça a linha telefônica enquanto disca. Você pode definir o ritmo da discagem e responder às solicitações enquanto disca. Para obter mais informações, consulte [Enviar fax utilizando a discagem pelo monitor](#page-61-0) [na página 56.](#page-61-0)

O número inserido ao enviar o fax não está no formato correto ou o aparelho de fax receptor está tendo problemas. Para verificar isso, tente ligar para o número de fax de um telefone e escute os sinais de fax. Se você não ouvir os sinais de fax, o aparelho de fax receptor pode estar desligado ou desconectado ou um serviço de correio de voz pode estar interferindo na linha telefônica do destinatário. Você também pode pedir que o destinatário verifique se há problemas no aparelho de fax receptor.

#### **Sinais de fax são gravados na secretária eletrônica**

Se você tem uma secretária eletrônica na mesma linha telefônica utilizada para chamadas de fax, tente conectar a secretária eletrônica diretamente à impressora: [clique aqui para obter mais informações on-](http://h20180.www2.hp.com/apps/Nav?h_pagetype=s-001&h_page=hpcom&h_client=s-h-e008-1&h_product=7172320&h_lang=pt&h_cc=br)

[line](http://h20180.www2.hp.com/apps/Nav?h_pagetype=s-001&h_page=hpcom&h_client=s-h-e008-1&h_product=7172320&h_lang=pt&h_cc=br). Se você não conectar a secretária eletrônica conforme recomendado, tons de fax podem ser gravados em sua secretária eletrônica.

- 9erifique se o dispositivo está configurada para receber faxes automaticamente e se a configuração **Toques para atender** está correta. O número de toques para atender do dispositivo deverá ser maior do que o número de toques para atender da secretária eletrônica. Se a secretária eletrônica e o dispositivo estiverem configuradas com o mesmo número de toques para atender, ambas atenderão à chamada, e os sinais de fax serão gravados na secretária eletrônica.
- Configure a secretária eletrônica com um número baixo de toques e o equipamento com o número máximo de toques possível. (Esse número varia conforme o país/região.) Nessa configuração, a secretária eletrônica atende à chamada e o dispositivo monitora a linha. Se o dispositivo detectar sinais de fax, ela receberá o fax. Se a chamada for de voz, a secretária eletrônica gravará a mensagem recebida. Para mais informações, consulte Definir número de toques para atender na página 67.

## **Problemas de conexão e rede**

O que você quer fazer?

### **Corrigir a conexão sem fio**

Selecione uma das seguintes opções de solução de problemas.

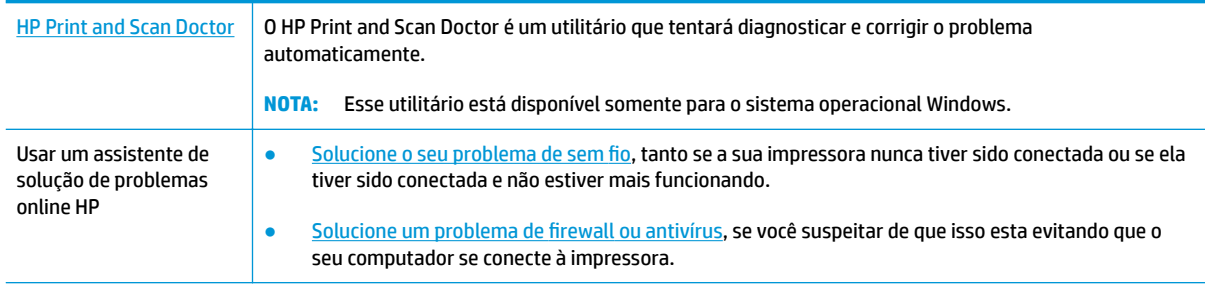

**NOTA:** O HP Print and Scan Doctor e os assistentes de solução de problemas online da HP podem não estar disponíveis em todos os idiomas.

#### **Leia instruções gerais para solução de problemas de sem fio na Ajuda**

Verifique a configuração da rede ou imprima o relatório de teste de conexão sem fio para ajudar no diagnóstico de problemas de conexão de rede.

- **1.** Na tela Inicial, toque em ((p) (Sem fio) e em (**Configurações**).
- **2.** Toque em **Relatórios de impressão** e em **Página de config. rede** ou **Relatório teste sem fio**.

## **Encontre as configurações de rede para a conexão sem fio**

Selecione uma das seguintes opções de solução de problemas.

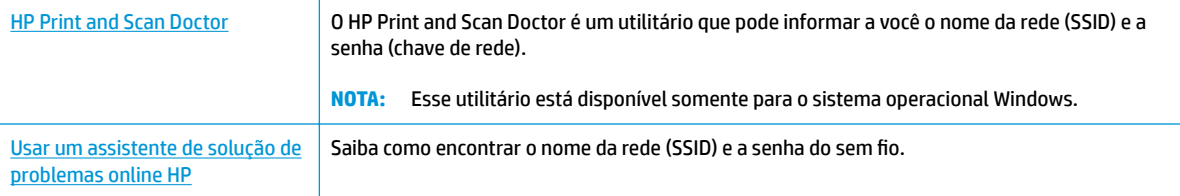

**W NOTA:** O HP Print and Scan Doctor e os assistentes de solução de problemas online da HP podem não estar disponíveis em todos os idiomas.

## **Corrigir a conexão do Wi-Fi Direct**

[Usar um assistente de solução de problemas online HP](http://h20180.www2.hp.com/apps/Nav?h_pagetype=s-924&h_client=s-h-e004-01&h_keyword=lp70046-win-OJ3830&h_lang=pt&h_cc=br) Solucione o problema do Wi-Fi Direct ou aprenda a configurar o Wi-Fi Direct.

**W NOTA:** Os assistentes de solução de problemas online da HP podem não estar disponíveis em todos os idiomas.

#### **Leia instruções gerais para solução de problemas do Wi-Fi Direct na Ajuda**

- 1. Verifique, na impressora, se o Wi-Fi Direct está ligado.
	- **▲** No painel de controle da impressora, toque em (Wi-Fi Direct), para abrir o menu **Detalhes do**  Wi-Fi Direct. Se o menu mostrar que o Wi-Fi Direct está Desativado, toque em Configurações e em **Wi-Fi Direct**, para ativá-lo.
- **2.** De seu computador ou dispositivo móvel sem fio, ative a conexão Wi-Fi, procure e conecte-se ao nome do Wi-Fi Direct da impressora.
- **3.** Insira a senha do Wi-Fi Direct, quando solicitado.
- **4.** Se estiver usando um dispositivo móvel, certifique-se de que tenha instalado um aplicativo de impressão compatível. Para obter mais informações sobre impressão móvel, visite [www.hp.com/](http://www.hp.com/global/us/en/eprint/mobile_printing_apps.html) [global/us/en/eprint/mobile\\_printing\\_apps.html.](http://www.hp.com/global/us/en/eprint/mobile_printing_apps.html)

### **Converter uma conexão de USB para sem fio**

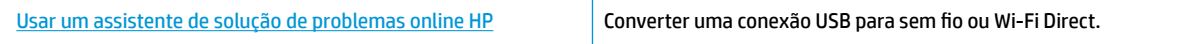

## **Problemas de hardware da impressora**

#### **Fechar a porta de acesso aos cartuchos**

**▲** A porta de acesso aos cartucho deverá ser fechada para se iniciar a impressão.

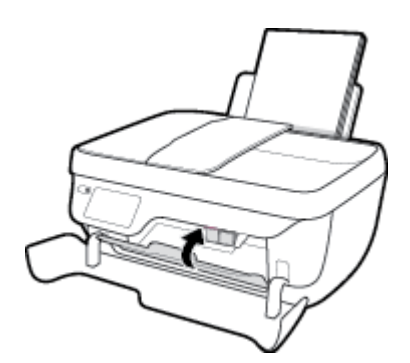

#### **A impressora desliga inesperadamente**

- 9erifique a alimentação e suas conexões
- · Verifique se o cabo de alimentação da impressora está conectado com firmeza a uma tomada ativa.

#### **Resolver falha na impressora**

● Desligue a impressora e, em seguida, ligue-a novamente. Se isso não resolver o problema, entre em contato com a HP.

## **Conservar o alimentador de documentos**

Se o alimentador de documentos coletar várias páginas ou não coletar papel comum, você poderá limpar os roletes e a almofada separadora.

Para limpar os rolos ou a almofada separadora

A<mark>NISO!</mark> Antes de limpar a impressora, desligue-a, pressionando o botão **Liga/desliga ( ( )**), e desconecte o cabo de alimentação da tomada elétrica.

- **1.** Remova todos os originais da bandeja do alimentador do documentos.
- **2.** Levante a tampa do alimentador de documentos.

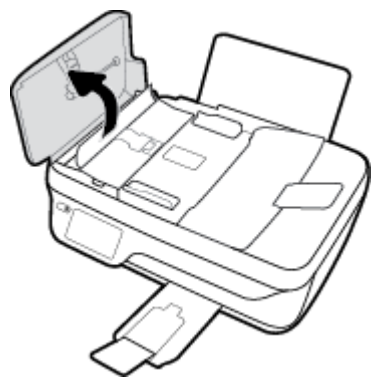

Dessa maneira, o acesso aos roletes (1) e às almofadas de separação (2) é facilitado.

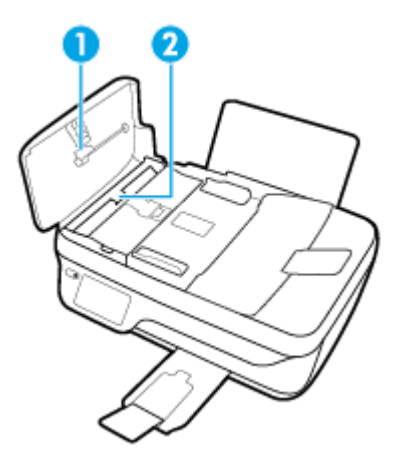

- **3.** Umedeça um pouco um pano limpo sem fiapos com água destilada, e retire todo o excesso de água do tecido.
- **4.** Utilize um pano úmido para limpar quaisquer resíduos dos rolos e da almofada separadora.

**W** NOTA: Se o resíduo não se soltar com água destilada, tente usar álcool isopropílico.

**5.** Feche a tampa do alimentador de documentos.

## **Suporte HP**

Para ver as mais recentes atualizações do produto e informações de suporte, acesse o site de suporte do [HP](http://h20180.www2.hp.com/apps/Nav?h_pagetype=s-001&h_page=hpcom&h_client=s-h-e008-1&h_product=7172320&h_lang=pt&h_cc=br)  OfficeJet 3830 series em www.hp.com/support. O suporte online HP oferece uma variedade de opções de ajuda para sua impressora:

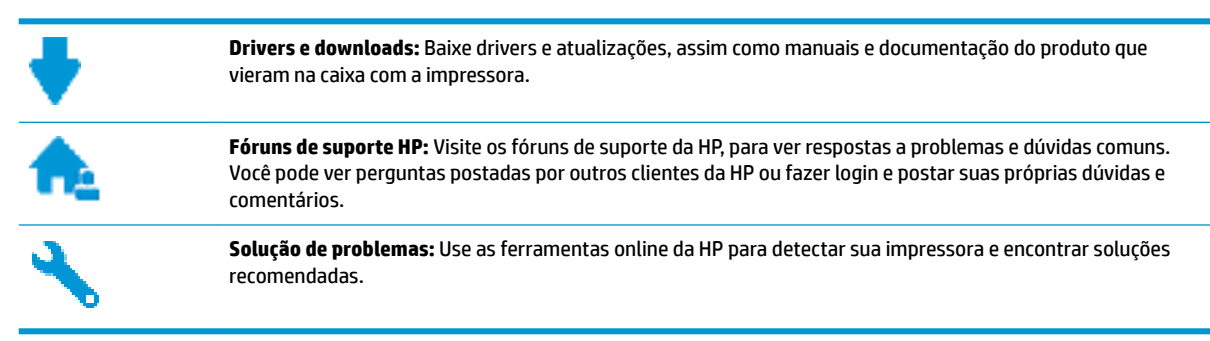

## **Falar com a HP**

Se você precisar de ajuda de um representante do suporte técnico HP, para resolver um problema, acesse o [site de Contato com o Suporte na Web](http://h20180.www2.hp.com/apps/Nav?h_pagetype=s-001&h_page=hpcom&h_client=s-h-e008-1&h_product=7172320&h_lang=pt&h_cc=br). As seguintes opções de contato estão disponíveis sem custo, para clientes na garantia (suporte assistido por agente HP para clientes fora da garantia pode ser cobrado):

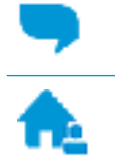

Converse com um agente de suporte HP em um bate-papo online.

Ligar para um agente de suporte HP.

Ao fazer contato com o Suporte HP, esteja preparado para fornecer as seguintes informações:

- Nome do produto (localizado na impressora, como HP OfficeJet 3830)
- Número do produto (localizado dentro da porta frontal)

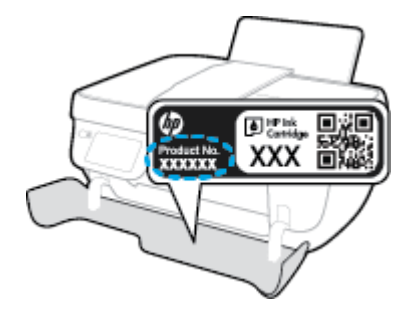

Número de série (localizado na parte traseira ou inferior da impressora)

## **Registrar impressora**

Com apenas alguns minutos para fazer o registro, você pode desfrutar de um serviço mais rápido, um suporte mais eficiente e alertas de suporte do produto. Caso não tenha registrado a impressora durante a instalação do software, você poderá registrá-la agora em [http://www.register.hp.com.](http://www.register.hp.com)

## **Opções adicionais de garantia**

Os planos de extensão de serviços estão disponíveis para o HP OfficeJet 3830 series mediante custos adicionais. Acesse [www.hp.com/support](http://h20180.www2.hp.com/apps/Nav?h_pagetype=s-001&h_page=hpcom&h_client=s-h-e008-1&h_product=7172320&h_lang=pt&h_cc=br), selecione seu país/região e veja as opções de garantia estendida disponíveis para a sua impressora.

# **A Informações técnicas**

As especificações técnicas e informações sobre regulamentações internacionais para seu HP OfficeJet 3830 series são fornecidas nesta seção.

Para especificações adicionais, consulte a documentação impressa que acompanha o HP OfficeJet 3830 series.

Esta seção contém os seguintes tópicos:

- [Avisos da Hewlett-Packard Company](#page-141-0)
- · Especificações
- [Programa de controle do risco ambiental dos produtos](#page-145-0)
- · Notificações sobre regulamentação

## <span id="page-141-0"></span>**Avisos da Hewlett-Packard Company**

As informações aqui contidas estão sujeitas a alterações sem prévio aviso.

Todos os direitos reservados. A reprodução, adaptação ou tradução sem autorização prévia por escrito da Hewlett-Packard é proibida, exceto sob as formas permitidas pelas leis de direitos autorais. As únicas garantias de produtos e serviços HP estão definidas na declaração de garantia expressa que os acompanha. Nada aqui deve ser interpretado como constituição de garantia adicional. A HP não se responsabiliza por omissões ou erros técnicos ou editoriais que possam estar aqui contidos.

© Copyright 2018 HP Development Company, L.P.

Microsoft®, Windows ®, Windows® XP, Windows Vista®, Windows® 7, Windows® 8, e Windows® 8.1 são marcas comerciais registradas da Microsoft Corporation nos Estados Unidos.

## <span id="page-142-0"></span>**Especificações**

As especificações técnicas do HP OfficeJet 3830 series são fornecidas nesta seção. Para obter mais especificações do produto, veja a Planilha de Dados do Produto em [www.hp.com/support](http://h20180.www2.hp.com/apps/Nav?h_pagetype=s-001&h_page=hpcom&h_client=s-h-e008-1&h_product=7172320&h_lang=pt&h_cc=br) .

#### **Requisitos do sistema**

● Para informações sobre software e requisitos do sistema ou futuros lançamentos de sistema operacional e suporte, visite o site do suporte on-line HP em [www.hp.com/support](http://h20180.www2.hp.com/apps/Nav?h_pagetype=s-001&h_page=hpcom&h_client=s-h-e008-1&h_product=7172320&h_lang=pt&h_cc=br) .

#### **Especificações ambientais**

- Faixa de temperatura operacional recomendada: 15ºC a 30ºC (59ºF a 86ºF)
- Faixa permitida de temperatura operacional: 5ºC a 40ºC (41ºF a 104ºF)
- Umidade: 15% a 80% de umidade relativa sem condensação; ponto de condensação máximo de 28ºC
- Faixa de temperatura não operacional (armazenamento): –40 °C a 60 °C (-40 °F a 140 °F)
- · Na presença de campos eletromagnéticos altos, é possível que a saída do HP OfficeJet 3830 series seja levemente distorcida
- A HP recomenda a utilização de um cabo USB de até 3 m de comprimento para minimizar o ruído injetado em razão de campos eletromagnéticos altos

#### **Capacidade da bandeja de entrada**

- Folhas de papel comum (80 g/m<sup>2</sup> [20 lb]): Até 60
- Envelopes: Até 5
- Cartões de índice: Até 20
- Folhas de papel fotográfico: Até 20

#### **Capacidade da bandeja de saída**

- Folhas de papel comum (80 g/m<sup>2</sup> [20 lb]): Até 25
- Envelopes: Até 5
- Cartões de índice: Até 10
- Folhas de papel fotográfico: Até 10

#### **Capacidade da bandeja do alimentador de documentos**

Folhas de papel comum (80 g/m<sup>2</sup> [20 lb]): Até 35

#### **Tamanho do papel**

Para obter uma lista completa dos tamanhos de mídia compatíveis, consulte o software da impressora.

#### **Gramaturas do papel**

- Papel Comum: 64 a 90 g/m<sup>2</sup> (16 a 24 lb)
- **•** Envelopes: 75 a 90 g/m<sup>2</sup> (20 a 24 lb)
- Cartões: Até 200 g/m<sup>2</sup> (índice máximo de 110 lb)
- Papel Fotográfico: Até 280 g/m<sup>2</sup> (75 lb)

#### **Especificações de impressão**

- A velocidade de impressão varia conforme a complexidade do documento
- Método: jato de tinta térmico drop-on-demand (gota por demanda)
- Linguagem: PCL3 GUI

#### **Especificações da cópia**

- Processamento de imagem digital
- As velocidades de cópia variam conforme o modelo e a complexidade do documento

#### **Especificações de digitalização**

● Resolução: até 1200 x 1200 ppi óptico

Para mais informações sobre a resolução em ppi, consulte o software do scanner.

- Cor: cor de 24 bits, escala de cinza de 8 bits (256 níveis de cinza)
- Tamanho máximo da digitalização a partir do vidro: 21,6 x 29,7 cm

#### **Especificações de fax**

- Envia/recebe faxes em preto e branco ou em cores.
- Até 99 discagens rápidas.
- Memória para até 99 páginas (com base no teste de imagem nº 1 do ITU-T, na resolução padrão). Páginas mais complexas ou faxes de resolução mais alta reduzem a velocidade e utilizam mais memória.
- Recebimento e envio manual de fax.
- Rediscagem automática de até cinco vezes quando ocupado (varia conforme o modelo).
- Rediscagem automática (uma ou duas vezes) quando não há resposta (varia conforme o modelo).
- Relatórios de atividade e de confirmação.
- Fax CCITT/ITU Grupo 3 com Modo de correção de erros.
- Transmissão de 33,6 Kbps.
- Velocidade de 4 segundos por página a 33,6 Kbps (com base na imagem de teste ITU-T nº 1 com resolução padrão). Páginas mais complexas ou faxes de resolução mais alta reduzem a velocidade e utilizam mais memória.
- Detecção de chamada com alternância automática entre fax/secretária eletrônica.

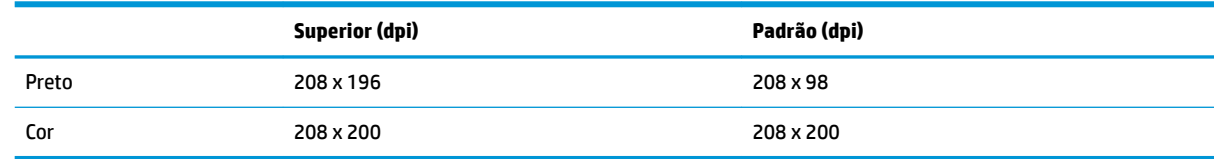
### **Rendimento dos cartuchos**

● Acesse [www.hp.com/go/learnaboutsupplies](http://www.hp.com/go/learnaboutsupplies) para mais informações sobre o rendimento estimado dos cartuchos.

# **Informações sobre acústica**

● Se você tiver acesso à Internet, é possível obter informações sobre acústica no site da HP na Web.

# **Programa de controle do risco ambiental dos produtos**

A Hewlett-Packard tem o compromisso de fornecer produtos de qualidade de forma favorável para o meio ambiente. este produto foi projetado considerando-se sua reciclagem. A quantidade de material foi reduzida ao mínimo, embora estejam garantidas a funcionalidade e confiabilidade adequadas. Os materiais não semelhantes foram projetados para se separarem facilmente. Os fechos e outras conexões são de fácil localização, acesso e remoção com a utilização de ferramentas comuns. As peças de alta prioridade permitem acesso rápido para facilitar a desmontagem e o reparo.

Para mais informações, visite o site Compromisso com o ambiente da HP em:

[www.hp.com/hpinfo/globalcitizenship/environment](http://www.hp.com/hpinfo/globalcitizenship/environment/index.html)

- Dicas ecológicas
- [Regulamentação da Comissão da União Europeia 1275/2008](#page-146-0)
- [Utilização de papel](#page-146-0)
- [Materiais plásticos](#page-146-0)
- [MSDSs \(Material Safety Data Sheets\)](#page-146-0)
- [Programa de reciclagem](#page-146-0)
- [Programa de reciclagem de suprimentos para jato de tinta HP](#page-146-0)
- [Consumo de energia](#page-146-0)
- [Descarte de equipamento usado pelos usuários](#page-147-0)
- [Substâncias químicas](#page-147-0)
- [Descarte de baterias em Taiwan](#page-147-0)
- [Aviso de bateria para Brasil](#page-147-0)
- [Aviso de material de perclorato da Califórnia](#page-147-0)
- [Diretiva para baterias da União Europeia](#page-148-0)
- [Declaração para Indicação da Condição de Presença de Substâncias Restritas \(Taiwan\)](#page-149-0)
- [Tabela de Substâncias/Elementos Nocivos e seu Conteúdo \(China\)](#page-150-0)
- [Restrição de substância perigosa \(Ucrânia\)](#page-150-0)
- [Restrição de substância perigosa \(Índia\)](#page-150-0)
- **[EPEAT](#page-151-0)**
- [Informações para o usuário Etiqueta Ecológia SEPA da China](#page-151-0)
- [China Energy Label para Impressora, Fax e Copiadora](#page-152-0)

# **Dicas ecológicas**

A HP tem o compromisso de ajudar os clientes a reduzir o impacto no meio ambiente. Visite o site de programas e iniciativas ambientais da HP para obter mais informações sobre as iniciativas ambientais da HP. [www.hp.com/hpinfo/globalcitizenship/environment/](http://www.hp.com/hpinfo/globalcitizenship/environment/)

# <span id="page-146-0"></span>**Regulamentação da Comissão da União Europeia 1275/2008**

Para obter dados avançados de produto, incluindo o consumo de energia do produto em espera em rede caso todas as portas de rede com cabo estejam conectadas e todas as portas de rede sem fio estejam ativadas, consulte a seção P14 'Informações adicionais' da Declaração ECO de TI do produto em [www.hp.com/hpinfo/](http://www.hp.com/hpinfo/globalcitizenship/environment/productdata/itecodesktop-pc.html) [globalcitizenship/environment/productdata/itecodesktop-pc.html](http://www.hp.com/hpinfo/globalcitizenship/environment/productdata/itecodesktop-pc.html).

# **Utilização de papel**

Este produto é adequado para uso de papel reciclado, de acordo com a DIN 19309 e a EN 12281:2002.

# **Materiais plásticos**

As peças plásticas com mais de 25 gramas estão marcadas de acordo com padrões internacionais, o que melhora a identificação de plásticos destinados à reciclagem, no final da vida útil do produto.

# **MSDSs (Material Safety Data Sheets)**

As Folhas de dados de segurança de material (MSDS, Material Safety Data Sheets ) podem ser obtidas no site da HP na Web no endereço:

[www.hp.com/go/msds](http://www.hp.com/go/msds)

# **Programa de reciclagem**

A HP oferece um número cada vez maior de programas de reciclagem e retorno de produtos em vários países/ regiões, em parceria com alguns dos maiores centros de reciclagem de eletrônicos do mundo. A HP conserva recursos, revendendo alguns de seus produtos mais populares. Para obter mais informações sobre a reciclagem de produtos HP, visite:

[www.hp.com/hpinfo/globalcitizenship/environment/recycle/](http://www.hp.com/hpinfo/globalcitizenship/environment/recycle/)

# **Programa de reciclagem de suprimentos para jato de tinta HP**

A HP está comprometida em proteger o ambiente. O Programa de reciclagem de suprimentos para jato de tinta HP está disponível em vários países/regiões e permite reciclar gratuitamente cartuchos de impressão e de tinta usados. Para mais informações, consulte este site:

[www.hp.com/hpinfo/globalcitizenship/environment/recycle/](http://www.hp.com/hpinfo/globalcitizenship/environment/recycle/)

# **Consumo de energia**

Os equipamentos de impressão e imagem da Hewlett-Packard marcados com o logotipo ENERGY STAR® são certificados pela Agência de Proteção Ambiental dos EUA. A seguinte marca aparecerá nos produtos de imagem certificados para ENERGY STAR:

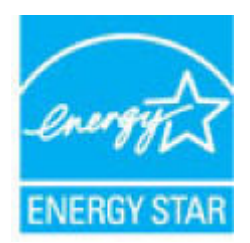

Informações adicionais sobre modelos de produtos de imagem certificados para ENERGY STAR estão listadas em: [www.hp.com/go/energystar](http://www.hp.com/go/energystar)

# <span id="page-147-0"></span>**Descarte de equipamento usado pelos usuários**

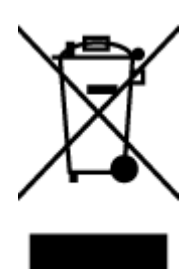

Esse símbolo significa que o equipamento não deve ser descartado com outros materiais domésticos. Em vez disso, você deve proteger a saúde das pessoas e o ambiente levando o equipamento usado a um ponto de coleta indicado para reciclagem de equipamento elétrico e eletrônico usado. Para obter mais informações, fale com seu serviço de descarte de materiais domésticos ou acesse<http://www.hp.com/recycle>.

# **Substâncias químicas**

A HP tem o compromisso de oferecer, a seus clientes, informações sobre as substâncias químicas em nossos dispositivos, conforme o necessário para cumprir os requisitos legais, com o REACH *(Regulamento (CE) n.º 1907/2006 do Parlamento Europeu e do Conselho)*. O relatório de informações de produtos químicos relativos a este dispositivo podem ser encontradas em: [www.hp.com/go/reach.](http://www.hp.com/go/reach)

# **Descarte de baterias em Taiwan**

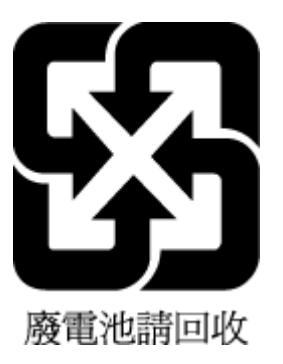

# **Aviso de bateria para Brasil**

A bateria deste equipamento não foi projetada para ser removida pelo cliente.

# **Aviso de material de perclorato da Califórnia**

### **California Perchiorate Material Notice**

Perchlorate material - special handling may apply. See: http://www.dtsc.ca.gov/hazardouswaste/perchlorate/

This product's real-time clock battery or coin cell battery may contain perchlorate and may require special handling when recycled or disposed of in California.

# <span id="page-148-0"></span>Diretiva para baterias da União Europeia

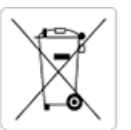

European Union Battery Directive<br>This product contains a battery that is used to maintain data integrity of real time clock or product settings and is designed to last the life of the<br>product. Any attempt to service or rep

Directive sur les batteries de l'Union Européenne<br>Ce produit contient une batterie qui permet de maintenir l'intégrité des données pour les paramètres du produit ou l'horloge en temps réel et qui a été conçue pour durer aussi longtemps que le produit. Toute tentative de réparation ou de remplacement de cette batterie doit être effectuée par un technicien qualifié.

#### Batterie-Richtlinie der Europäischen Union

Dieses Produkt enthält eine Batterie, die dazu dient, die Datenintegrität der Echtzeituhr sowie der Produkteinstellungen zu erhalten, und die für die<br>Lebensdauer des Produkts ausreicht. Im Bedarfsfall sollte das Instandhal durchgeführt werden.

#### Direttiva dell'Unione Europea relativa alla raccolta, al trattamento e allo smaltimento di batterie e accumulatori

Suesto prodotto contiene una batteria utilizzata per preservare l'integrità dei dati dell'orologio in tempo reale o delle impostazioni del prodotto e<br>La sua durata si intende pari a quella del prodotto. Eventuali intervent tecnico dell'assistenza qualificato

#### Directiva sobre baterias de la Unión Europea

está encoducto contiene una batería que se utiliza para conservar la integridad de los datos del reloj de tiempo real o la configuración del producto<br>y está disenada para durar toda la vida útil del producto. El mantenimie mantenimiento cualificado.

Směrnice Evropské unie pro nakládání s bateriemi<br>Tento výrobek obsahuje baterii, která slouží k uchování správných dat hodin reálného času nebo nastavení výrobku. Baterie je navržena tak, aby<br>vydržela celou životnost výrob

#### **EU's batteridirektiv**

En dukket indeholder et batteri, som bruges til at vedligeholde dataintegriteten for realtidsur- eller produktindstillinger og er beregnet til at holde i<br>Inde produktets levetid. Service på batteriet eller udskiftning bør

#### Richtlijn batterijen voor de Europese Unie

Dit product bevat een batterij die wordt gebruikt voor een juiste tijdsaanduiding van de klok en het behoud van de productinstellingen. Bovendien is<br>deze ontworpen om gedurende de levensduur van het product mee te gaan. He gekwalificeerde onde .<br>hhoudstechnicus worden uitgevoe

Euroopa Liidu aku direktiiv<br>Toode sisaldab akut, mida kasutatakse reaalaja kella andmeühisuse või toote sätete säilitamiseks. Aku on valmistatud kestma terve toote kasutusaja.<br>Akut tohib hooldada või vahetada ainutt kvalif

#### an unionin paristodirektiivi

Tämä laite sisältää pariston, jota käytetään reaaliaikaisen kellon tietojen ja laitteen asetusten sailyttämiseen. Pariston on suunniteltu kestävän laitteen<br>koko käyttöiän ajan. Pariston mahdollinen korjaus tai vaihto on jä

#### Οδηγία της Ευρωπαϊκής Ένωσης για τις ηλεκτρικές στηλες

Az Európai unió telepek és akkumulátorok direktívája<br>A termék tartalmaz egy elemet, melynek feladata az, hogy biztosítsa a valós idejű óra vagy a termék beállításainak adatintegritását. Az elem úgy<br>van tervezve, hogy végig

Eiropas Savienības Bateriju direktīva<br>Produktam ir baterija, ko izmanto reālā laika pulksteņa vai produkta iestatījumu datu integritātes saglabāšanai, un tā ir paredzēta visam produkta<br>dzīves ciklam. Jebkura apkope vai bat

Europos Sąjungos baterijų ir akumuliatorių direktyva<br>Šiame gaminyje yra baterija, kuri naudojama, kad būtų galima prižiūrėti realaus laiko laikrodžio veikimą arba gaminio nuostatas; ji skirta veikti<br>visą gaminio eksploatav

#### Dyrektywa Unii Europejskiej w sprawie baterii i akumulatorów

Produkt zawiera baterię wykorzystywaną do zachowania integralności danych zegara czasu rzeczywistego lub ustawień produktu, która<br>podtrzymuje działanie produktu. Przegląd lub wymiana baterii powinny być wykonywane wyłączni

#### Diretiva sobre baterias da União Européia

Este produto contém uma bateria que é usada para manter a integridade dos dados do relógio em tempo real ou das configurações do produto e<br>é projetada para ter a mesma duração que este. Qualquer tentativa de consertar ou s qualificado.

Smernica Európskej únie pre zaobchádzanie s batériami<br>Tento výrobok obsahuje batériu, ktorá slúži na uchovanie správnych údajov hodín reálneho času alebo nastavení výrobku. Batéria je skonštruovaná<br>tak, aby vydržala celú ž

Direktiva Evropske unije o baterijah in akumulatorjih<br>V tem izdelku je baterija, ki zagotavlja natančnost podatkov ure v realnem času ali nastavitev izdelka v celotni življenjski dobi izdelka. Kakršno koli<br>popravilo ali za

#### **EU:s batteridirektiv**

Produkten innehåller ett batteri som används för att upprätthålla data i realtidsklockan och produktinställningarna. Batteriet ska räcka produktens<br>hela livslängd. Endast kvalificerade servicetekniker får utföra service på

#### Директива за батерии на Европейския съюз

-<br>Този продукт съдържа батерия, която се използва за поддържане на целостта на данните на часовника в реално време или настройките за продукта, създадена на издържи през целия живот на продукта. Сервизът или замяната на батерията трябва да се извършва от квалифициран

#### Directiva Uniunii Europene referitoare la baterii

Acest produs contine o baterie care este utilizată pentru a menține integritatea datelor ceasului de timp real sau setărilor produsului și care este<br>Proiectată să funcționeze pe întreaga durată de viață a produsului. Orice un tehnician de service calificat.

# <span id="page-149-0"></span>**Declaração para Indicação da Condição de Presença de Substâncias Restritas (Taiwan)**

### 限用物質含有情況標示聲明書

Declaration of the Presence Condition of the Restricted Substances Marking

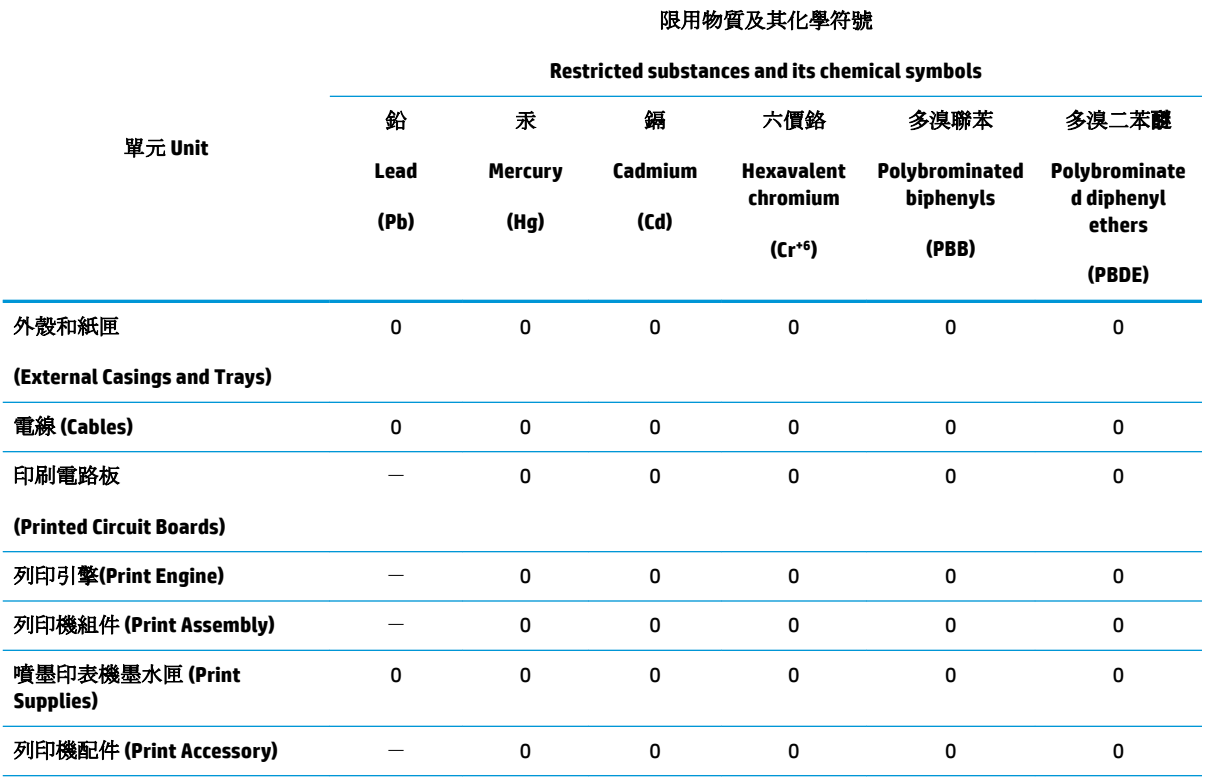

備考 1. 〝超出 0.1 wt %″及 〝超出 0.01 wt %″係指限用物質之百分比含量超出百分比含量基準值。

Note 1: "Exceeding 0.1 wt %" and "exceeding 0.01 wt %" indicate that the percentage content of the restricted substance exceeds the reference percentage value of presence condition.

備考 2. №0″ 係指該項限用物質之百分比含量未超出百分比含量基準值。

Note 2: "0" indicates that the percentage content of the restricted substance does not exceed the percentage of reference value of presence.

備考3. トー"係指該項限用物質為排除項目。

Note 3: The "−" indicates that the restricted substance corresponds to the exemption.

若要存取產品的最新使用指南或手冊,請前往 [www.support.hp.com](http://www.support.hp.com)。選取搜尋您的產品,然後依照 畫 面上的指示繼續執行。

To access the latest user guides or manuals for your product, go to [www.support.hp.com.](http://www.support.hp.com) Select **Find your product**, and then follow the onscreen instructions.

# <span id="page-150-0"></span>**Tabela de Substâncias/Elementos Nocivos e seu Conteúdo (China)**

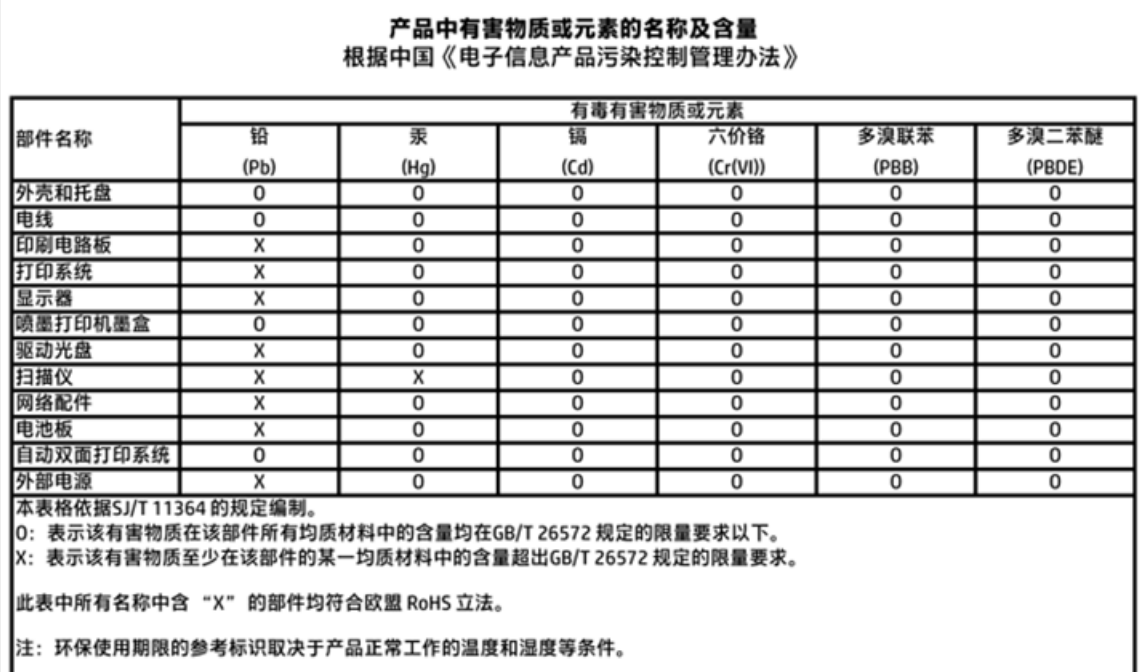

# **Restrição de substância perigosa (Ucrânia)**

# Технічний регламент щодо обмеження використання небезпечних речовин (Україна)

Обладнання відповідає вимогам Технічного регламенту щодо обмеження використання деяких небезпечних речовин в електричному та електронному обладнанні, затвердженого постановою Кабінету Міністрів України від 3 грудня 2008 № 1057

# **Restrição de substância perigosa (Índia)**

### Restriction of hazardous substances (India)

This product complies with the "India E-waste (Management and Handling) Rule 2011" and prohibits use of lead, mercury, hexavalent chromium, polybrominated biphenyls or polybrominated diphenyl ethers in concentrations exceeding 0.1 weight % and 0.01 weight % for cadmium, except for the exemptions set in Schedule 2 of the Rule.

# <span id="page-151-0"></span>**EPEAT**

# **EPEAT**

Most HP products are designed to meet EPEAT. EPEAT is a comprehensive environmental rating that helps identify greener electronics equipment. For more information on EPEAT go to www.epeat.net. For information on HP's EPEAT registered products go to

www.hp.com/hpinfo/globalcitizenship/environment/pdf/epeat\_printers.pdf.

# **Informações para o usuário - Etiqueta Ecológia SEPA da China**

中国环境标识认证产品用户说明

噪声大于63.0Db(A)的办公设备不宜放置于办公室内,请在独立的隔离区域使用。

如需长时间使用本产品或打印大量文件,请确保在通风良好的房间内使用。

如您需要确认本产品处于零能耗状态,请按下电源关闭按钮,并将插头从电源插 座断开。

您可以使用再生纸,以减少资源耗费。

# <span id="page-152-0"></span>China Energy Label para Impressora, Fax e Copiadora

# 复印机、打印机和传真机能源效率标识 实施规则

依据"复印机、打印机和传真机能源效率标识实施规则",该打印机具有中国能效标识。标识上显示的能效等级 和操作模式值根据"复印机、打印机和传真机能效限定值及能效等级"标准("GB 21521")来确定和计算。

1. 能效等级

产品能效等级分为 3 级,其中 1 级能效最高。能效限定值根据产品类型和打印速度由标准确定。能效等级则根据 基本功耗水平以及网络接口和内存等附加组件和功能的功率因子之和来计算。

2. 能效信息

喷墨打印机

- 操作模式功率 睡眠状态的能耗按照 GB 21521 标准来衡量和计算。该数据以瓦特 (W) 表示。
- 待机功率 待机状态是产品连接到电网电源上功率最低的状态。该状态可以延续无限长时间,且使用者无法改变此
	- 状态下产品的功率。对于"成像设备"产品,"待机"状态通常相当于"关闭"状态,但也可能相当于 "准备"状态或"睡眠"状态。该数据以瓦特(W)表示。
- 睡眠状态预设延迟时间 出厂前由制造商设置的时间决定了该产品在完成主功能后进入低耗模式(例如睡眠、自动关机)的时间。 该数据以分钟表示。
- 附加功能功率因子之和 网络接口和内存等附加功能的功率因子之和。该数据以瓦特(W)表示。

标识上显示的能耗数据是根据典型配置测量得出的数据,此类配置包含登记备案的打印机依据复印机、打印机和 传真机能源效率标识实施规则所选的所有配置。因此,该特定产品型号的实际能耗可能与标识上显示的数据有所 不同。

要了解规范的更多详情, 请参考最新版的 GB 21521 标准。

# **Notificações sobre regulamentação**

O HP OfficeJet 3830 series atende aos requisitos de produto de órgãos reguladores do seu país/região.

Esta seção contém os seguintes tópicos:

- Número de identificação do modelo de regulamentação
- [Declaração da FCC](#page-154-0)
- [Aviso aos usuários da Coreia](#page-154-0)
- [Declaração de conformidade com a norma VCCI \(Classe B\) para usuários do Japão](#page-154-0)
- [Aviso sobre o cabo de alimentação aos usuários do Japão](#page-154-0)
- [Declaração de emissão de ruídos da Alemanha](#page-155-0)
- [Declaração de áreas de trabalho com exibição visual da Alemanha](#page-155-0)
- Notificações sobre regulamentação da União Europeia
- [Declaração de conformidade](#page-157-0)
- [Instruções sobre regulamentação sem fio](#page-158-0)
- [Aviso aos usuários da rede de telefonia dos EUA: Requisitos do FCC](#page-161-0)
- [Aviso aos usuários da rede de telefonia canadense](#page-162-0)
- [Aviso aos usuários da rede de telefonia alemã](#page-163-0)
- **[Australia Wired Fax Statement](#page-163-0)**

# Número de identificação do modelo de regulamentação

Para fins de identificação de regulamentação, foi atribuído ao seu produto um Número Regulamentar do Modelo. O Número de regulamentação do modelo do seu produto é SNPRH-1502. Esse número de regulamentação não deverá ser confundido com o nome de marketing (Impressora HP OfficeJet 3830 All-in-One etc.) ou número do produto (F5R95A, F5R95B etc.)

# <span id="page-154-0"></span>**Declaração da FCC**

#### **FCC** statement

The United States Federal Communications Commission (in 47 CFR 15.105) has specified that the following notice be brought to the attention of users of this product.

This equipment has been tested and found to comply with the limits for a Class B digital device, pursuant to Part 15 of the FCC Rules. These limits are designed to provide reasonable protection against harmful interference in a residential installation. This equipment generates, uses and can radiate radio frequency energy and, if not installed and used in accordance with the instructions, may cause harmful interference to radio communications. However, there is no guarantee that interference will not occur in a particular installation. If this equipment does cause harmful interference to radio or television reception, which can be determined by turning the equipment off and on, the user is encouraged to try to correct the interference by one or more of the following measures:

- Reorient or relocate the receiving antenna.
- Increase the separation between the equipment and the receiver.
- Connect the equipment into an outlet on a circuit different from that to which the receiver is connected.
- Consult the dealer or an experienced radio/TV technician for help.
- For further information, contact:

Manager of Corporate Product Regulations Hewlett-Packard Company 3000 Hanover Street Palo Alto, Ca 94304 (650) 857-1501

#### Modifications (part 15.21)

The FCC requires the user to be notified that any changes or modifications made to this device that are not expressly approved by HP may void the user's authority to operate the equipment.

This device complies with Part 15 of the FCC Rules. Operation is subject to the following two conditions: (1) this device may not cause harmful interference, and (2) this device must accept any interference received, including interference that may cause undesired operation.

# **Aviso aos usuários da Coreia**

이 기기는 가정용(B급)으로 전자파적합등록을 한 B급기기 기기로서 주 로 가정에서 사용하는 것을 목적으로 하며, (가정용 방송통신기기) 모든 지역에서 사 용할 수 있습니다.

# **Declaração de conformidade com a norma VCCI (Classe B) para usuários do Japão**

この装置は、クラスB情報技術装置です。この装置は、家庭環境で使用することを目的として いますが、この装置がラジオやテレビジョン受信機に近接して使用されると、受信障害を引き 起こすことがあります。取扱説明書に従って正しい取り扱いをして下さい。

VCCI-B

# **Aviso sobre o cabo de alimentação aos usuários do Japão**

製品には、同梱された電源コードをお使い下さい。 同梱された電源コードは、他の製品では使用出来ません。

# <span id="page-155-0"></span>**Declaração de emissão de ruídos da Alemanha**

# Geräuschemission

LpA < 70 dB am Arbeitsplatz im Normalbetrieb nach DIN 45635 T. 19

# **Declaração de áreas de trabalho com exibição visual da Alemanha**

# GS-Erklärung (Doutschland)

Das Gerät ist nicht für die Benutzung im unmittelbaren Gesichtsfeld am Bildschirmarbeitsplatz vorgesehen. Um störende Reflexionen am Bildschirmarbeitsplatz zu vermeiden, darf dieses Produkt nicht im unmittelbaren Gesichtsfeld platziert werden.

# **Notificações sobre regulamentação da União Europeia**

 $\epsilon$ 

Produtos que carregam a marcação CA estão em conformidade com as seguintes Diretrizes da EU, conforme aplicável: Diretriz de Baixa Tensão 2006/95/EC, Diretriz de EMC 2004/108/EC, Diretriz de Ecodesign 2009/125/EC, Diretriz de R&TTE 1999/5/EC, Diretriz de RoHS 2011/65/EU. A conformidade com essas diretrizes é avaliada por meio de Padrões Harmonizados Europeus aplicáveis. A Declaração de Conformidade completa está disponível no seguinte endereço: www.hp.com/go/certificates (Pesquise usando o nome do modelo do produto ou seu Número Regulamentar de Modelo (RMN), que pode ser localizado na etiqueta de regulamentação.)

O contato para questões regulamentares é:

Hewlett-Packard GmbH, Dept./MS: HQ-TRE, Herrenberger Strasse 140, 71034 Boeblingen, ALEMANHA

### **Produtos com funcionalidade sem fio**

**EMF**

Este produto atende às diretrizes internacionais (ICNIRP) para exposição à radiação de radiofreguência.

Se este incorporar um dispositivo de transmissão e recebimento de rádio em uso normal, uma distância de separação de 20 cm garantirá que os níveis de exposição à radiofrequência estejam em conformidade com os requerimentos da UE.

#### **Funcionalidade sem fio na Europa**

Este produto é destinado ao uso sem restrições em todos os países da EU, incluindo Islândia, Liechtenstein, Noruega e Suíça.

# **Declaração de rede de telefonia europeia (Modem/Fax)**

Os produtos HP com recursos de FAX estão em conformidade com os requisitos da Diretriz 1999/5/EC de R&TTE (Anexo II) e consequentemente carrega a marcação CE. No entanto, devido a diferenças entre as PSTNs individuais, fornecidas em diversos países/regiões, a aprovação não oferece, por si mesma, garantia incondicional de operação com êxito em cada ponto de terminação de rede PSTN. Se houver problemas, entre em contato inicialmente com o fornecedor do equipamento.

# <span id="page-157-0"></span>Declaração de conformidade

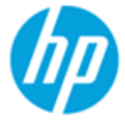

**Supplier's Name:** 

# **DECLARATION OF CONFORMITY**

according to ISO/IEC 17050-1 and EN 17050-1

**Hewlett-Packard Company** 

### DoC #: SNPRH-1502-R2

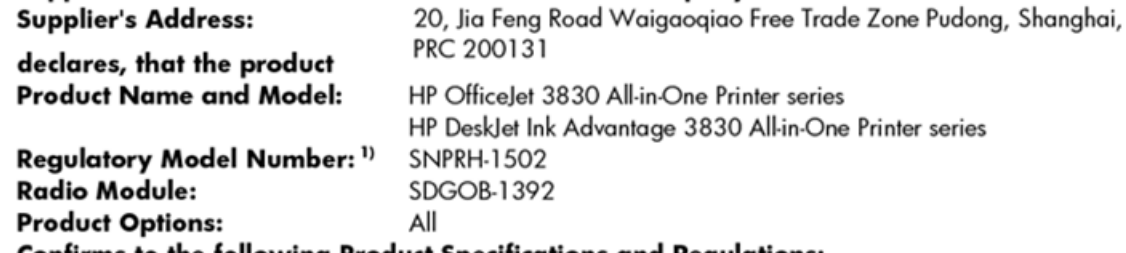

#### Confirms to the following Product Specifications and Regulations:

#### EMC:

CISPR 22:2008 Class B EN 55022:2010 Class B EN 55024:2010 EN 61000-3-2:2006 +A1:2009 +A2:2009 EN 61000-3-3:2008 FCC CFR 47 Part 15 Class B ICES-003, Issue 5 Class B

#### Safety:

EN 60950-1:2006 +A11:2009 +A1:2010 +A12:2011 IEC 60950-1:2005 +A1:2009 EN 62479:2010

#### Telecom:

EN 300 328 v1.8.1 EN 301 489-1 v1.9.2 EN 301 489-17 v2.2.1 IEC 62311: 2007 / EN 62311:2008 ETSI ES 203 021:2006 FCC Rules and Regulation 47 CFR Part 68, TIA-968-B, TIA-1096-A CS-03, Part 1, Issue 9, Amendment 4, December 2010

#### **Energy Use:**

Regulation (EC) No. 1275/2008 ENERGY STAR® Qualified Imaging Equipment Operational Mode (OM) Test Procedure EN 50564:2011 IEC 62301:2005

#### **RoHS:**

EN 50581:2012

The product herewith complies with the requirements of the Low Voltage Directive 2006/95/EC, the EMC Directive 2004/108/EC, the R&TTE Directive 1999/5/EC, the Ecodesign Directive 2009/125/EC, the RoHS Directive 2011/65/EU and carries the CE marking accordingly.

This device complies with part 15 of the FCC Rules. Operation is subject to the following two conditions:

(1) This device may not cause harmful interference, and (2) this device must accept any interference received, including interference that may cause undesired operation.

### **Additional Information:**

This product is assigned a Regulatory Model Number which stays with the regulatory aspects of the design. The Regulatory Model  $\mathbf{D}$ Number is the main product identifier in the regulatory documentation and test reports, this number should not be confused with the marketing name or the product numbers.

Shen HongBo

2014 24<sup>th</sup> June ICS Product Hardware Quality Engineering, Manager

#### Local contact for regulatory topics only:

Hewlett-Packard GmbH, HQ-TRE, Herrenberger Strasse 140, 71034 Boeblingen, Germany EU:

 $U.S.:$ Hewlett-Packard, 3000 Hanover St., Palo Alto, CA 94304, U.S.A. 650-857-1501

# <span id="page-158-0"></span>**Instruções sobre regulamentação sem fio**

Esta seção contém as seguintes informações regulamentares relacionadas aos produtos sem fio

- Exposição à radiação de radiofrequência
- Aviso aos usuários do Brasil
- [Aviso aos usuários do Canadá](#page-159-0)
- [Aviso aos usuários do México](#page-159-0)
- [Aviso aos usuários de Taiwan](#page-160-0)
- [Aviso aos usuários do Japão](#page-160-0)
- [Aviso aos usuários da Coreia](#page-160-0)

### **Exposição à radiação de radiofrequência**

#### Exposure to radio frequency radiation

Caution The radiated output power of this device is far below the FCC radio frequency exposure limits. Nevertheless, the device shall be used in such a manner that the potential for human contact during normal operation is minimized. This product and any attached external antenna, if supported, shall be placed in such a manner to minimize the potential for human contact during normal operation. In order to avoid the possibility of exceeding the FCC radio frequency exposure limits, human proximity to the antenna shall not be less than 20 cm (8 inches) during normal operation.

# **Aviso aos usuários do Brasil**

#### Aviso aos usuários no Brasil

Este equipamento opera em caráter secundário, isto é, não tem direito à proteção contra interferência prejudicial, mesmo de estações do mesmo tipo, e não pode causar interferência a sistemas operando em caráter primário.

# <span id="page-159-0"></span>**Aviso aos usuários do Canadá**

#### Notice to users in Canada/Note à l'attention des utilisateurs canadiens

Under Industry Canada regulations, this radio transmitter may only operate using an antenna of a type and maximum (or lesser) gain approved for the transmitter by Industry Canada. To reduce potential radio interference to other users, the antenna type and its gain should be so chosen that the equivalent isotropically radiated power (e.i.r.p.) is not more than that necessary for successful communication.

This device complies with Industry Canada licence-exempt RSS standard(s). Operation is subject to the following two conditions: (1) this device may not cause interference, and (2) this device must accept any interference, including interference that may cause undesired operation of the device.

WARNING! Exposure to Radio Frequency Radiation The radiated output power of this device is below the Industry Canada radio frequency exposure limits. Nevertheless, the device should be used in such a manner that the potential for human contact is minimized during normal operation.

To avoid the possibility of exceeding the Industry Canada radio frequency exposure limits, human proximity to the antennas should not be less than 20 cm (8 inches).

Conformément au Règlement d'Industrie Canada, cet émetteur radioélectrique ne peut fonctionner qu'avec une antenne d'un type et d'un gain maximum (ou moindre) approuvé par Industrie Canada. Afin de réduire le brouillage radioélectrique potentiel pour d'autres utilisateurs, le type d'antenne et son gain doivent être choisis de manière à ce que la puissance isotrope rayonnée équivalente (p.i.r.e.) ne dépasse pas celle nécessaire à une communication réussie.

Cet appareil est conforme aux normes RSS exemptes de licence d'Industrie Canada. Son fonctionnement dépend des deux conditions suivantes : (1) cet appareil ne doit pas provoquer d'interférences nuisibles et (2) doit accepter toutes interférences reçues, y compris des interférences pouvant provoquer un fonctionnement non souhaité de l'appareil.

AVERTISSEMENT relatif à l'exposition aux radiofréquences. La puissance de rayonnement de cet appareil se trouve sous les limites d'exposition de radiofréquences d'Industrie Canada. Néanmoins, cet appareil doit être utilisé de telle sorte qu'il soit mis en contact le moins possible avec le corps humain.

Afin d'éviter le dépassement éventuel des limites d'exposition aux radiofréquences d'Industrie Canada, il est recommandé de maintenir une distance de plus de 20 cm entre les antennes et l'utilisateur.

# **Aviso aos usuários do México**

### Aviso para los usuarios de México

La operación de este equipo está sujeta a las siguientes dos condiciones: (1) es posible que este equipo o dispositivo no cause interferencia perjudicial y (2) este equipo o dispositivo debe aceptar cualquier interferencia, incluyendo la que pueda causar su operación no deseada.

Para saber el modelo de la tarjeta inalámbrica utilizada, revise la etiqueta regulatoria de la impresora.

# <span id="page-160-0"></span>Aviso aos usuários de Taiwan

低功率電波輻射性電機管理辦法

第十二條

經型式認證合格之低功率射頻電機,非經許可,公司、商號或使用者均不得擅自變更頻 率、加大功率或變更設計之特性及功能。

第十四條

低功率射频電機之使用不得影響飛航安全及干擾合法通信;經發現有干擾現象時,應立 即停用,並改善至無干擾時方得繼續使用。

前项合法通信,指依電信法規定作業之無線電通信。低功率射频電機須忍受合法通信或 工業、科學及醫藥用電波輻射性電機設備之干擾。

# Aviso aos usuários do Japão

この機器は技術基準適合証明又は工事設計認証を受けた無線設備を搭載しています。

## Aviso aos usuários da Coreia

해당 무선설비는 전파혼신 가능성이 있으므로 인명안전과 관련된 서비스는 할 수 없음

# <span id="page-161-0"></span>Aviso aos usuários da rede de telefonia dos EUA: Requisitos do FCC

#### Notico to usors of the U.S Telephone network: FCC requirements

This equipment complies with Part 68 of the FCC rules and the requirements adopted by the ACTA. On the rear (or bottom) of this equipment is a label that contains, among other information, a product identifier in the format US:AAAEQ##TXXXX. If requested, this number must be provided to the telephone company.

Applicable connector jack Universal Service Order Codes ("USOC") for the Equipment is: RJ-11C.

A plug and jack used to connect this equipment to the premises wiring and telephone network must comply with the applicable FCC Part 68 rules and requirements adopted by the ACTA. A compliant take phone cont and modular plug is provided with this product. It is designed to be connected to a<br>telephone cont and modular plug is provided with this product. It is designed to be connected to a<br>compatible modular jack

The REN is used to determine the number of devices that may be connected to a telephone line. Excessive RENs on a telephone line may result in the devices not ringing in response to an incoming call. In most but not all areas, the sum of RENs should not exceed five (5.0). To be certain of the number of in the set of the base of the state of the set of the set of the set of the base of the local telephone<br>company. For products approved after July 23, 2001, the REN for this product is part of the product identifier that has the format US:AAAEQ##TXXXX. The digits represented by ## are the REN without a decimal point (e.g., 00 is a REN of 0.0).

If this equipment causes harm to the telephone network, the telephone company will notify you in advance that temporary discontinuance of service may be required. But if advance notice isn't practical, the telephone company will notify the customer as soon as possible. Also, you will be advised of your right to file a complaint with the FCC if you believe it is necessary.

The telephone company may make changes in its facilities, equipment, operations or procedures that could affect the operation of the equipment. If this happens the telephone company will provide advance notice in order for you to make necessary modifications to maintain uninterrupted service.

If trouble is experienced with this equipment, please contact the manufacturer, or look elsewhere in this<br>manual, for repair or warranty information. If the equipment is causing harm to the telephone network, the telephone company may request that you disconnect the equipment until the problem is resolved.

Connection to party line service is subject to state tariffs. Contact the state public utility commission, public service commission or corporation commission for information

If your home has specially wired alarm equipment connected to the telephone line, ensure the installation of this equipment does not disable your alarm equipment. If you have questions about what will disable alarm equipment, consult your telephone company or a qualified installer.

WHEN PROGRAMMING EMERGENCY NUMBERS ANDIORI MAKING TEST CALLS TO EMERGENCY NUMBERS:

1) Remain on the line and briefly explain to the dispatcher the reason for the call.

2) Perform such activities in the off-peak hours, such as early morning or late evenings.

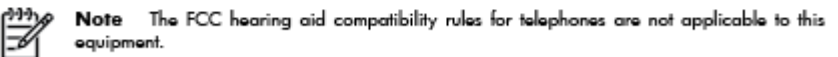

The Telephone Consumer Protection Act of 1991 makes it unlawful for any person to use a computer or other electronic device, including FAX machines, to send any message unless such message clearly contains in a margin at the top or bottom of each transmitted page or on the first page of the transmission, the date and time it is sent and an identification of the business or other entity, or other individual sending the message and the telephone number of the sending machine or such business, other entity, or individual. (The telephone number provided may not be a 900 number or any other number for which charges exceed local or long-distance transmission charges.)

In order to program this information into your FAX machine, you should complete the steps described in the reftween

# <span id="page-162-0"></span>Aviso aos usuários da rede de telefonia canadense

# Note à l'attention des utilisateurs du réseau téléphonique Canadien/notice to users of the Canadian telephone network

Cet appareil est conforme aux spécifications techniques des équipements terminaux d'Industrie Canada. Le numéro d'enregistrement atteste de la conformité de l'appareil. L'abréviation IC qui précède le numéro d'enregistrement indique que l'enregistrement a été effectué dans le cadre d'une Déclaration de conformité stipulant que les spécifications techniques d'Industrie Canada ont été respectées. Néanmoins, cette abréviation ne signifie en aucun cas que l'appareil a été validé par Industrie Canada.

Pour leur propre sécurité, les utilisateurs doivent s'assurer que les prises électriques reliées à la terre de la source d'alimentation, des lignes téléphoniques et du circuit métallique d'alimentation en eau sont, le cas échéant, branchées les unes aux autres. Cette précaution est particulièrement importante dans les zones rurales.

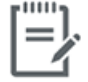

Remarque Le numéro REN (Ringer Equivalence Number) attribué à chaque appareil terminal fournit une indication sur le nombre maximal de terminaux qui peuvent être connectés à une interface téléphonique. La terminaison d'une interface peut se composer de n'importe quelle combinaison d'appareils, à condition que le total des numéros REN ne dépasse pas 5.

Basé sur les résultats de tests FCC Partie 68, le numéro REN de ce produit est 0.1.

This equipment meets the applicable Industry Canada Terminal Equipment Technical Specifications. This is confirmed by the registration number. The abbreviation IC before the registration number signifies that registration was performed based on a Declaration of Conformity indicating that Industry Canada technical specifications were met. It does not imply that Industry Canada approved the equipment. Users should ensure for their own protection that the electrical ground connections of the power utility, telephone lines and internal metallic water pipe system, if present, are connected together. This precaution might be particularly important in rural areas.

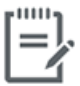

The Ringer Equivalence Number (REN) assigned to each terminal device Note provides an indication of the maximum number of terminals allowed to be connected to a telephone interface. The termination on an interface might consist of any combination of devices subject only to the requirement that the sum of the Ringer Equivalence Numbers of all the devices does not exceed 5.

The REN for this product is 0.1, based on FCC Part 68 test results.

# <span id="page-163-0"></span>**Aviso aos usuários da rede de telefonia alemã**

### Hinweis für Benutzer des deutschen Telefonnetzwerks

Dieses HP-Fax ist nur für den Anschluss eines analogen Public Switched Telephone Network (PSTN) godacht. Schließen Sie den TAE N-Telefonstecker, der im Lieferumfang des HP All-in-One enthalten ist, an die Wandsteckdose (TAE 6) Code N an. Dieses HP-Fax kann als einzelnes Gerät und/oder in Verbindung (mit seriellem Anschluss) mit anderen zugelassenen Endgeräten verwendet werden.

# **Australia Wired Fax Statement**

In Australia, the HP device must be connected to Telecommunication Network through a line cord which meets the requirements of the Technical Standard AS/ACIF S008.

# **B Configuração de fax adicional**

Nesta seção, você aprenderá como configurar a impressora para que o envio e o recebimento de fax funcione com êxito em qualquer equipamento e serviço que você já possua na mesma linha telefônica.

☆ DICA: Você também pode usar o Assistente de configuração de fax (Windows) ou o HP Utility (OS X) para ajudá-lo a configurar rapidamente algumas importantes configurações de fax, como modo de atendimento e informações de cabeçalho de fax. Você pode acessar essas ferramentas através do software da impressora HP. Depois de executar essas ferramentas, siga os procedimentos desta seção para completar a configuração do fax.

Esta seção contém os seguintes tópicos:

- Configuração de fax (sistemas telefônicos paralelos)
- Configuração de teste de fax

# <span id="page-165-0"></span>**Configuração de fax (sistemas telefônicos paralelos)**

Antes de começar a configurar o dispositivo para enviar e receber faxes, determine o tipo de sistema telefônico utilizado no seu país/região. As instruções para a configuração do fax dependem do sistema telefônico que você tenha, paralelo ou serial.

- Se você não vê seu país/região listada na tabela, é provável que tenha um sistema telefônico serial. Em um sistema telefônico serial, o tipo de conector em seu equipamento de telefone compartilhado (modems, telefones e secretárias eletrônicas) não permite uma conexão física à porta "2-EXT" do dispositivo. Em vez disto, todo equipamento deve ser conectado à tomada de telefone.
- **W NOTA:** É possível que seja necessário conectar o cabo telefônico ao adaptador para seu país ou região.
- Se seu país/região estiver na tabela, é provável que você tenha um sistema telefônico paralelo. Em um sistema telefônico paralelo, você é capaz de conectar um equipamento de telefone compartilhado à linha telefônica usando a porta "2-EXT" na parte traseira do dispositivo.
- **X NOTA:** Se você tiver um sistema telefônico paralelo, a HP recomenda que você conecte um cabo de telefone de dois fios à tomada do telefone.

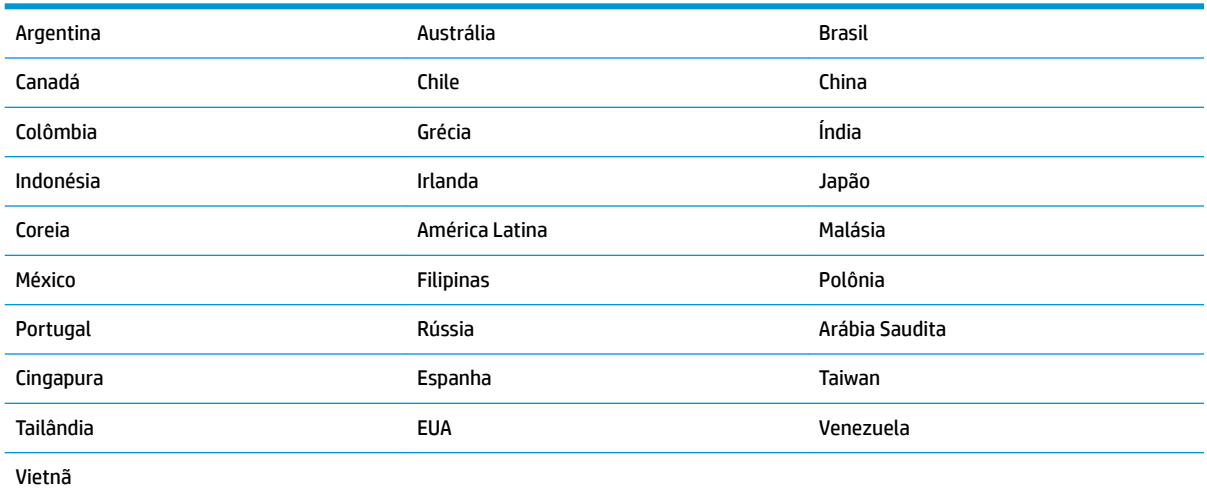

#### **Tabela B-1 Países/regiões com sistema telefônico paralelo**

Se não estiver certo sobre o tipo do seu sistema telefônico (serial ou paralelo), verifique com a sua empresa telefônica.

Esta seção contém os seguintes tópicos:

- Escolha da configuração correta de fax para sua casa ou seu escritório
- [Caso A: Linha de fax separada \(nenhuma chamada de voz recebida\)](#page-167-0)
- Caso B: Configuração da impressora com DSL
- Caso C: Configuração da impressora com um sistema telefônico PBX ou uma linha ISDN
- [Caso D: Fax com um serviço de toque distinto na mesma linha](#page-170-0)
- [Caso E: Linha de voz/fax compartilhada](#page-171-0)
- [Caso F: Linha de fax/voz compartilhada com correio de voz](#page-172-0)
- <span id="page-166-0"></span>[Caso G: Linha de fax compartilhada com modem do computador \(nenhuma chamada de voz recebida\)](#page-173-0)
- [Caso H: Linha de fax/voz compartilhada com o modem do computador](#page-176-0)
- [Caso I: Linha de fax/voz compartilhada com secretária eletrônica](#page-179-0)
- [Caso J: Linha compartilhada de voz/fax com modem para computador e secretária eletrônica](#page-180-0)
- [Caso K: Linha de fax/voz compartilhada com o modem dial-up do computador e correio de voz](#page-184-0)

# **Escolha da configuração correta de fax para sua casa ou seu escritório**

Para enviar e receber faxes com êxito, pode ser necessário saber que tipos de equipamentos e serviços (se houver) compartilham a mesma linha telefônica que o dispositivo. Isso é importante porque você pode precisar conectar alguns dos seus equipamentos de escritório existentes diretamente ao dispositivo, e você também pode precisar alterar algumas configurações antes de enviar e receber faxes com êxito.

**1.** Verifique se o seu sistema telefônico é serial ou paralelo.

Para obter mais informações, consulte Configuração de fax (sistemas telefônicos paralelos) [na página 160](#page-165-0).

- **2.** Selecione a combinação de equipamento e serviços que compartilharão a sua linha de fax.
	- DSL: Serviço de linha digital (DSL) para o assinante, fornecido pela empresa de telefonia. (No seu país/região, o DSL pode ser chamado de ADSL.)
	- PBX: Um sistema telefônico PBX (private branch exchange).
	- ISDN: Um sistema ISDN (Integrated Services Digital Network).
	- Serviço de toque diferenciador: O serviço de toque diferenciador da empresa de telefonia fornece vários números de telefone com diferentes padrões de toque.
	- Chamadas de voz: As chamadas de voz são recebidas no mesmo número de telefone que você usa para chamadas de fax no dispositivo.
	- Modem dial-up de computador: Há um modem dial-up de computador na mesma linha do dispositivo. Uma resposta positiva a alguma das perguntas a seguir significa que você usa um modem dial-up de computador:
		- Você envia e recebe faxes diretamente, usando os seus aplicativos de computador através de conexão dial-up?
		- Você envia e recebe mensagens de e-mail no computador por meio de uma conexão dial-up?
		- Você acessa a Internet no computador por meio de uma conexão dial-up?
	- Secretária eletrônica: Há uma secretária eletrônica que atende às chamadas de voz no mesmo número de telefone que é utilizado para chamadas de fax no dispositivo.
	- Serviço de correio de voz: Há uma assinatura de correio de voz na empresa de telefonia para o mesmo número que é utilizado para chamadas de fax no dispositivo.
- **3.** Começando pela primeira coluna na tabela a seguir, escolha a combinação de equipamento e serviços que se aplica à configuração de sua casa ou escritório. Depois procure a configuração de fax recomendada. São fornecidas instruções passo a passo para cada caso nas seções seguintes.
- **X NOTA:** É possível que seja necessário conectar o cabo telefônico ao adaptador para seu país ou região.

<span id="page-167-0"></span>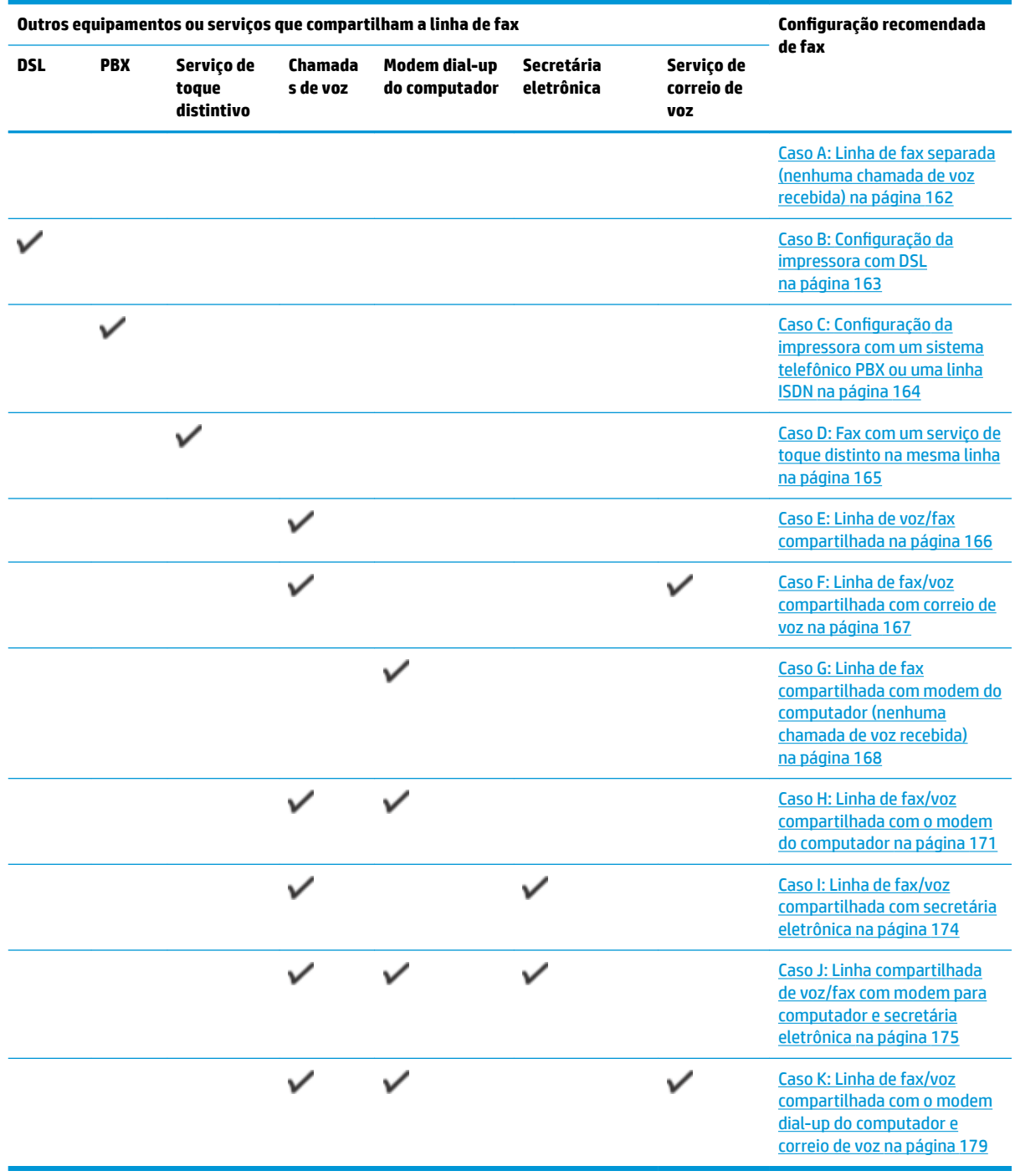

# **Caso A: Linha de fax separada (nenhuma chamada de voz recebida)**

Se você tiver uma linha telefônica exclusiva na qual não receba chamadas de voz e nenhum outro equipamento estiver conectado a essa linha, configure o dispositivo conforme descrito nesta seção.

<span id="page-168-0"></span>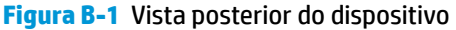

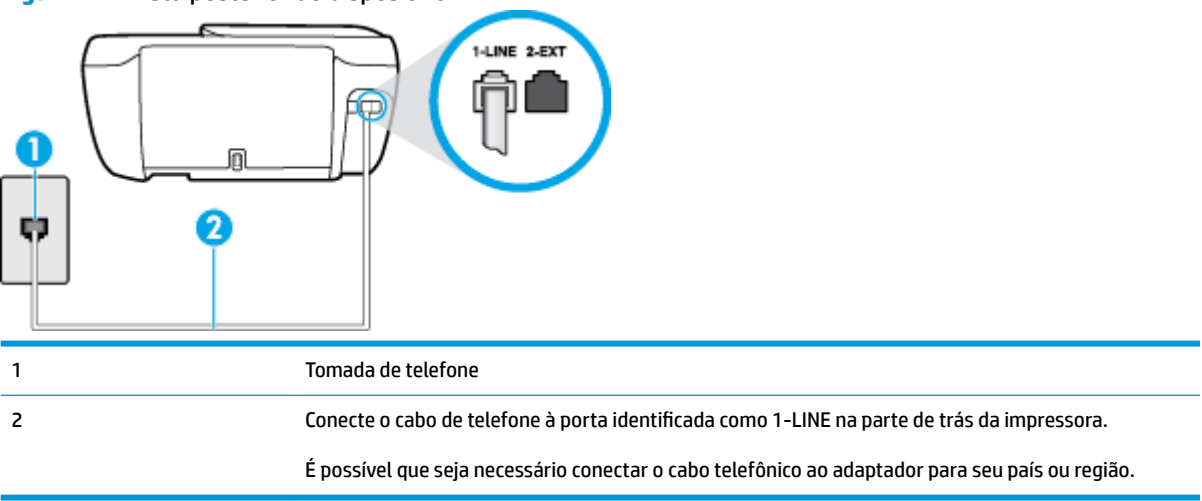

#### Para configurar o dispositivo com uma linha de fax separada

**1.** Conecte uma extremidade do cabo de telefone à tomada do telefone e, em seguida, conecte a outra extremidade à porta identificada como 1-LINE na parte de trás da impressora.

**W NOTA:** É possível que seja necessário conectar o cabo telefônico ao adaptador para seu país ou região.

- **2.** Ative a configuração de **Resposta Automática**.
- **3.** (Opcional) Altere a configuração **Toques para atender** para o parâmetro mais baixo (dois toques).
- **4.** Execute um teste de fax.

Quando o telefone tocar, o dispositivo responde automaticamente, após o número de toques que você definir na configura¾o **Toques para atender** . O dispositivo começa a emitir tons de recepção de fax para a máquina remetente e recebe o fax.

# **Caso B: Configuração da impressora com DSL**

Se você tiver um serviço DSL da sua companhia telefônica e não conectar nenhum equipamento ao dispositivo, siga as instruções desta seção para conectar um filtro DSL entre a tomada de telefone e o dispositivo. O filtro DSL remove o sinal digital que pode interferir com o dispositivo, de modo que o dispositivo pode se comunicar corretamente com a linha telefônica. (No seu país/região, o DSL pode ser chamado de ADSL.)

**NOTA:** Se você tiver uma linha DSL e não conectar o filtro DSL, não poderá enviar e receber fax com o dispositivo.

#### <span id="page-169-0"></span>**Figura B-2** Vista posterior do dispositivo

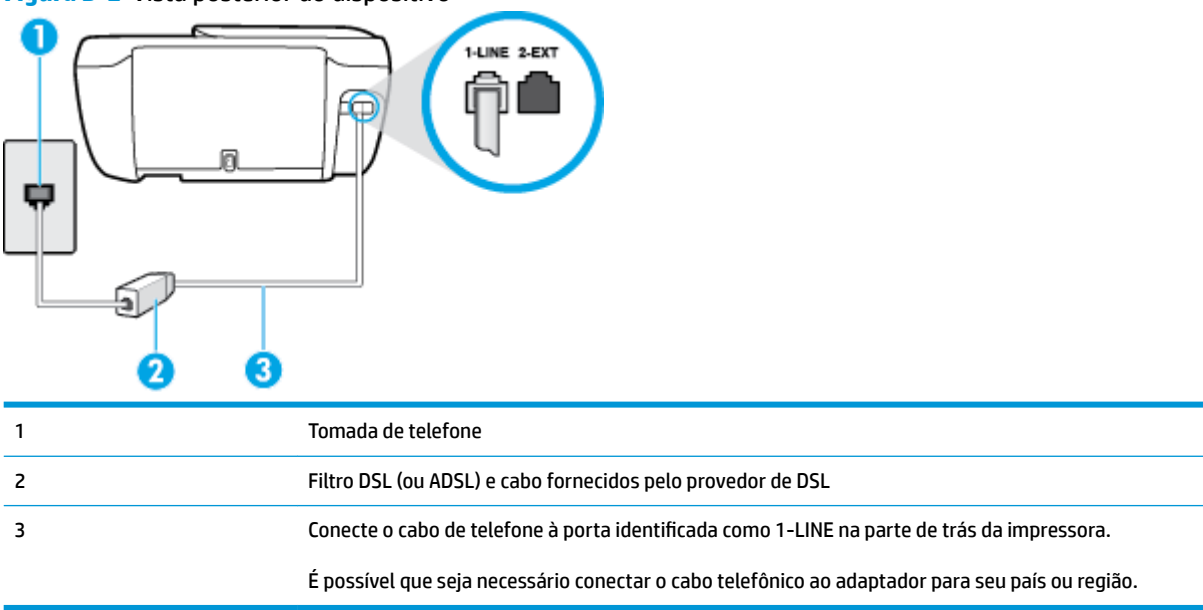

#### **Para configurar o dispositivo com DSL**

- **1.** Obtenha um filtro DSL com o seu provedor de DSL.
- **2.** Conecte uma extremidade do cabo de telefone ao filtro DSL e, em seguida, conecte a outra extremidade à porta identificada como 1-LINE na parte de trás da impressora.

**W NOTA:** É possível que seja necessário conectar o cabo telefônico ao adaptador para seu país ou região.

Talvez seja necessário obter cabos de telefone adicionais para essa configuração.

- **3.** Conecte um cabo de telefone adicional do filtro DSL à tomada de telefone.
- **4.** Execute um teste de fax.

Se houver problemas na configuração do dispositivo com o equipamento opcional, entre em contato com o fornecedor ou provedor local de serviços para obter mais ajuda.

# **Caso C: Configuração da impressora com um sistema telefônico PBX ou uma linha ISDN**

Se você estiver usando um sistema telefônico PBX ou um adaptador de terminal/conversor ISDN, proceda da seguinte forma:

Se você estiver usando um conversor/adaptador terminal PBX ou ISDN, conecte o dispositivo à porta destinada a faxes e telefones. Verifique também se o adaptador de terminal está definido com o tipo de comutador correto para seu país ou região, se possível.

- <span id="page-170-0"></span>**NOTA:** Alguns sistemas ISDN permitem configurar as portas para equipamentos telefônicos específicos. Por exemplo, você pode ter atribuído uma porta para telefone e fax do Grupo 3 e outra para fins gerais. Se você tiver problemas quando conectado à porta de fax/telefone do conversor ISDN, tente usar a porta designada para fins gerais; ela pode estar identificada como "multi-combi" ou algo semelhante.
- Se você estiver utilizando um sistema telefônico PBX, configure o tom da chamada em espera para "desligado".
- **WEY NOTA:** Vários sistemas PBX digitais oferecem um tom de espera de chamada definido de fábrica como "ativado". O tom de espera de chamada interfere com qualquer transmissão de fax, e você não poderá enviar ou receber faxes com o dispositivo. Consulte a documentação que acompanha o seu sistema telefônico PBX, para instruções sobre como desligar o tom de chamada em espera.
- Se você estiver usando um sistema telefônico PBX, disque o número para uma linha externa antes de discar o número do fax.
- É possível que seja necessário conectar o cabo telefônico ao adaptador para seu país ou região.

Se houver problemas na configuração do dispositivo com o equipamento opcional, entre em contato com o fornecedor ou provedor local de serviços para obter mais ajuda.

# **Caso D: Fax com um serviço de toque distinto na mesma linha**

Se você assinar um serviço de toque diferenciador (da sua companhia telefônica) que permita ter vários números de telefone na mesma linha, cada um deles com um padrão de toque específico, configure o dispositivo conforme descrito nesta seção.

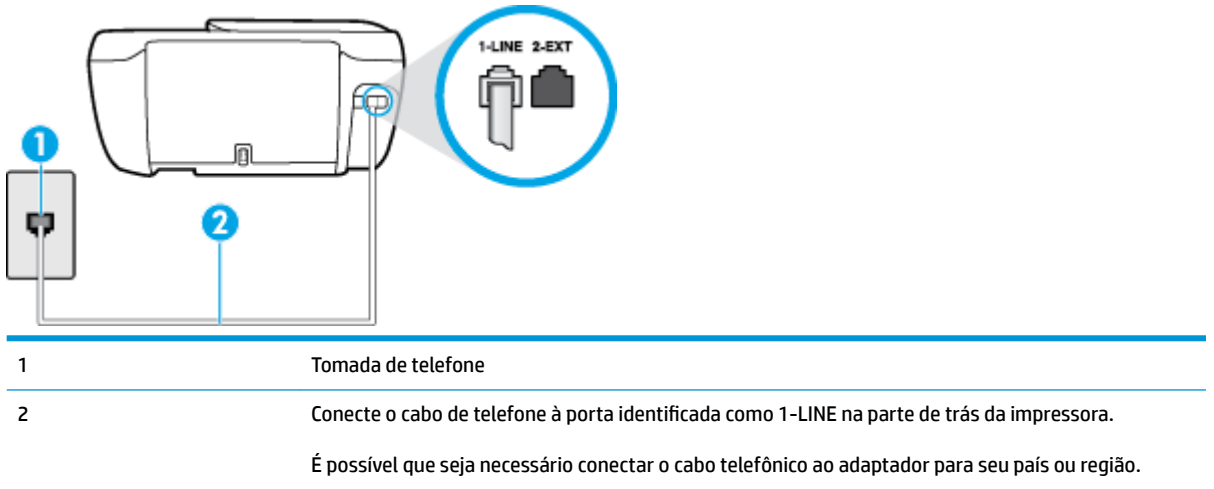

#### **Figura B-3** Vista posterior do dispositivo

#### Para configurar o dispositivo com um serviço de toque diferenciador

**1.** Conecte uma extremidade do cabo de telefone à tomada do telefone e, em seguida, conecte a outra extremidade à porta identificada como 1-LINE na parte de trás da impressora.

**X NOTA:** É possível que seja necessário conectar o cabo telefônico ao adaptador para seu país ou região.

**2. Ative a configuração de Resposta Automática.** 

- <span id="page-171-0"></span>**3.** Altere a configuração **Toque diferenciador** para corresponder ao padrão que a companhia telefônica atribuiu ao número de fax.
	- **MOTA:** Por padrão, o dispositivo é configurado para responder a todos os padrões de toque. Se você não configurar o **Toque diferenciador** para corresponder ao padrão de toque atribuído ao seu número de fax, o dispositivo pode responder tanto a chamadas de voz e fax como pode não responder a nenhuma delas.
	- **DICA:** É possível também usar o recurso Detecção de padrão de toques no painel de controle da impressora para definir o toque diferenciador. Com esse recurso, a impressora reconhece e grava o padrão de toques de uma chamada de entrada e, com base nessa chamada, determina automaticamente o padrão de toque diferenciador atribuído pela companhia telefônica para chamadas de fax. Para obter mais informações, consulte [Alterar padrão de toque de atendimento para toque](#page-72-0) [distintivo na página 67](#page-72-0).
- **4.** (Opcional) Altere a configuração **Toques para atender** para o parâmetro mais baixo (dois toques).
- **5.** Execute um teste de fax.

O dispositivo responde automaticamente às chamadas recebidas que tenham o padrão de toque selecionado (configura¾o **Toque diferenciador** ) após o número de toques que você selecionou (configura¾o **Toques para atender** ). O dispositivo começa a emitir tons de recepção de fax para a máquina remetente e recebe o fax.

Se houver problemas na configuração do dispositivo com o equipamento opcional, entre em contato com o fornecedor ou provedor local de serviços para obter mais ajuda.

# **Caso E: Linha de voz/fax compartilhada**

Se você recebe chamadas de voz e de fax no mesmo número de telefone e não tem outro equipamento de escritório (ou correio de voz) nessa linha, configure o dispositivo conforme descrito nesta seção.

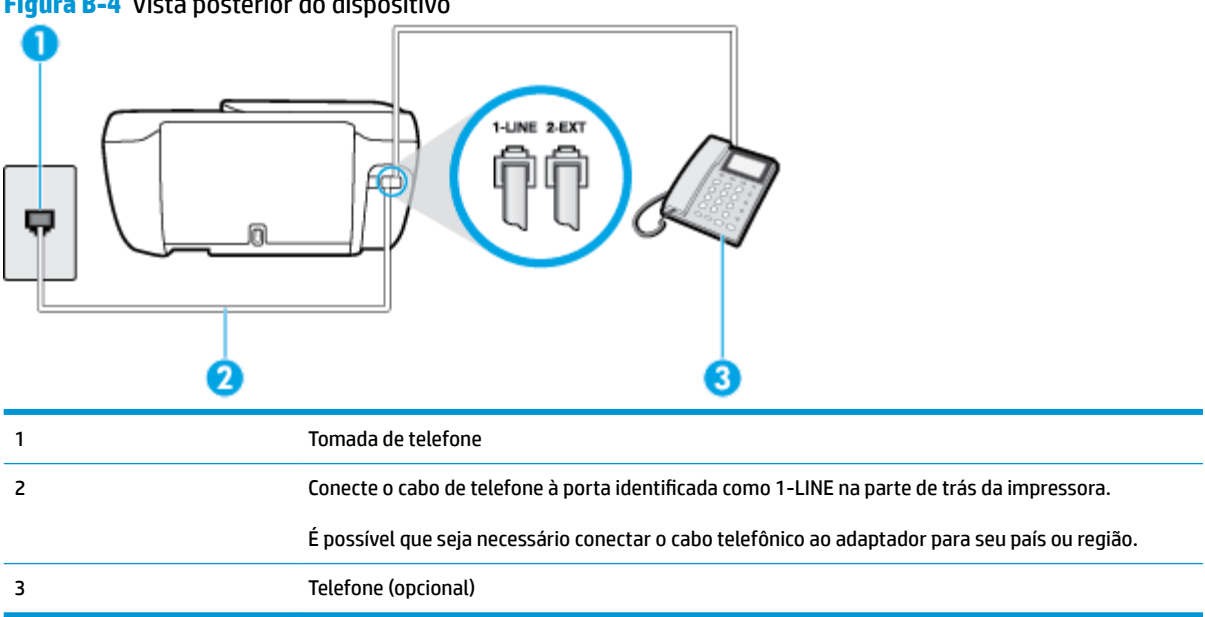

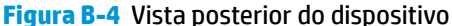

#### <span id="page-172-0"></span>Para configurar o dispositivo com uma linha compartilhada de voz/fax

**1.** Conecte uma extremidade do cabo de telefone à tomada do telefone e, em seguida, conecte a outra extremidade à porta identificada como 1-LINE na parte de trás da impressora.

**MOTA:** É possível que seja necessário conectar o cabo telefônico ao adaptador para seu país ou região.

- **2.** Execute um dos procedimentos a seguir:
	- Se você tiver um tipo de sistema telefônico paralelo, remova o plugue branco da porta identificada como 2-EXT na parte traseira do dispositivo e conecte um telefone a essa porta.
	- Se você estiver utilizando um sistema telefônico serial, conecte o telefone diretamente à parte superior do cabo do dispositivo que tem um plugue conectado.
- **3.** Agora você precisa decidir como deseja que o dispositivo atenda às chamadas, de forma automática ou manual:
	- Se configurar o dispositivo para atender às chamadas **automaticamente**, ele atenderá todas as chamadas recebidas e receberá os faxes. O dispositivo não consegue distinguir entre chamadas de fax e voz, nesse caso; se você suspeitar que a chamada é uma chamada de voz, você deverá atendê-la antes de que a impressora o faça. Para configurar o dispositivo para atender automaticamente às chamadas, ative a configuração **Resposta Automática** .
	- Se você configurar o dispositivo para atender às chamadas de fax **manualmente**, deverá estar disponível para atender pessoalmente às chamadas de fax recebidas, ou o dispositivo não poderá receber fax. Para configurar o dispositivo para atender manualmente às chamadas, desative a configura¾o **Resposta Automática** .
- **4.** Execute um teste de fax.

Se você tirar o telefone do gancho antes que o dispositivo atenda à chamada e ouvir sinais emitidos por um aparelho de fax, terá de atender a chamada de fax manualmente.

Se houver problemas na configuração do dispositivo com o equipamento opcional, entre em contato com o fornecedor ou provedor local de serviços para obter mais ajuda.

# **Caso F: Linha de fax/voz compartilhada com correio de voz**

Se você receber chamadas de voz e de fax no mesmo número de telefone e também assinar um serviço de correio de voz da companhia telefônica, configure o dispositivo conforme descrito nesta seção.

**X NOTA:** Não será possível receber fax automaticamente se houver um serviço de correio de voz no mesmo número de telefone utilizado para chamadas de fax. Você terá de receber os faxes manualmente; isso significa que você deverá estar disponível para atender pessoalmente às chamadas de fax. Se você desejar receber faxes automaticamente, entre em contato com a companhia telefônica para assinar um serviço de toque distintivo ou obter uma linha telefônica exclusiva para fax.

<span id="page-173-0"></span>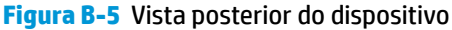

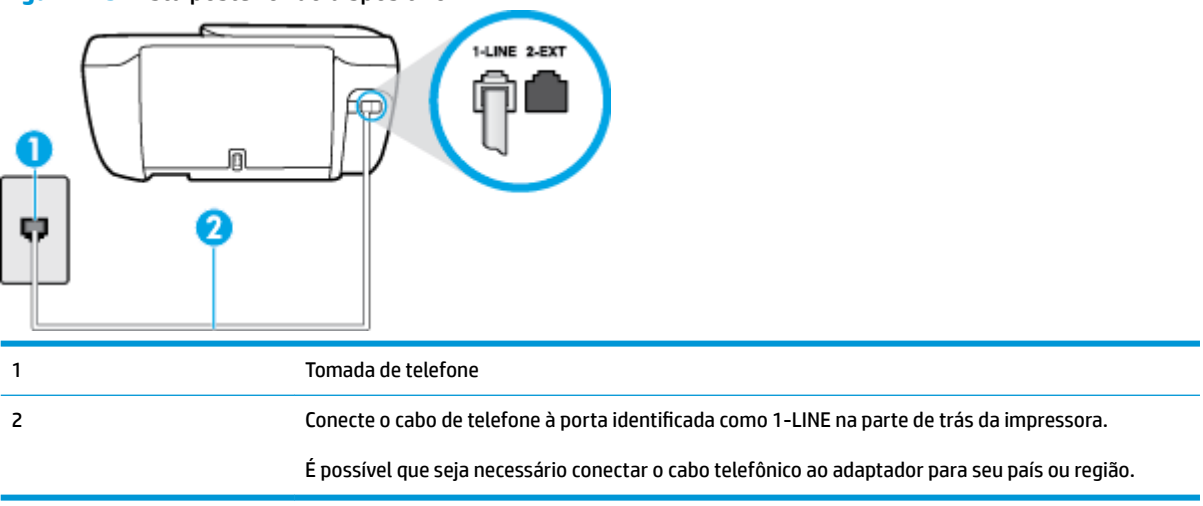

#### Para configurar o dispositivo com correio de voz

**1.** Conecte uma extremidade do cabo de telefone à tomada do telefone e, em seguida, conecte a outra extremidade à porta identificada como 1-LINE na parte de trás da impressora.

**MOTA:** É possível que seja necessário conectar o cabo telefônico ao adaptador para seu país ou região.

- **2. Desative a configuração Resposta Automática.**
- **3.** Execute um teste de fax.

Você deverá estar disponível para atender pessoalmente às chamadas de fax recebidas, ou o dispositivo não poderá receber faxes. É preciso iniciar o fax manual antes que o correio de voz atenda à chamada.

Se houver problemas na configuração do dispositivo com o equipamento opcional, entre em contato com o fornecedor ou provedor local de serviços para obter mais ajuda.

# **Caso G: Linha de fax compartilhada com modem do computador (nenhuma chamada de voz recebida)**

Se você tiver uma linha de fax em que não receba chamadas de voz e também tiver um modem para computador conectado nessa linha, configure o dispositivo conforme descrito nesta seção.

**X NOTA:** Se você tiver um modem dial-up no computador, esse modem compartilhará a linha telefônica com o dispositivo. Você não pode usar o modem e o dispositivo ao mesmo tempo. Por exemplo, você não pode usar o dispositivo para enviar e receber faxes quando estiver utilizando o modem dial-up do computador para enviar e-mails ou acessar a Internet.

- Configurar a impressora com um modem dial-up de computador
- [Configurar a impressora com um modem DSL/ADSL de computador](#page-175-0)

### Configurar a impressora com um modem dial-up de computador

Se você estiver utilizando a mesma linha telefônica para enviar fax e para um modem dial-up de computador, siga estas instruções para configurar a impressora.

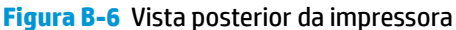

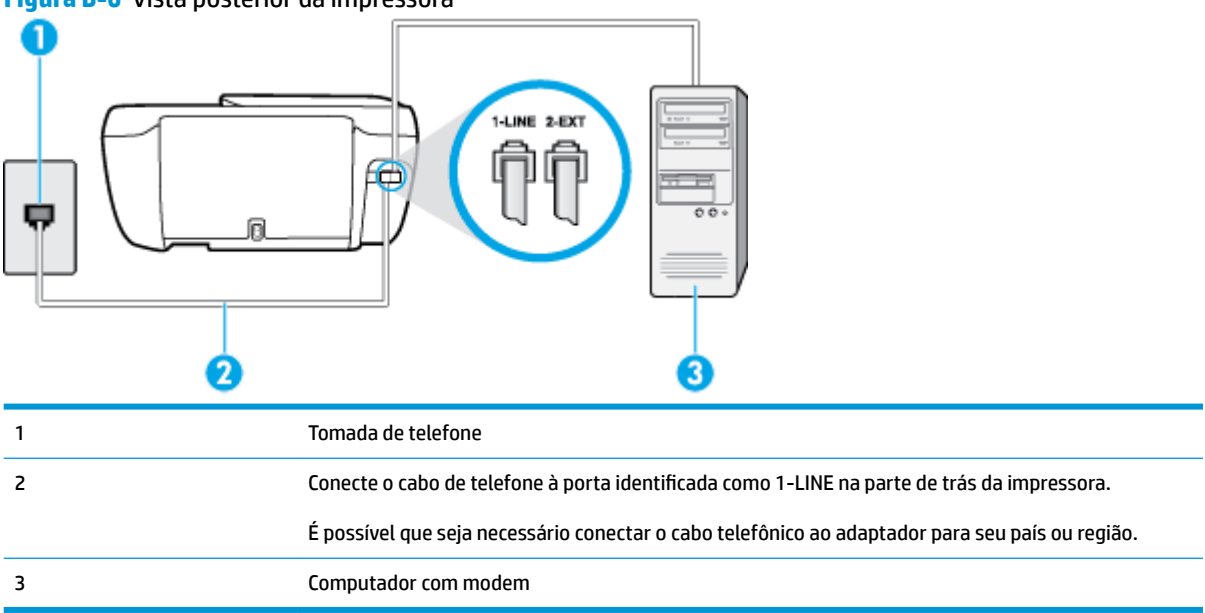

#### Para configurar o dispositivo com um modem dial-up de computador

- **1.** Remova o plugue branco da porta identificada como 2-EXT na parte traseira do dispositivo.
- **2.** Localize o cabo telefônico que conecta a parte traseira do computador (o modem do computador) a uma tomada telefônica. Desconecte o cabo da tomada para telefone e conecte-o à porta 2-EXT na parte traseira do dispositivo.
- **3.** Conecte uma extremidade do cabo de telefone à tomada do telefone e, em seguida, conecte a outra extremidade à porta identificada como 1-LINE na parte de trás da impressora.
- **X NOTA:** É possível que seja necessário conectar o cabo telefônico ao adaptador para seu país ou região.
- **4.** Se o software do modem estiver configurado para receber faxes no computador automaticamente, desative essa configuração.
- **MOTA:** Se você não desativar a configuração de recebimento automático de fax no software do modem, o dispositivo não poderá enviar e receber faxes.
- **5.** Ative a configuração de **Resposta Automática** .
- **6.** (Opcional) Altere a configuração **Toques para atender** para o parâmetro mais baixo (dois toques).
- **7.** Execute um teste de fax.

Quando o telefone tocar, o dispositivo responderá automaticamente, após o número de toques que você definir na configuração **Toques para atender** . O dispositivo começa a emitir tons de recepção de fax para a máquina remetente e recebe o fax.

Se houver problemas na configuração do dispositivo com o equipamento opcional, entre em contato com o fornecedor ou provedor local de serviços para obter mais ajuda.

# <span id="page-175-0"></span>**Configurar a impressora com um modem DSL/ADSL de computador**

Se você tiver uma linha DSL e utilizar a linha telefônica para enviar fax, siga estas instruções para configurar o fax.

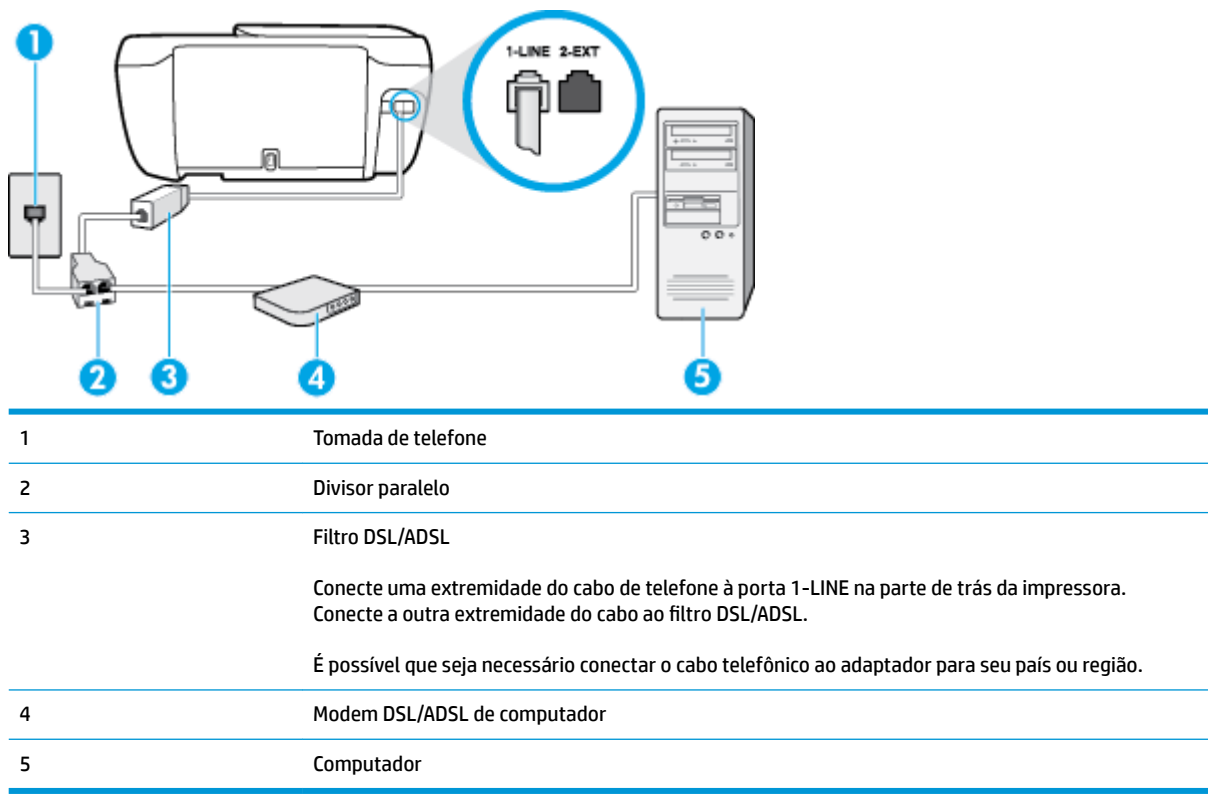

**NOTA:** Você deverá adquirir um divisor paralelo. Um divisor paralelo tem uma porta RJ-11 na parte da frente e duas na parte de trás. Não use um divisor telefônico de duas linhas, um divisor serial nem um divisor paralelo que tenha duas portas RJ-11 na parte da frente e um plugue na parte de trás.

**Figura B-7** Exemplo de um divisor paralelo

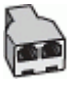

#### Para configurar o dispositivo com um modem DSL/ADSL de computador

- **1.** Obtenha um filtro DSL com o seu provedor de DSL.
- **2.** Conecte uma extremidade do cabo de telefone ao filtro DSL e, em seguida, conecte a outra extremidade à porta identificada como 1-LINE na parte de trás da impressora.

**W NOTA:** É possível que seja necessário conectar o cabo telefônico ao adaptador para seu país ou região.

- **3.** Conecte o filtro DSL ao divisor paralelo.
- **4.** Conecte o modem DSL ao divisor paralelo.
- **5.** Conecte o divisor paralelo à tomada.
- **6.** Execute um teste de fax.

<span id="page-176-0"></span>Quando o telefone tocar, o dispositivo responderá automaticamente, após o número de toques que você definir na configuração Toques para atender . O dispositivo começa a emitir tons de recepção de fax para a máquina remetente e recebe o fax.

Se houver problemas na configuração do dispositivo com o equipamento opcional, entre em contato com o fornecedor ou provedor local de serviços para obter mais ajuda.

# **Caso H: Linha de fax/voz compartilhada com o modem do computador**

Há duas maneiras diferentes de configurar o dispositivo com o seu computador, com base no número de portas telefônicas que ele possui. Antes de começar, verifique se o computador tem uma ou duas portas telefônicas.

**X** NOTA: Se o seu computador tiver somente uma porta, você precisará adquirir um divisor paralelo (também chamado de acoplador) como mostrado na ilustração. (Um divisor paralelo tem uma porta RJ-11 na parte da frente e duas na parte de trás. Não use um divisor telefônico de duas linhas, um divisor serial nem um divisor paralelo que tenha duas portas RJ-11 na parte da frente e um plugue na parte de trás.)

- Voz/fax compartilhado com modem dial-up do computador
- [Voz/fax compartilhado com modem DSL/ADSL do computador](#page-178-0)

# **Voz/fax compartilhado com modem dial-up do computador**

Se você utiliza a linha telefônica para fax e chamadas telefônicas, siga estas instruções para configurar o fax.

Há duas maneiras diferentes de configurar o dispositivo com o seu computador, com base no número de portas telefônicas que ele possui. Antes de começar, verifique se o computador tem uma ou duas portas telefônicas.

**X** NOTA: Se o seu computador tiver somente uma porta, você precisará adquirir um divisor paralelo (também chamado de acoplador) como mostrado na ilustração. (Um divisor paralelo tem uma porta RJ-11 na parte da frente e duas na parte de trás. Não use um divisor telefônico de duas linhas, um divisor serial nem um divisor paralelo que tenha duas portas RJ-11 na parte da frente e um plugue na parte de trás.)

**Figura B-8** Exemplo de um divisor paralelo

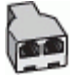

**Figura B-9** Vista posterior do dispositivo

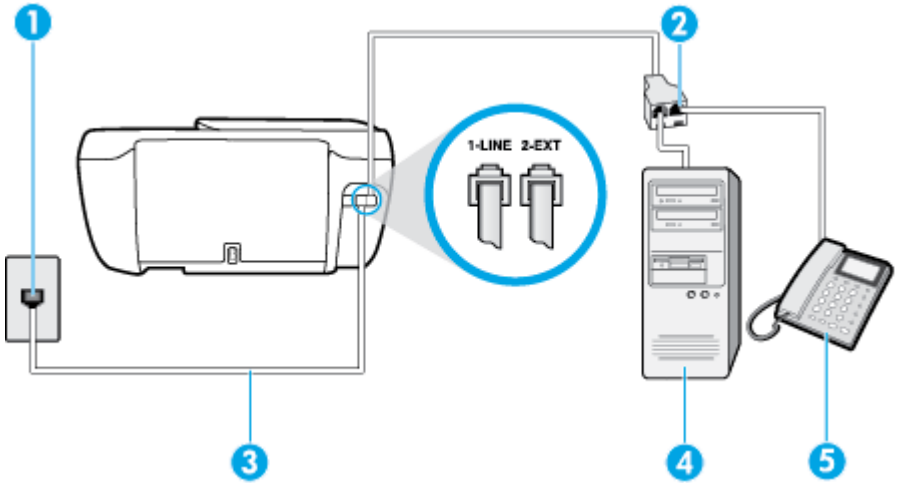

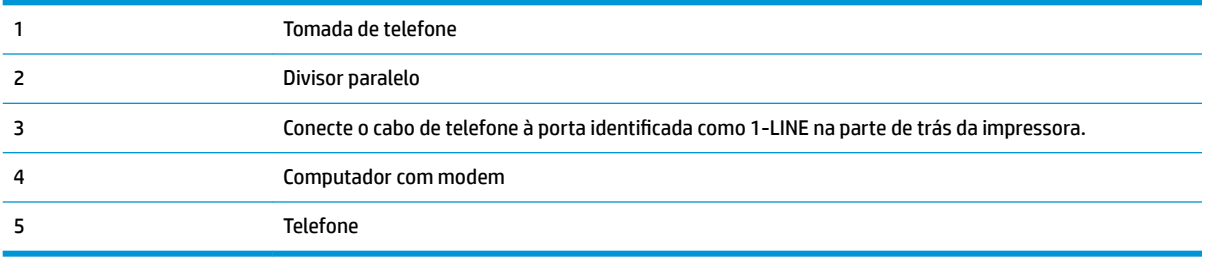

#### Para configurar o dispositivo na mesma linha telefônica que um computador com duas portas telefônicas

- **1.** Remova o plugue branco da porta identificada como 2-EXT na parte traseira do dispositivo.
- **2.** Localize o cabo telefônico que conecta a parte traseira do computador (o modem do computador) a uma tomada telefônica. Desconecte o cabo da tomada para telefone e conecte-o à porta 2-EXT na parte traseira do dispositivo.
- **3.** Conecte um telefone à porta "OUT" (saída) na parte traseira do modem dial-up do computador.
- **4.** Conecte uma extremidade do cabo de telefone à tomada do telefone e, em seguida, conecte a outra extremidade à porta identificada como 1-LINE na parte de trás da impressora.

**X NOTA:** É possível que seja necessário conectar o cabo telefônico ao adaptador para seu país ou região.

- **5.** Se o software do modem estiver configurado para receber faxes no computador automaticamente, desative essa configuração.
	- **MOTA:** Se você não desativar a configuração de recebimento automático de fax no software do modem, o dispositivo não poderá enviar e receber faxes.
- **6.** Agora você precisa decidir como deseja que o dispositivo atenda às chamadas, de forma automática ou manual:
	- Se configurar o dispositivo para atender às chamadas **automaticamente**, ele atenderá todas as chamadas recebidas e receberá os faxes. O dispositivo não consegue distinguir entre chamadas de fax e voz, nesse caso; se você suspeitar que a chamada é uma chamada de voz, você deverá atendê-la antes de que a impressora o faça. Para configurar o dispositivo para atender automaticamente às chamadas, ative a configuração **Resposta Automática** .
	- Se configurar a impressora para atender às chamadas de fax **manualmente**, você deverá estar disponível para atender pessoalmente às chamadas de fax recebidas, ou a impressora não poderá receber fax. Para configurar a impressora para atender manualmente às chamadas, desative a configura¾o **Resposta Automática** .
- **7.** Execute um teste de fax.

Se você tirar o telefone do gancho antes que o dispositivo atenda à chamada e ouvir sinais emitidos por um aparelho de fax, terá de atender à chamada de fax manualmente.

Se você utiliza a linha telefônica para chamada de voz, fax e modem dial-up do computador, siga estas instruções para configurar o fax.

Se houver problemas na configuração do dispositivo com o equipamento opcional, entre em contato com o fornecedor ou provedor local de serviços para obter mais ajuda.

# <span id="page-178-0"></span>**Voz/fax compartilhado com modem DSL/ADSL do computador**

Utilize estas instruções se o seu computador tiver um modem DSL/ADSL

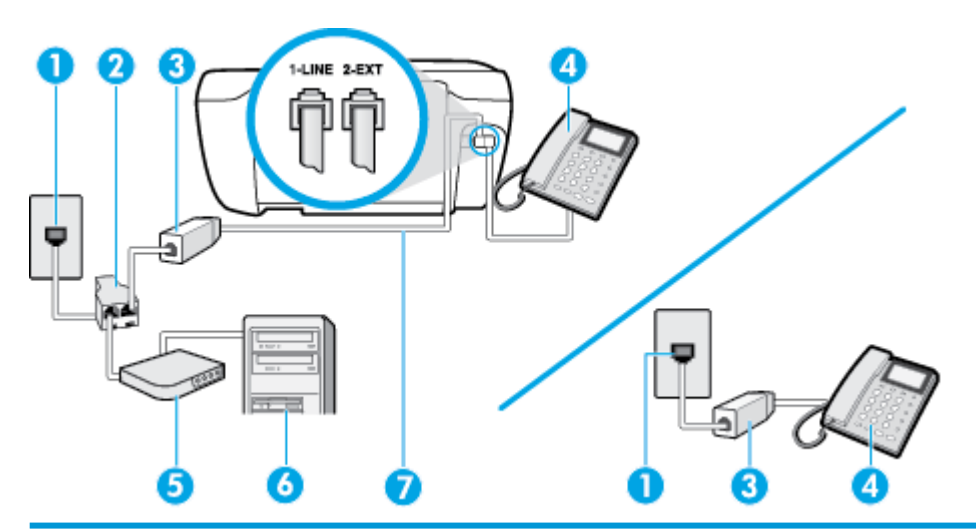

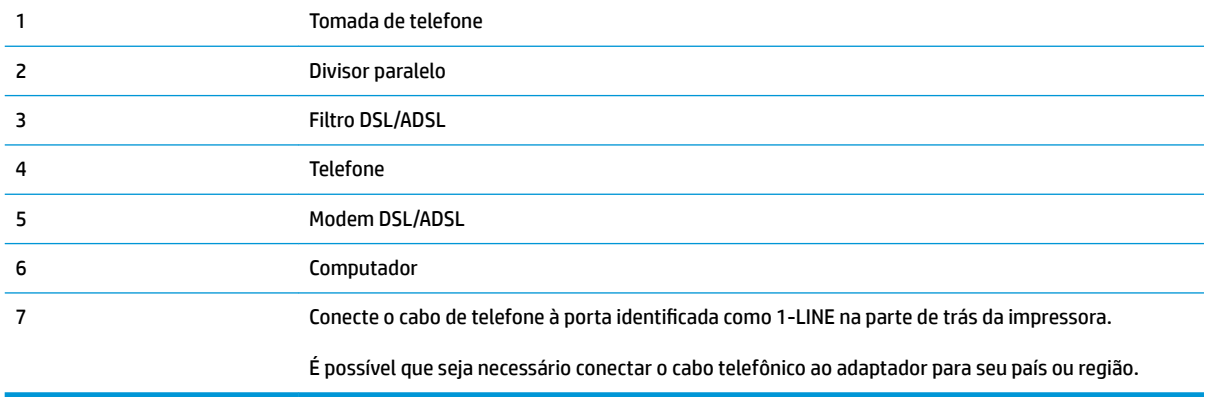

**W** NOTA: Você deverá adquirir um divisor paralelo. Um divisor paralelo tem uma porta RJ-11 na parte da frente e duas na parte de trás. Não use um divisor telefônico de duas linhas, um divisor serial nem um divisor paralelo que tenha duas portas RJ-11 na parte da frente e um plugue na parte de trás.

**Figura B-10** Exemplo de um divisor paralelo

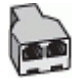

#### Para configurar o dispositivo com um modem DSL/ADSL de computador

- **1.** Obtenha um filtro DSL com o seu provedor de DSL.
	- **X** NOTA: Telefones em outras partes da casa/escritório que compartilham o mesmo número de telefone com o serviço DSL deverão ser conectados a filtros DSL adicionais para evitar ruídos nas chamadas de voz.
- **2.** Conecte uma extremidade do cabo de telefone ao filtro DSL e, em seguida, conecte a outra extremidade à porta identificada como 1-LINE na parte de trás da impressora.
	- **NOTA:** É possível que seja necessário conectar o cabo telefônico ao adaptador para seu país ou região.
- <span id="page-179-0"></span>**3.** Se você tiver um tipo de sistema telefônico paralelo, remova o plugue branco da porta identificada como 2-EXT na parte traseira do dispositivo e conecte um telefone a essa porta.
- **4.** Conecte o filtro DSL ao divisor paralelo.
- **5.** Conecte o modem DSL ao divisor paralelo.
- **6.** Conecte o divisor paralelo à tomada.
- **7.** Execute um teste de fax.

Quando o telefone tocar, o dispositivo responderá automaticamente, após o número de toques que você definir na configuração **Toques para atender** . O dispositivo começa a emitir tons de recepção de fax para a máquina remetente e recebe o fax.

Se houver problemas na configuração do dispositivo com o equipamento opcional, entre em contato com o fornecedor ou provedor local de serviços para obter mais ajuda.

# **Caso I: Linha de fax/voz compartilhada com secretária eletrônica**

Se você recebe chamadas de voz e de fax no mesmo número de telefone e também tem uma secretária eletrônica que atende às chamadas de voz nesse número, configure o dispositivo conforme descrito nesta seção.

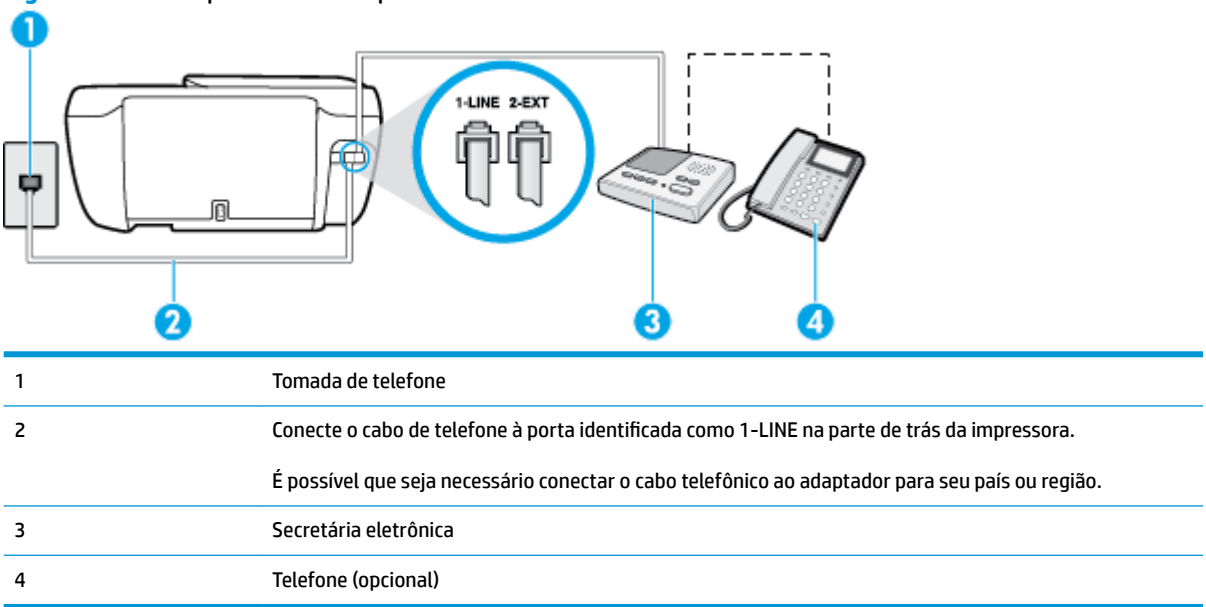

#### **Figura B-11** Vista posterior do dispositivo

#### Para configurar o dispositivo com uma linha de voz/fax compartilhada com a secretária eletrônica

- **1.** Remova o plugue branco da porta identificada como 2-EXT na parte traseira do dispositivo.
- 2. Desconecte a secretária eletrônica do plugue do telefone e conecte-a à porta identificada como 2-EXT na parte traseira do dispositivo.
	- **X NOTA:** Se você não conectar sua secretária eletrônica diretamente ao dispositivo, os tons de fax da máquina de fax remetente podem ser gravados na sua secretária eletrônica e talvez não seja possível receber faxes com o seu dispositivo.
- <span id="page-180-0"></span>**3.** Conecte uma extremidade do cabo de telefone à tomada do telefone e, em seguida, conecte a outra extremidade à porta identificada como 1-LINE na parte de trás da impressora.
	- **MOTA:** É possível que seja necessário conectar o cabo telefônico ao adaptador para seu país ou região.
- **4.** (Opcional) Se a secretária eletrônica não tiver um telefone embutido, você poderá conectar um telefone à parte traseira da secretária na porta "OUT" (saída).
- **X NOTA:** Se sua secretária eletrônica não permite a conexão de um telefone externo, você pode adquirir e usar um divisor paralelo (também conhecido como um acoplador) para conectar a secretária eletrônica e o telefone ao dispositivo. É possível usar os cabos telefônicos padrão para estas conexões.
- **5.** Ative a configuração de **Resposta Automática** .
- **6.** Configure a secretária eletrônica para atender após poucos toques.
- **7.** Altere a configuração **Toques para atender** no dispositivo para o número máximo de toques suportado. (Esse número varia conforme o país/região.)
- **8.** Execute um teste de fax.

Quando o telefone toca, sua secretária eletrônica atende após o número de toques configurado e, então, reproduz sua mensagem. O dispositivo monitora a chamada durante esse período, "ouvindo" se há tons de fax. Se forem detectados tons de fax, o dispositivo emite tons de recepção de fax e recebe o fax; se não forem detectados tons de fax, o dispositivo para de monitorar a linha, e sua secretária eletrônica consegue gravar uma mensagem de voz.

Se houver problemas na configuração do dispositivo com o equipamento opcional, entre em contato com o fornecedor ou provedor local de serviços para obter mais ajuda.

#### **Caso J: Linha compartilhada de voz/fax com modem para computador e secretária eletrônica**

Se você recebe chamadas de voz e de fax no mesmo número de telefone e também tem um modem para computador e uma secretária eletrônica conectados nessa linha telefônica, configure o dispositivo conforme descrito nesta seção.

- **NOTA:** Como o seu modem dial-up do computador compartilha a linha telefônica com o dispositivo, não é possível usar ambos simultaneamente. Por exemplo, você não pode usar o dispositivo para enviar e receber faxes quando estiver utilizando o modem dial-up do computador para enviar e-mails ou acessar a Internet.
	- Linha compartilhada de voz/fax com modem dial-up do computador e secretária eletrônica
	- [Linha compartilhada de voz/fax com modem DSL/ADSL de computador e secretária eletrônica](#page-182-0)

#### **Linha compartilhada de voz/fax com modem dial-up do computador e secretária eletrônica**

Há duas maneiras diferentes de configurar o dispositivo com o seu computador, com base no número de portas telefônicas que ele possui. Antes de começar, verifique se o computador tem uma ou duas portas telefônicas.

**X** NOTA: Se o seu computador tiver somente uma porta, você precisará adquirir um divisor paralelo (também chamado de acoplador) como mostrado na ilustração. (Um divisor paralelo tem uma porta RJ-11 na parte da frente e duas na parte de trás. Não use um divisor telefônico de duas linhas, um divisor serial nem um divisor paralelo que tenha duas portas RJ-11 na parte da frente e um plugue na parte de trás.)

**Figura B-12** Exemplo de um divisor paralelo

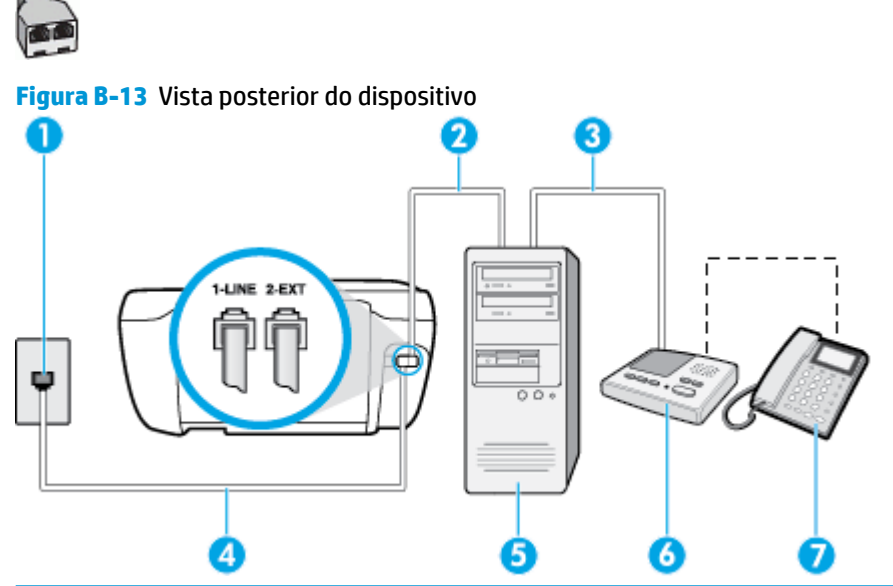

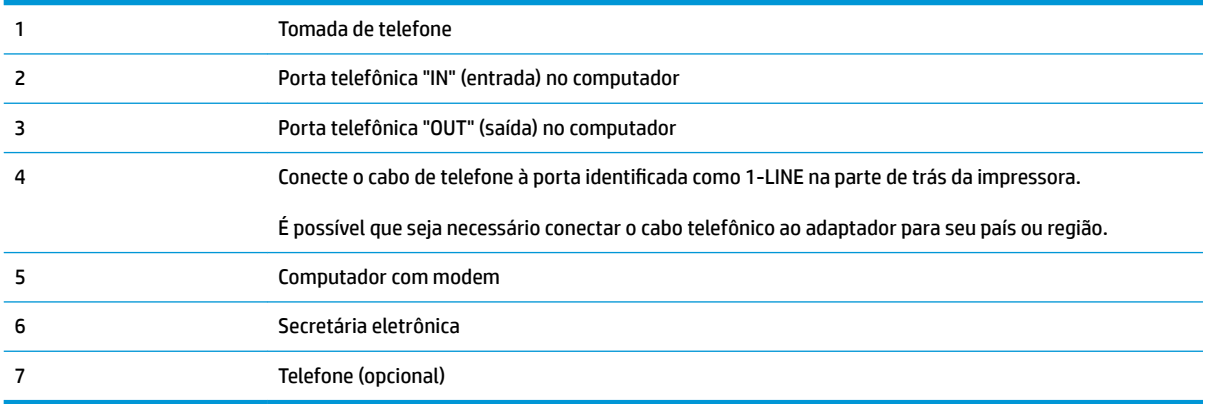

#### Para configurar o dispositivo na mesma linha telefônica que um computador com duas portas telefônicas

- **1.** Remova o plugue branco da porta identificada como 2-EXT na parte traseira do dispositivo.
- **2.** Localize o cabo telefônico que conecta a parte traseira do computador (o modem do computador) a uma tomada telefônica. Desconecte o cabo da tomada para telefone e conecte-o à porta 2-EXT na parte traseira do dispositivo.
- **3.** Desconecte a secretária eletrônica da tomada de telefone na parede e conecte-a à porta "OUT" (saída) na parte traseira do computador (o modem dial-up para computador).
- **4.** Conecte uma extremidade do cabo de telefone à tomada do telefone e, em seguida, conecte a outra extremidade à porta identificada como 1-LINE na parte de trás da impressora.

**W NOTA:** É possível que seja necessário conectar o cabo telefônico ao adaptador para seu país ou região.

**5.** (Opcional) Se a secretária eletrônica não tiver um telefone embutido, você poderá conectar um telefone à parte traseira da secretária na porta "OUT" (saída).

- <span id="page-182-0"></span>**W** NOTA: Se sua secretária eletrônica não permite a conexão de um telefone externo, você pode adquirir e usar um divisor paralelo (também conhecido como um acoplador) para conectar a secretária eletrônica e o telefone ao dispositivo. É possível usar os cabos telefônicos padrão para estas conexões.
- **6.** Se o software do modem estiver configurado para receber faxes no computador automaticamente, desative essa configuração.
- **MOTA:** Se você não desativar a configuração de recebimento automático de fax no software do modem, o dispositivo não poderá enviar e receber faxes.
- **7.** Ative a configuração de **Resposta Automática** .
- **8.** Configure a secretária eletrônica para atender após poucos toques.
- **9.** Altere a configuração **Toques para atender** na impressora colocando o número máximo de toques suportado pelo equipamento. (Esse número varia conforme o país/região.)
- **10.** Execute um teste de fax.

Quando o telefone toca, sua secretária eletrônica atende após o número de toques configurado e, então, reproduz sua mensagem. O dispositivo monitora a chamada durante esse período, "ouvindo" se há tons de fax. Se forem detectados tons de fax, o dispositivo emite tons de recepção de fax e recebe o fax; se não forem detectados tons de fax, o dispositivo para de monitorar a linha, e sua secretária eletrônica consegue gravar uma mensagem de voz.

Se houver problemas na configuração do dispositivo com o equipamento opcional, entre em contato com o fornecedor ou provedor local de serviços para obter mais ajuda.

#### **Linha compartilhada de voz/fax com modem DSL/ADSL de computador e secretária eletrônica**

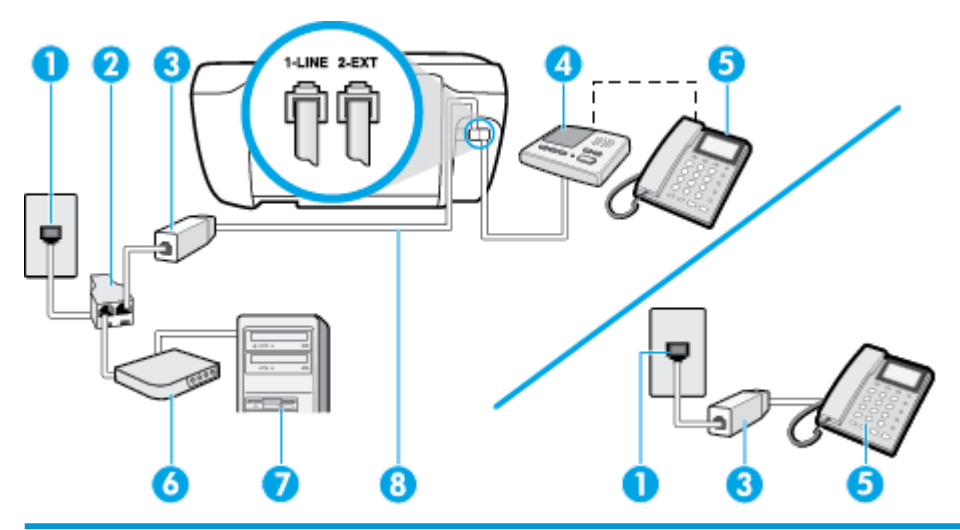

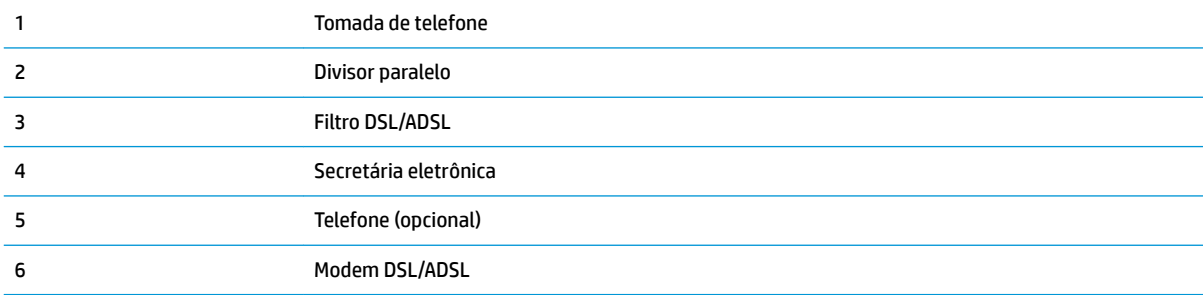

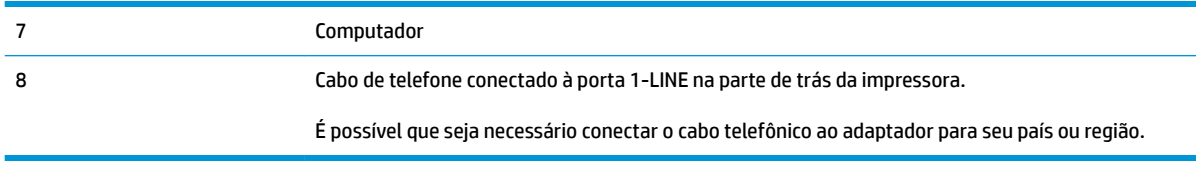

**W NOTA:** Você deverá adquirir um divisor paralelo. Um divisor paralelo tem uma porta RJ-11 na parte da frente e duas na parte de trás. Não use um divisor telefônico de duas linhas, um divisor serial nem um divisor paralelo que tenha duas portas RJ-11 na parte da frente e um plugue na parte de trás.

**Figura B-14** Exemplo de um divisor paralelo

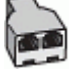

#### Para configurar o dispositivo com um modem DSL/ADSL de computador

- **1.** Obtenha um filtro DSL/ADSL com o seu provedor de DSL/ADSL.
- **X NOTA:** Telefones em outras partes da casa/escritório que compartilham o mesmo número de telefone com o serviço DSL/ADSL deverão ser conectados a filtros DSL/ADSL adicionais para evitar ruídos nas chamadas de voz.
- **2.** Conecte uma extremidade do cabo de telefone ao filtro DSL/ADSL e, em seguida, conecte a outra extremidade à porta identificada como 1-LINE na parte de trás da impressora.
- **NOTA:** É possível que seja necessário conectar o cabo telefônico ao adaptador para seu país ou região.
- **3.** Conecte o filtro DSL/ADSL ao divisor paralelo.
- **4.** Desconecte a secretária eletrônica do plugue do telefone e conecte-a à porta identificada como 2-EXT na parte traseira do dispositivo.
- **MOTA:** Se você não conectar sua secretária eletrônica diretamente ao dispositivo, os tons de fax da máquina de fax remetente podem ser gravados na sua secretária eletrônica e talvez não seja possível receber faxes com o seu dispositivo.
- **5.** Conecte o modem DSL ao divisor paralelo.
- **6.** Conecte o divisor paralelo à tomada.
- **7.** Configure a secretária eletrônica para atender após poucos toques.
- **8.** Altere a configuração **Toques para atender** no dispositivo para o número máximo de toques suportado.
	- **X NOTA:** o número máximo de toques varia conforme o país/região.
- **9.** Execute um teste de fax.

Quando o telefone toca, sua secretária eletrônica atende após o número de toques configurado e, então, reproduz sua mensagem de saudação. O dispositivo monitora a chamada durante esse período, "ouvindo" se há tons de fax. Se forem detectados tons de fax, o dispositivo emite tons de recepção de fax e recebe o fax; se não forem detectados tons de fax, o dispositivo para de monitorar a linha, e sua secretária eletrônica consegue gravar uma mensagem de voz.

<span id="page-184-0"></span>Se você utiliza a linha telefônica para chamada de voz, fax e tem um modem DSL de computador, siga estas instruções para configurar o fax.

Se houver problemas na configuração do dispositivo com o equipamento opcional, entre em contato com o fornecedor ou provedor local de serviços para obter mais ajuda.

#### **Caso K: Linha de fax/voz compartilhada com o modem dial-up do computador e correio de voz**

Se você recebe chamadas de voz e de fax no mesmo número de telefone, utiliza um modem dial-up do computador na mesma linha telefônica e assina um serviço de correio de voz da companhia telefônica, configure o dispositivo conforme descrito nesta seção.

**X NOTA:** Não será possível receber fax automaticamente se houver um serviço de correio de voz no mesmo número de telefone utilizado para chamadas de fax. Você terá de receber os faxes manualmente; isso significa que você deverá estar disponível para atender pessoalmente às chamadas de fax. Se você desejar receber faxes automaticamente, entre em contato com a companhia telefônica para assinar um serviço de toque distintivo ou obter uma linha telefônica exclusiva para fax.

Como o seu modem dial-up do computador compartilha a linha telefônica com o dispositivo, não é possível usar ambos simultaneamente. Por exemplo, você não pode usar o dispositivo para enviar e receber faxes quando estiver utilizando o modem dial-up do computador para enviar e-mails ou acessar a Internet.

Há duas maneiras diferentes de configurar o dispositivo com o seu computador, com base no número de portas telefônicas que ele possui. Antes de começar, verifique se o computador tem uma ou duas portas telefônicas.

Se o seu computador tiver somente uma porta, você precisará adquirir um divisor paralelo (também chamado de acoplador) como mostrado na ilustração. (Um divisor paralelo tem uma porta RJ-11 na parte da frente e duas na parte de trás. Não use um divisor telefônico de duas linhas, um divisor serial nem um divisor paralelo que tenha duas portas RJ-11 na parte da frente e um plugue na parte de trás.)

**Figura B-15** Exemplo de um divisor paralelo

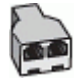

Se o seu computador tiver duas portas telefônicas, configure o dispositivo como descrito a seguir:

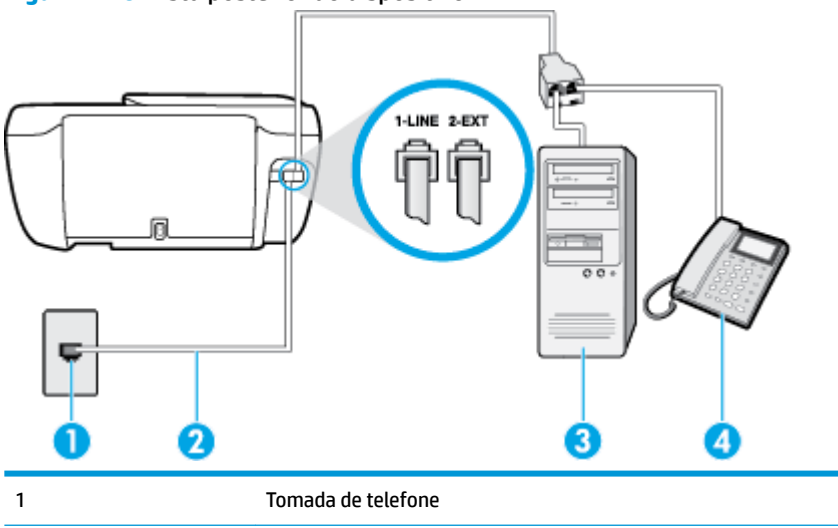

**Figura B-16** Vista posterior do dispositivo

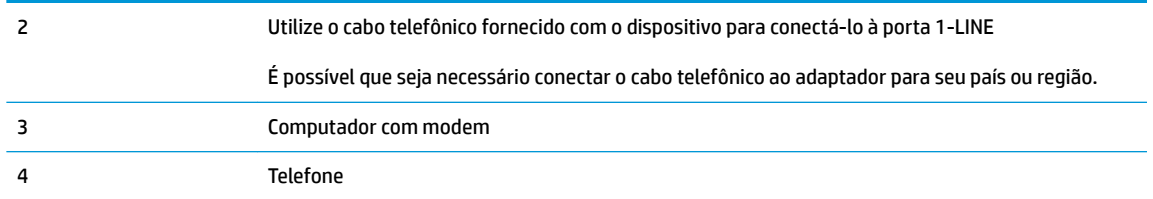

Para configurar o dispositivo na mesma linha telefônica que um computador com duas portas telefônicas

- **1.** Remova o plugue branco da porta identificada como 2-EXT na parte traseira do dispositivo.
- **2.** Localize o cabo telefônico que conecta a parte traseira do computador (o modem do computador) a uma tomada telefônica. Desconecte o cabo da tomada para telefone e conecte-o à porta 2-EXT na parte traseira do dispositivo.
- **3.** Conecte um telefone à porta "OUT" (saída) na parte traseira do modem dial-up do computador.
- **4.** Conecte uma extremidade do cabo de telefone à tomada do telefone e, em seguida, conecte a outra extremidade à porta identificada como 1-LINE na parte de trás da impressora.

**W NOTA:** É possível que seja necessário conectar o cabo telefônico ao adaptador para seu país ou região.

- **5.** Se o software do modem estiver configurado para receber faxes no computador automaticamente, desative essa configuração.
- **MOTA:** Se você não desativar a configuração de recebimento automático de fax no software do modem, o dispositivo não poderá enviar e receber faxes.
- **6.** Desative a configuração **Resposta Automática**.
- **7.** Execute um teste de fax.

Você deverá estar disponível para atender pessoalmente às chamadas de fax recebidas, ou o dispositivo não poderá receber faxes.

Se houver problemas na configuração do dispositivo com o equipamento opcional, entre em contato com o fornecedor ou provedor local de serviços para obter mais ajuda.

## <span id="page-186-0"></span>**Configuração de teste de fax**

É possível testar a configuração de fax para saber o status do dispositivo e verificar se ele está configurado corretamente para enviar e receber faxes. Faça esse teste após terminar de configurar o dispositivo para o envio e o recebimento de faxes. O teste executa as seguintes ações:

- Verifica o hardware do fax
- Verifica se o cabo telefônico correto está conectado ao dispositivo
- Verifica se o cabo telefônico está conectado à porta correta
- Verifica o tom de discagem
- Verifica se a linha telefônica está ativa
- Testa o status da conexão da linha telefônica

O dispositivo imprimirá um relatório com os resultados do teste. Se houver um erro no teste, procure no relatório informações para corrigir o problema e execute o teste novamente.

#### Para testar a configuração do fax por meio do painel de controle do dispositivo

- **1.** Configure o dispositivo para fax conforme as instruções específicas de configuração para casa ou escritório.
- **2.** Antes de iniciar o teste, verifique se os cartuchos de tinta estão instalados e se há papel de tamanho grande na bandeja de entrada.
- **3.** No painel de controle da impressora, toque em **Fax** .
- **4.** Toque em **Configurar** .
- **5.** Toque em **Ferramentas** e em **Testar fax** .

O dispositivo exibe o status do teste no visor e imprime um relatório.

- **6.** Verifique o relatório.
	- Se o teste for bem-sucedido e se os problemas de fax continuarem, verifique as configurações de fax listadas no relatório e se estão corretas. Uma configuração de fax em branco ou incorreta pode causar problemas de fax.
	- Se o teste falhar, verifique o relatório para obter mais informações sobre como corrigir os problemas encontrados.

# **Índice**

#### **A**

ADSL, configuração de fax com sistemas telefônicos paralelos [163](#page-168-0) agenda telefônica alterar contato [63](#page-68-0) alterar grupos de contatos [64](#page-69-0) configurar [63](#page-68-0) configurar grupos de contatos [64](#page-69-0) enviar fax [54](#page-59-0) remover contatos [65](#page-70-0) ambiente Programa de controle do risco ambiental dos produtos [140](#page-145-0) avisos sobre regulamentação número de identificação do modelo de regulamentação [148](#page-153-0)

#### **B**

bandejas eliminar congestionamentos de papel [100](#page-105-0) solucionar problema de alimentação [104](#page-109-0) Botão Ajuda [6](#page-11-0) botões, painel de controle [5](#page-10-0)

#### **C**

cabeçalho de fax [66](#page-71-0) cabo telefônico teste de conexão com a porta correta falhou [121](#page-126-0) teste de tipo correto falhou [122](#page-127-0) carro eliminar congestionamentos do carro de impressão [104](#page-109-0)

código de identificação do assinante [66](#page-71-0) como encaminhar fax [60](#page-65-0) conexão de rede conexão sem fio [88](#page-93-0) configuração correio de voz (sistemas telefônicos paralelos) [167](#page-172-0) correio de voz e modem do computador (sistemas telefônicos paralelos) [179](#page-184-0) DSL (sistemas telefônicos paralelos) [163](#page-168-0) fax com sistemas telefônicos paralelos [160](#page-165-0) Linha de fax separada (sistemas telefônicos paralelos) [162](#page-167-0) linha de voz e de modem do computador (sistemas telefônicos paralelos) [171](#page-176-0) linha ISDN (sistemas telefônicos paralelos) [164](#page-169-0) linha telefônica compartilhada (sistemas telefônicos paralelos) [166](#page-171-0) modem de computador e secretária eletrônica, compartilhados com (sistemas telefônicos paralelos) [175](#page-180-0) modem do computador (sistemas telefônicos paralelos) [168](#page-173-0) modem do computador e correio de voz (sistemas telefônicos paralelos) [179](#page-184-0) secretária eletrônica (sistemas telefônicos paralelos) [174](#page-179-0) secretária eletrônica e modem, compartilhados com (sistemas telefônicos paralelos) [175](#page-180-0)

sistema PBX (sistemas telefônicos paralelos) [164](#page-169-0) situações de fax [161](#page-166-0) teste de fax [181](#page-186-0) toque distintivo [67](#page-72-0) toque distinto (sistemas telefônicos paralelos) [165](#page-170-0) configurações velocidade do fax [69](#page-74-0) volume, fax [69](#page-74-0) congestionamentos eliminar [100](#page-105-0) cópia especificações [138](#page-143-0) correio de voz configuração com fax (sistemas telefônicos paralelos) [167](#page-172-0) configura¾o com fax e modem do computador (sistemas telefônicos paralelos) [179](#page-184-0)

#### **D**

digitalização especificações de digitalização [138](#page-143-0) digitalizar de Webscan [51](#page-56-0) discagem pelo monitor [56](#page-61-0) discagem por pulso [68](#page-73-0) discagem por tom [68](#page-73-0) DSL, configuração de fax com sistemas telefônicos paralelos [163](#page-168-0)

#### **E**

ECM. *Consulte* modo de correção de erros energia solução de problemas [131](#page-136-0)

enviar fax discagem pelo monitor [56](#page-61-0) solução de problemas [124](#page-129-0), [127](#page-132-0) enviar faxes de um telefone [55](#page-60-0) fax básico [54](#page-59-0) especificações requisitos do sistema [137](#page-142-0)

### **F**

fax cabeçalho [66](#page-71-0) como bloquear números [61](#page-66-0) como encaminhar [60](#page-65-0) configuração de linha separada (sistemas telefônicos paralelos) [162](#page-167-0) configuração de linha telefônica compartilhada (sistemas telefônicos paralelos) [166](#page-171-0) configuração de teste [181](#page-186-0) configuração de toque distinto (sistemas telefônicos paralelos) [165](#page-170-0) configurações, alterar [66](#page-71-0) correio de voz, configuração (sistemas telefônicos paralelos) [167](#page-172-0) discagem pelo monitor [56](#page-61-0) DSL, configuração (sistemas telefônicos paralelos) [163](#page-168-0) enviar [54](#page-59-0) enviar, solução de problemas [124](#page-129-0), [127](#page-132-0) especificações de fax [138](#page-143-0) falha no teste [120](#page-125-0) fax de backup [59](#page-64-0) imprimir detalhes da última transação [75](#page-80-0) imprimir novamente [59](#page-64-0) linha de modem e voz, compartilhada com (sistemas telefônicos paralelos) [171](#page-176-0) linha ISDN, configuração (sistemas telefônicos paralelos) [164](#page-169-0) modem, compartilhado com (sistemas telefônicos paralelos) [168](#page-173-0)

modem e correio de voz, compartilhado com (sistemas telefônicos paralelos) [179](#page-184-0) modem e secretária eletrônica, compartilhados com (sistemas telefônicos paralelos) [175](#page-180-0) modo de correção de erros [56](#page-61-0) modo de resposta [66](#page-71-0) opções de rediscagem [68](#page-73-0) Protocolo da Internet, por [72](#page-77-0) receber [58](#page-63-0) receber, solução de problemas [124](#page-129-0), [126](#page-131-0) recebimento manual [58](#page-63-0) redução [60](#page-65-0) registro, imprimir [74](#page-79-0) registro, limpar [75](#page-80-0) relatórios [73](#page-78-0) relatórios de confirmação [73](#page-78-0) relatórios de erro [74](#page-79-0) resposta automática [66](#page-71-0) secretária eletrônica, configuração (sistemas telefônicos paralelos) [174](#page-179-0) secretária eletrônica e modem, compartilhados com (sistemas telefônicos paralelos) [175](#page-180-0) sistema PBX, configuração (sistemas telefônicos paralelos) [164](#page-169-0) sistemas telefônicos paralelos [160](#page-165-0) solução de problemas [120](#page-125-0) solução de problemas da secretária eletrônica [127](#page-132-0) teste de condição da linha de fax falhou [123](#page-128-0) teste de conexão do cabo telefônico falhou [121](#page-126-0) teste de tipo de cabo telefônico falhou [122](#page-127-0) teste de tomada falhou [121](#page-126-0) teste de tom de discagem falhou [123](#page-128-0) tipo de discagem, configuração [68](#page-73-0) tipos de configuração [161](#page-166-0) toque distintivo, alterar padrão [67](#page-72-0) toques para atender [67](#page-72-0)

velocidade [69](#page-74-0) volume de som [69](#page-74-0) fax de backup [59](#page-64-0) fax manual enviar [55,](#page-60-0) [56](#page-61-0) receber [58](#page-63-0)

#### **G**

garantia [134](#page-139-0)

#### **H**

hardware, teste de configuração de fax [121](#page-126-0)

#### **I**

ícones de status [5](#page-10-0) impressão relatórios de fax [73](#page-78-0) últimos detalhes de fax [75](#page-80-0) imprimir especificações [138](#page-143-0) faxes [59](#page-64-0) registros de fax [74](#page-79-0) solução de problemas [131](#page-136-0) imprimir novamente faxes da memória [59](#page-64-0) inclinação, solucionar problemas imprimir [105](#page-110-0) informações técnicas especificações ambientais [137](#page-142-0) especificações de cópia [138](#page-143-0) especificações de digitalização [138](#page-143-0) especificações de fax [138](#page-143-0) especificações de impressão [138](#page-143-0)

#### **L**

limpar registros de fax [75](#page-80-0) linha ISDN, configuração com fax sistemas telefônicos paralelos [164](#page-169-0) linha telefônica, padrão de toque de atendimento [67](#page-72-0) luzes, painel de controle [5](#page-10-0)

#### **M**

meio ambiente especificações ambientais [137](#page-142-0) memória imprimir fax novamente [59](#page-64-0) salvar faxes [59](#page-64-0) modem compartilhado com fax (sistemas telefônicos paralelos) [168](#page-173-0) compartilhado com fax e correio de voz (sistemas telefônicos paralelos) [179](#page-184-0) compartilhados com fax e com secretária eletrônica (sistemas telefônicos paralelos) [175](#page-180-0) linha compartilhada com fax e voz (sistemas telefônicos paralelos) [171](#page-176-0) modem dial-up compartilhado com fax e correio de voz (sistemas telefônicos paralelos) [179](#page-184-0) linha compartilhada com fax e voz (sistemas telefônicos paralelos) [171](#page-176-0) modem dial-up do computador compartilhados com fax e com secretária eletrônica (sistemas telefônicos paralelos) [175](#page-180-0) modem do computador compartilhado com fax (sistemas telefônicos paralelos) [168](#page-173-0) compartilhado com fax e correio de voz (sistemas telefônicos paralelos) [179](#page-184-0) compartilhados com fax e com secretária eletrônica (sistemas telefônicos paralelos) [175](#page-180-0) linha compartilhada com fax e voz (sistemas telefônicos paralelos) [171](#page-176-0) modo de bloqueamento de fax [61](#page-66-0) modo de correção de erros [56](#page-61-0) multialimentação, solução de problemas [105](#page-110-0)

#### **N**

notificações sobre regulamentações instruções sobre dispositivos sem fio [153](#page-158-0) Notificações sobre regulamentações [148](#page-153-0)

números de fax bloqueados configura¾o [61](#page-66-0)

#### **O**

opções de rediscagem, configuração [68](#page-73-0)

#### **P**

padrão de toque de atendimento alterar [67](#page-72-0) padrão de toque de chamada recebida sistemas telefônicos paralelos [165](#page-170-0) páginas em preto e branco fax [53](#page-58-0) painel de controle botões [5](#page-10-0) ícones de status [5](#page-10-0) luzes [5](#page-10-0) recursos [5](#page-10-0) painel de controle da impressora enviar fax [54](#page-59-0) papel eliminar congestionamentos [100](#page-105-0) HP, solicitar [15](#page-20-0) páginas inclinadas [105](#page-110-0) solucionar problema de alimentação [104](#page-109-0) PBX system, configuração com fax sistemas telefônicos paralelos [164](#page-169-0) problemas de alimentação de papel, solução de problemas [104](#page-109-0) Protocolo de Internet fax, usando [72](#page-77-0)

#### **R**

receber fax automaticamente [58](#page-63-0) como bloquear números [61](#page-66-0) como encaminhar [60](#page-65-0) modo de resposta automática [66](#page-71-0) solução de problemas [124](#page-129-0), [126](#page-131-0) toques para atender [67](#page-72-0) receber faxes manualmente [58](#page-63-0) reciclar cartuchos de tinta [141](#page-146-0)

redução automática de fax [60](#page-65-0) reduzir fax [60](#page-65-0) registro, fax imprimir [74](#page-79-0) relatórios confirmação de fax [73](#page-78-0) erro de fax [74](#page-79-0) falha no teste de fax [120](#page-125-0) relatórios de confirmação de fax [73](#page-78-0) relatórios de erro de fax [74](#page-79-0) requisitos do sistema [137](#page-142-0)

#### **S**

salvar faxes na memória [59](#page-64-0) secretária eletrônica configura¾o com fax (sistemas telefônicos paralelos) [174](#page-179-0) configurar com fax e com modem [175](#page-180-0) sinais de fax gravados [127](#page-132-0) servidor da web incorporado Webscan [51](#page-56-0) Servidor da Web Incorporado abrir [96](#page-101-0) sistemas operacionais suportados [137](#page-142-0) sistemas telefônicos paralelos configuração da secretária eletrônica [174](#page-179-0) configuração de ISDN [164](#page-169-0) configuração de linha compartilhada [166](#page-171-0) configuração de linha compartilhada com fax e voz [171](#page-176-0) configuração de linha separada [162](#page-167-0) configuração de modem [168](#page-173-0) configuração de modem e correio de voz [179](#page-184-0) configura¾o de modem e de secretária eletrônica [175](#page-180-0) configuração de PBX [164](#page-169-0) configuração de toque distinto [165](#page-170-0) configuração DSL [163](#page-168-0) países/regiões com [160](#page-165-0) tipos de configuração [161](#page-166-0)

sistemas telefônicos seriais países/regiões com [160](#page-165-0) tipos de configuração [161](#page-166-0) software Webscan [51](#page-56-0) software do dispositivo (Windows) abrir [16](#page-21-0) solução de problemas energia [131](#page-136-0) enviar fax [124,](#page-129-0) [127](#page-132-0) fax [120](#page-125-0) imprimir [131](#page-136-0) páginas inclinadas [105](#page-110-0) papel não coletado da bandeja [104](#page-109-0) problemas de alimentação de papel [104](#page-109-0) receber fax [124](#page-129-0), [126](#page-131-0) secretárias eletrônicas [127](#page-132-0) teste da linha de fax falhou [123](#page-128-0) teste de conexão do cabo telefônico de fax falhou [121](#page-126-0) teste de hardware de fax falhou [121](#page-126-0) teste de tipo de cabo telefônico de fax falhou [122](#page-127-0) teste de tomada de fax falhou [121](#page-126-0) teste de tom de discagem de fax falhou [123](#page-128-0) testes de fax [120](#page-125-0) várias páginas são coletadas [105](#page-110-0) suporte ao cliente garantia [134](#page-139-0)

#### **T**

taxa de bauds [69](#page-74-0) Tela de fax [5](#page-10-0) telefone, fax de enviar [55](#page-60-0) enviar, [55](#page-60-0) telefone, fax do receber [58](#page-63-0) teste de condição da linha de fax [123](#page-128-0) teste de porta correta, fax [121](#page-126-0) teste de tomada de fax [121](#page-126-0) teste de tom de discagem, falha [123](#page-128-0)

testes, fax condição da linha de fax [123](#page-128-0) conexão da porta falhou [121](#page-126-0) falha [120](#page-125-0) hardware falhou [121](#page-126-0) teste de tipo de cabo telefônico de fax falhou [122](#page-127-0) tomada [121](#page-126-0) tom de discagem falhou [123](#page-128-0) testes de fax configura¾o [181](#page-186-0) tipo de discagem, configuração [68](#page-73-0) tomada de telefone, fax [121](#page-126-0) toque distintivo alterar [67](#page-72-0) toque distinto sistemas telefônicos paralelos [165](#page-170-0) toques para atender [67](#page-72-0)

#### **V**

VoIP [72](#page-77-0) volume sons do fax [69](#page-74-0)

#### **W**

Webscan [51](#page-56-0) Windows requisitos do sistema [137](#page-142-0)